# **User Guide to EaneQuest**

DNASTAR, Inc. 2024

# **Table of Contents**

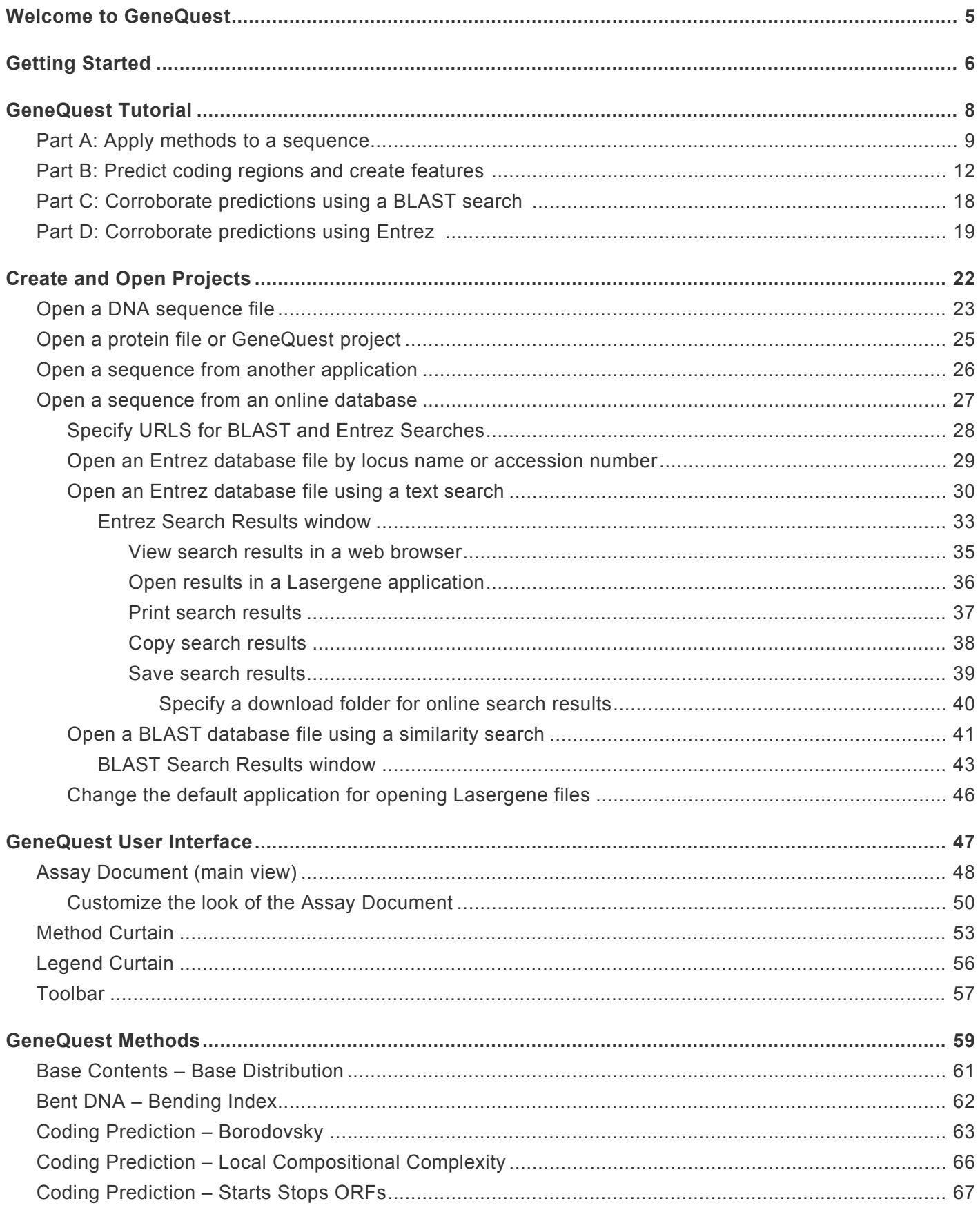

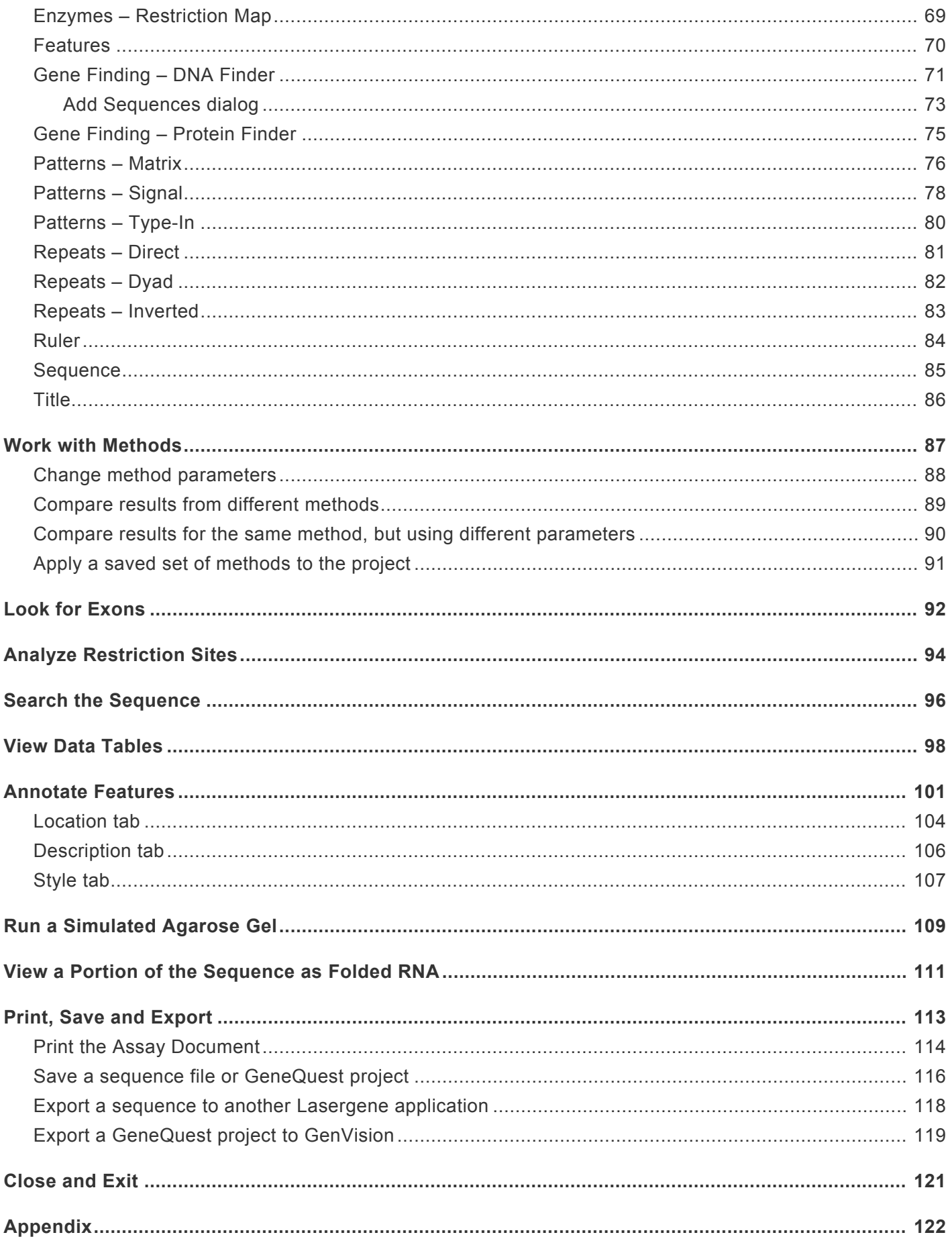

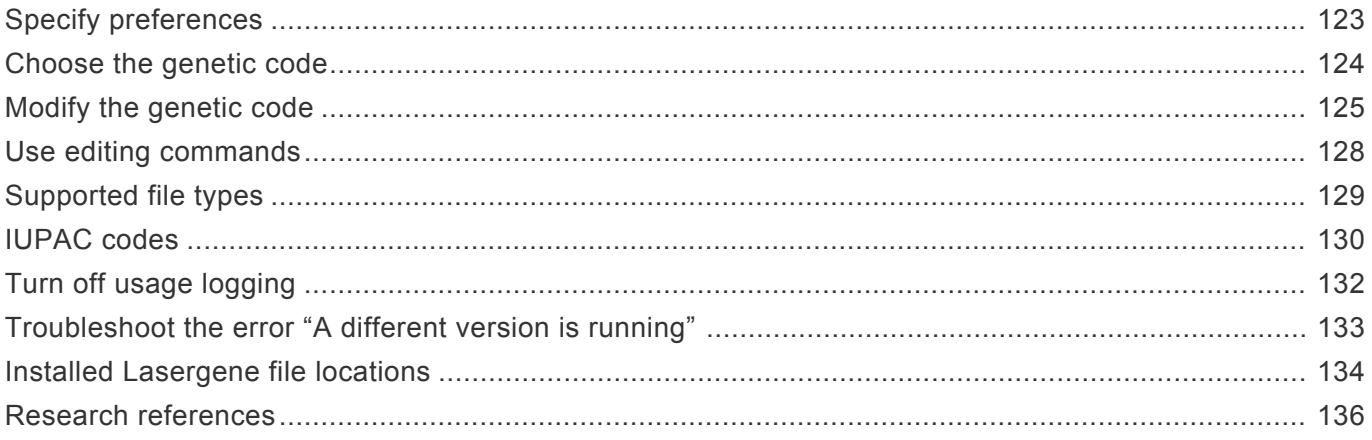

## <span id="page-4-0"></span>**Welcome to GeneQuest**

GeneQuest aids you in identifying the following features in your DNA sequence:

- Open reading frames
- Coding regions
- Splicing junctions
- Translation start and stop sites
- Transcription factor binding sites
- Restriction sites
- Patterns
- Repeats

**Note: GeneQuest is one of the "classic" applications in the Lasergene package. Some of its functionality was migrated to SeqBuilder in 2005, and additional functionality was added once SeqBuilder was replaced by SeqBuilder Pro in 2017. In this User Guide, we will point out GeneQuest functions that can be performed more easily in our modern application, SeqBuilder Pro.**

To get started with GeneQuest and to see an overview video, go to [Getting Started](#page-5-0).

These support pages contain written help and tutorials, as well as video tutorials.

- For help **INSTALLING** Lasergene, see our separate [Installation Guide](http://www.dnastar.com/manuals/installation-guide).
- For a written GeneQuest **TUTORIAL** with downloadable data, [click here](#page-7-0).
- [Click here](https://www.dnastar.com/manuals/genequest/search?q=video) for a list of all topics that include **VIDEOS**.
- To PRINT the current page of the User Guide, click the printer icon in the top right corner ( $\blacksquare$ ).
- To download a **PDF** of the entire User Guide, scroll to the bottom of the table of contents on the left, and press **Download as PDF**.

**X** Note: Throughout this help manual, the use of 'x' in a file path denotes a version number.<br>For example, a folder that is named "Lasergene 11 Data" will be written here as "Lasergene" For example, a folder that is named "Lasergene 11 Data" will be written here as "Lasergene x Data."

# <span id="page-5-0"></span>**Getting Started**

GeneQuest aids you in identifying and annotating coding regions and other features of interest in your DNA sequence.

The following video is a general overview of GeneQuest:

Get started with GeneQuest:

- 1. [Create a new project or open an existing project](#page-21-0).
- 2. Choose **Analysis > Show Available Methods** to display a list of [methods](#page-58-0) and choose which of these you would like to apply to the sequence.
- 3. Move the methods you want from the **More Methods** menu to the [Method Curtain](#page-52-0). Apply methods to the sequence by using the mouse to drag them from the Method Curtain to the **[Assay Document](#page-47-0)**, if they are not already there. Once the methods have been applied, the results are displayed graphically on a common horizontal scale. You can [Change method parameters](#page-87-0) at any time. Then add, delete and rearrange methods until you are satisfied with the look of the document.
- 4. Do any of the following optional tasks.
	- [Print](#page-113-0) your results.
	- [Display tabular data summaries](#page-97-0) (e.g., base content, codon usage).
	- [Fold a portion of the sequence as](#page-110-0) RNA.
- [View the predicted electrophoretic separation of restriction fragments through an agarose gel](#page-108-0).
- GeneQuest reads and interprets features from the comment or feature panes of GenBankformatted sequence files. Once you have discovered areas of interest in the sequence, you may [create your own annotations](#page-100-0) and link several features together under a common title and description.
- Search BLAST [or Entrez databases](#page-40-0) for matches to your sequence or use them to locate other sequences of interest.
- 5. [Save](#page-115-0) your results or [export](#page-117-0) them to another Lasergene application.
- 6. [Exit GeneQuest](#page-120-0) using **File > Exit** (Win) or **GeneQuest > Quit** (Mac).

# <span id="page-7-0"></span>**GeneQuest Tutorial**

In this multi-part tutorial, you will learn how to apply methods to a sequence, predict coding regions, create features for those regions, and corroborate the predictions using BLAST and Entrez searches.

The tutorial begins with **[Part A: Apply methods to a sequence](#page-8-0)**.

## <span id="page-8-0"></span>**Part A: Apply methods to a sequence**

- 1. [Click here](https://star-deploy.s3.amazonaws.com/SupportingDataFiles/LG16/GeneQuest+Data.zip) to download the data zip archive, then extract it to any convenient location (e.g., your desktop).
- 2. Launch GeneQuest and choose **File > New**, then select and open the sequence *WormProblem.seq*. The GeneQuest window appears as shown below:

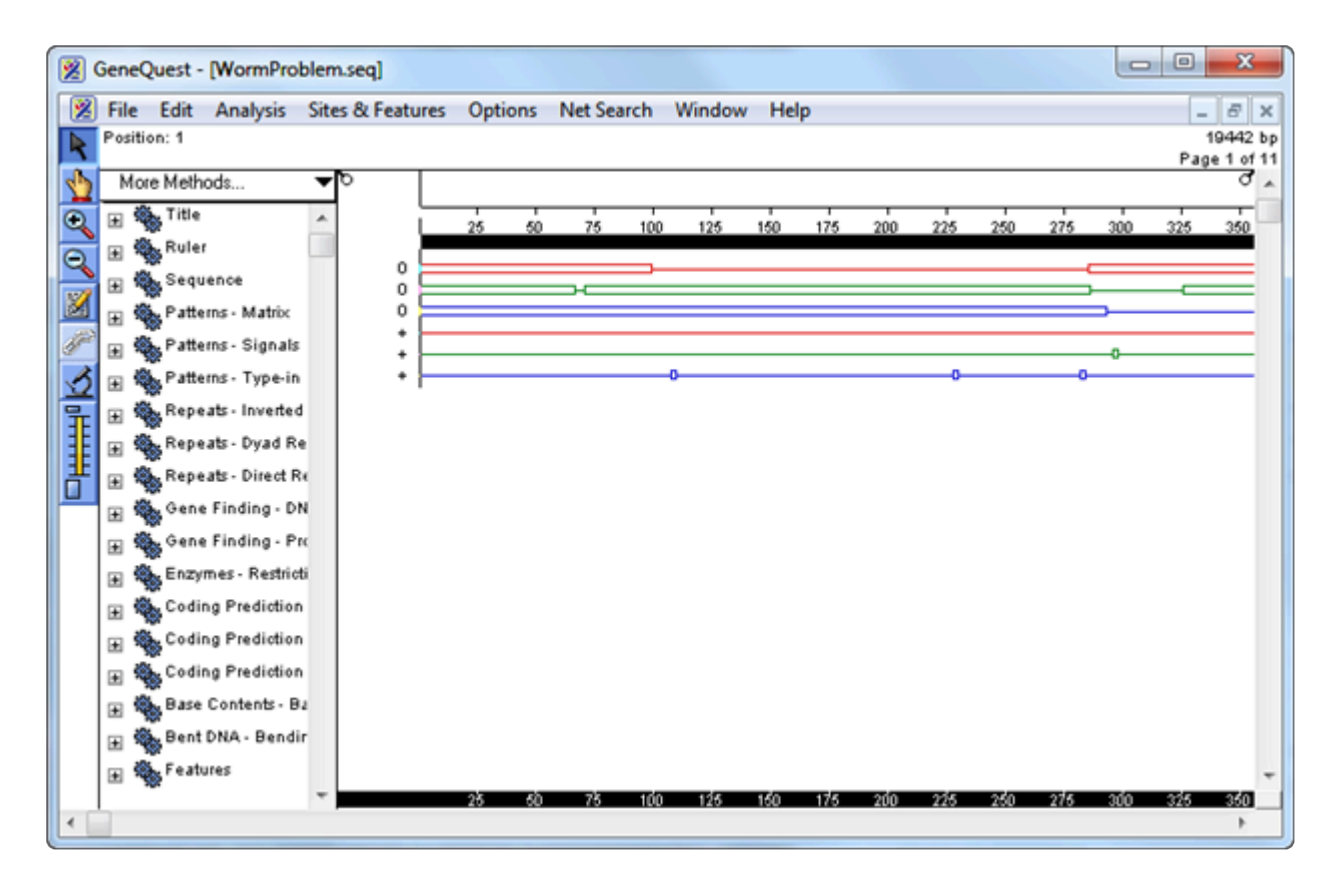

The main portion of the window is the Assay Document. It contains graphic displays of analysis methods that have already been used to analyze the sequence. The [Method Curtain](#page-52-0) at left displays a list of available analysis methods.

- 3. Select **Analysis > Show Legend**. The [Legend Curtain](#page-55-0) is displayed to the right of the Assay Document. This curtain displays the names of the methods that have been applied to the Assay Document. At this point, only the scale, sequence, and the ORFs and Starts for the first 3 reading frames are displayed.
- 4. In the Method Curtain to the left of the Assay Document, double-click on the method **Coding Prediction-Borodovsky- volvox\_0.mat** so that the method parameters dialog is displayed.

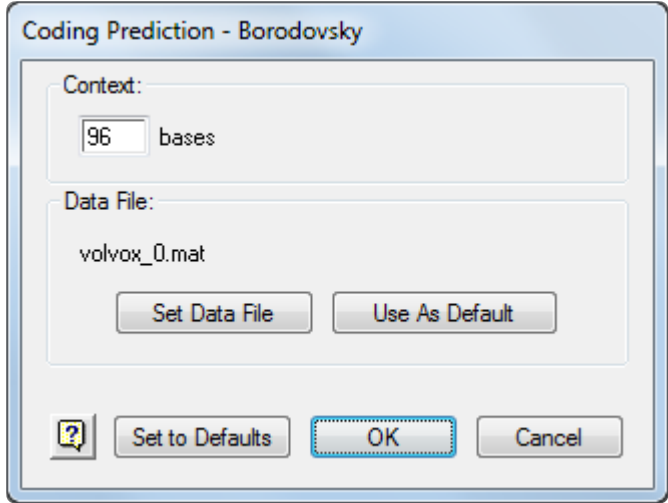

- 5. Click **Set Data File** and open the [Borodovsky matrix file location for your operating system.](#page-133-0) Then click **Open** and then **OK**.
- 6. Click on the plus sign (Win) or the triangle (Mac) to the left of the method **Coding Prediction – Borodovsky – ce\_lo\_4.mat** to reveal the list of possible displays. Click the white space to the left of the displays to ungroup them.

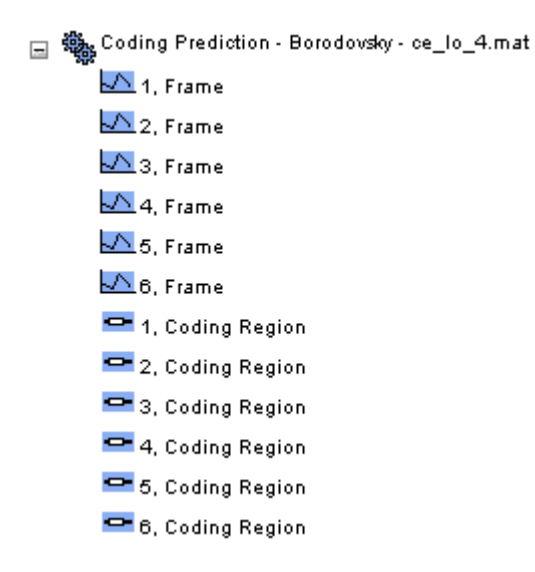

- 7. Use **Shift+click** to select Frames 1, 2 and 3.
- 8. Drag the selected displays onto the Assay Document and drop them under the existing displays. GeneQuest calculates potential coding regions and displays them as peaks. The higher the Borodovsky peak, the higher the probability that the area is a coding region.
- 9. Use colors to differentiate each frame of the newly applied Borodovsky displays from each other. Click the white space underneath the Borodovsky displays to ungroup them. Then click the Frame 1 Borodovsky display to select it. Choose **Options > Line Color > Red**. Repeat this sequence for Frame 2 and Frame 3 displays but select Green for Frame 2 and Blue for Frame 3.
- 10. **Shift+click** frames 1 and 3 of the Borodovsky methods, then select **Options > Superimpose Objects**.
- 11. In the Method Curtain, click on the plus sign (Win) or the triangle (Mac) to the left of the method **Patterns – Matrix**. Locate and select the file **Matrix Patterns/celegans\_ds\_2.mat** and click **Open**. This method will now be listed in the Method Curtain. Select the **Top Strand** of this method and drag it to the bottom of the Assay Document.
- 12. At the top of the Method Curtain, select **More Methods > Patterns > Matrix**. A new entry called **Patterns – Matrix** will appear at the top of the Method Curtain. Add the new matrix pattern **celegans\_as\_2.mat** as in Step 11, and again drag the **Top Strand** to the bottom of the Assay Document.
- 13. Repeat Step 11 for **celegans\_atg\_2.mat**.

GeneQuest calculates potential translation start, donor and acceptor sites and displays them as vertical lines. Each apparent line is really a narrow box containing a numeric score denoting the likelihood of that area being a site.

- 14. To view the scores only, select the Zoom In tool  $\left($   $\bullet\right)$  then click and drag diagonally to draw a box around the area you would like to see in more detail.
- 15. To view the scores and other information, select the Range Selector tool ( $\langle \cdot \rangle$ ) then click and hold on a site until an information box is displayed.
	- The cursor snaps to a particular point on the site. The exact base to which the cursor snaps is shown on the header at the top left of the window next to the word "Position."
	- The pop-up information box displays the bases spanned by the pattern and a candidate ranking score.
- 16. Close the method curtain by selecting **Analysis > Hide Available Method**.

Proceed to [Part B: Predict coding regions and create features](#page-11-0).

## <span id="page-11-0"></span>**Part B: Predict coding regions and create features**

1. To make it easier to locate potential genes, click the object selector tool  $(\bigcup_{i=1}^{n} )$ . Drag and drop the method names so they appear in the Legend Curtain in the order shown.

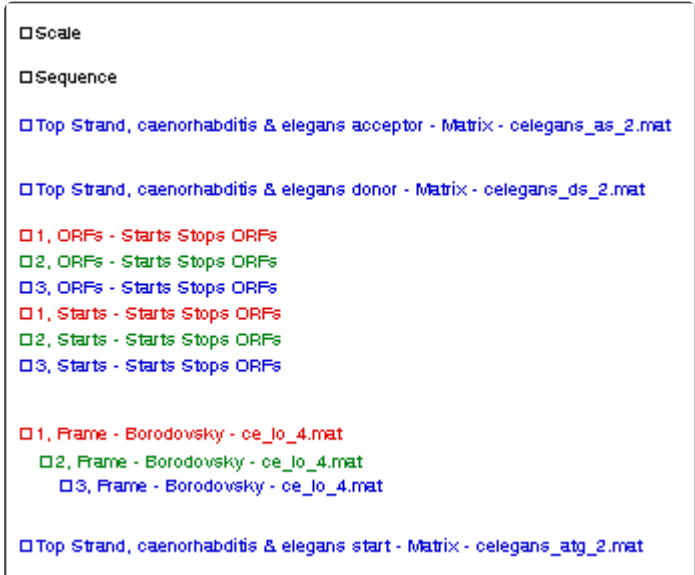

- 2. Continuing to use the object selector, select each matrix pattern result in turn, then use **Options > Line Color** to change the color of the lines. For example, choose green for the donor sites, blue for the acceptor sites, and black for the start sites.
- 3. Use the scroll bar at the bottom of the window to locate the area of the sequence around 10,000 bp.
- 4. Select a zoom tool ( $\bigotimes$ ) or ( $\bigotimes$ ) and then click on the document to enlarge or reduce the view until you can see the entire sequence range from 9,000-12,000 bp. Alternatively, select a zoom tool and then "grab" a rectangular area of the document with your mouse to zoom in on that particular region.
- 5. Click the range selector tool  $(\mathbf{k})$  and then click on the frame 3 ORF centered on base 10,000. Note that a large peak in the frame 3 Borodovsky graph lies entirely within this highlighted ORF. It is likely that this area represents an exon.

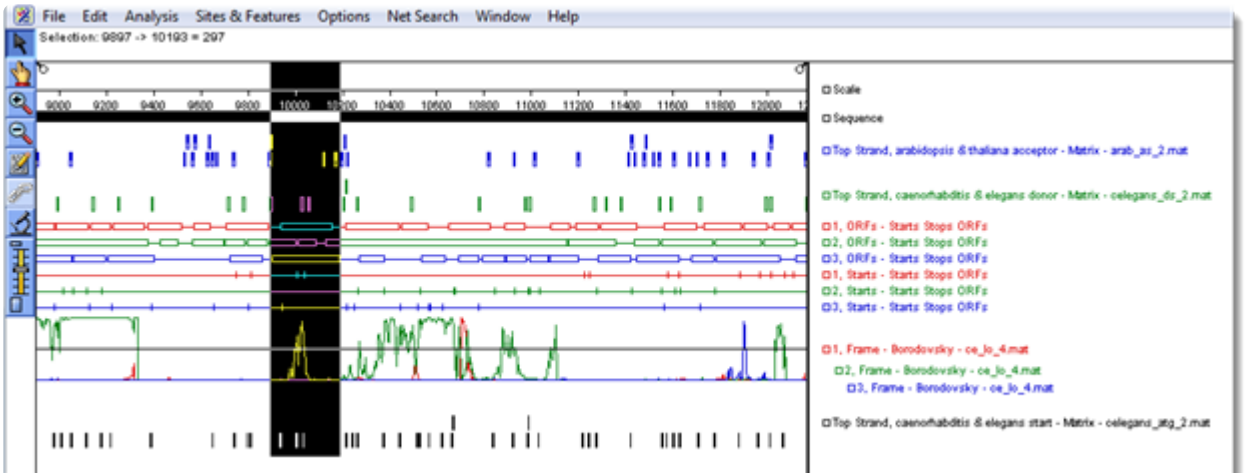

You are now ready to find the beginning of the potential gene.

6. Click the object selector tool ( $\Box$ ). In the Top Strand...atg\_2.mat display, click and hold on the candidate start site at the left end of the ORF. The header shows the position of the candidate, while the pop-up information box shows the score.

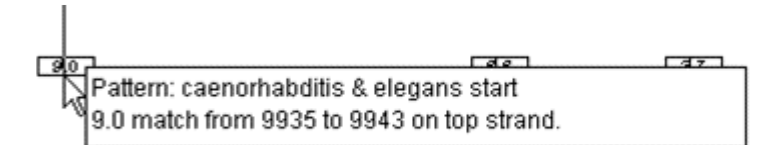

If this is the first exon of a multi-exon gene, it must end with a donor splice site that precedes the stop codon for the ORF in the same frame. In the Top Strand…ds\_2.mat display, observe that there are two candidate donor splice sites (shown circled in the following figure) beyond the Borodovsky peak and still within the corresponding frame 3 ORF.

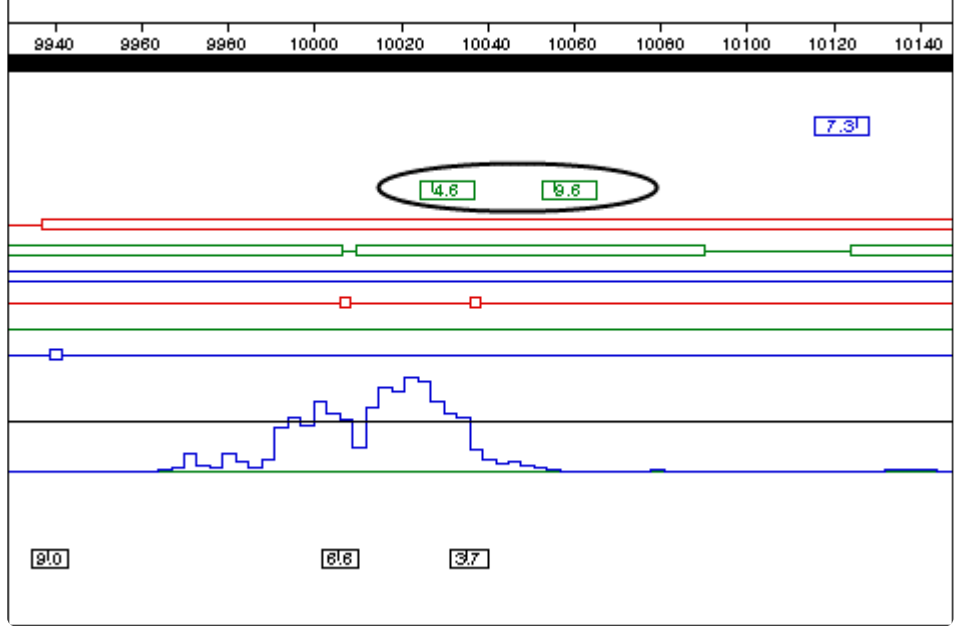

- Exon 1 Donor: Base 10028; score = 4.6
- Exon 1 Donor: Base 10056; score = 9.6

You are now ready to annotate the first exon. The position 10056 indicates the beginning of the donor splice site; therefore, the actual range of the exon extends from 9,939 to 10,055.

- 7. Select **Edit > Go to Location**. Enter the range 9939,10055 and then click **OK**.
- 8. Click the Annotation tool ( $\mathbb{Z}$ ) to open the Feature Editor. The location of the gene segment appears in the Segment box.

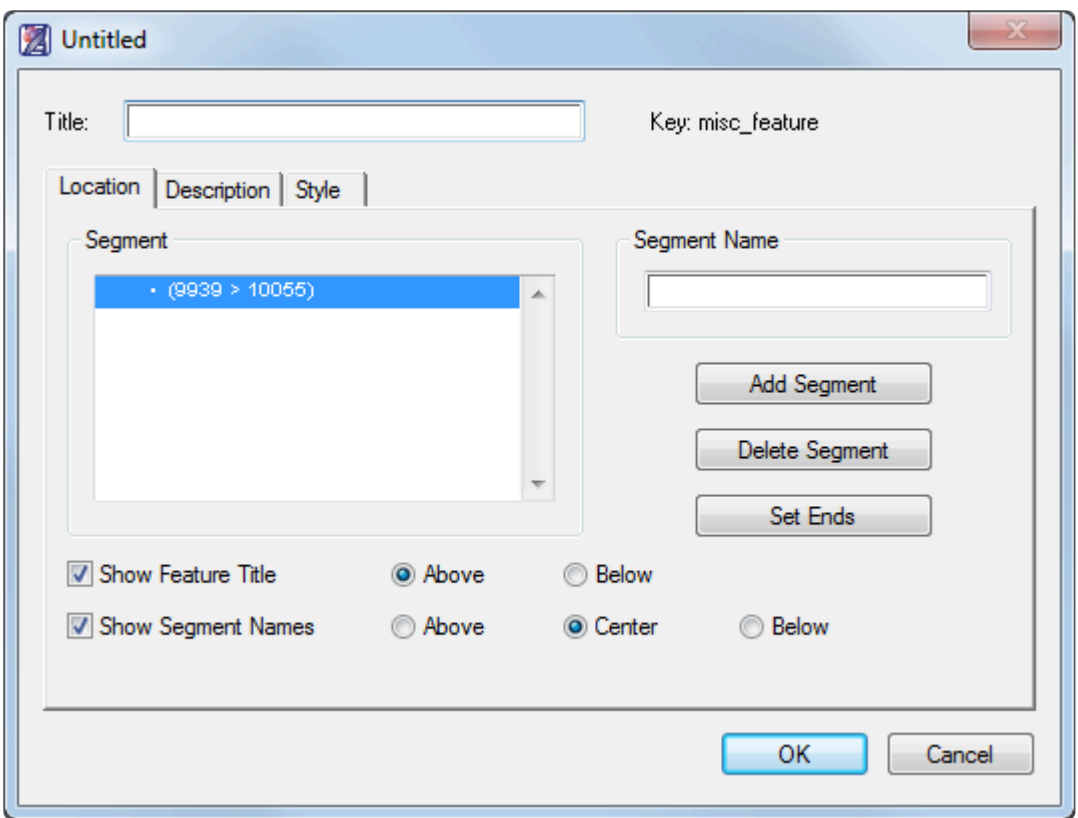

- Enter **genE** into the **Title** box.
- Enter **exon1** into the **Segment Name** box, then click **OK**. A new feature is created and displayed on the Assay Document.
- 9. Now that the first exon has been annotated, you may continue searching for additional exons. Any further exons must begin with an acceptor splice site, and that site should be in an ORF for which there is Borodovsky evidence for coding potential. Observe that the next significant Borodovsky peak is in frame 2, centered near base 10,600. There is one very likely acceptor candidate in the Top strand…as\_2.mat display, between bases 10,207 and 10,219: Exon 2 Acceptor: Base 10,217; score = 12.0. If there are more than two exons to this gene, Exon 2 must terminate with a donor splice site. There is a strong candidate in the Top strand…ds\_2.mat display at position 10,778, some distance to the right of where the frame-2 Borodovsky peaks fall to the baseline: Exon 2 Donor: Base 10,778; score =  $12.6$ .

Now you may annotate this exon and join it to the first gene segment.

#### 10. Select **Edit > Go to Location**.

- 11. Enter the range **10217,10777** and then click **OK**.
- 12. Click the joining tool  $\mathscr{P}$ ).
- 13. Select **genE misc\_feature** from the list and then click **Join**. The next Borodovsky peak is not only

in the same frame as exon 2, but also in the same ORF. The best candidate acceptor splice site to start exon 3 has a likelihood value of 14.1 out of a maximum 16.7—an excellent candidate. Two candidate donor splice sites are available to define the 3′ end of this exon, at 10,973 and 10,993. The first site scores higher at 6.4.

- $\cdot$  Exon 3 Acceptor: Base 10,826; score = 14.1
- Exon 3 Donor: Base 10,973; score = 6.4

The next Borodovsky peak is once more in frame 2, but there is no candidate acceptor site (at the default threshold) under this peak. However, there is a site to the left of the peak, at position 11,021, that scores an impressive 15.1; this is the best candidate start for exon 4. You will note that there is no candidate donor splice site within the corresponding frame 2 ORF. This indicates that Exon 4 is probably the final exon in the gene.

To locate the stop codon:

- 14. Select **Analysis > Show Available Methods** and expand **Coding Prediction Start Stops ORFs** by clicking on the plus sign (Win ) or the triangle (Mac) next to the method name.
- 15. Select the **Stops** method for frame 2 and drag and drop it onto the Assay Document. Notice that there is a stop codon at the end of this ORF (base 11,155). Therefore, use the splice site at base 11,021 to start this exon and the stop codon at base 11,155 to terminate this exon.
	- $\cdot$  Exon 4 Acceptor: Base 11,021; score = 15.1
	- Exon 4 Donor: No likely candidates
	- Stop Codon: Base 11,155
- 16. After locating the endpoints for Exons 3 and 4, annotate them by repeating steps 11-14 for each exon and entering the appropriate ranges.
- 17. Now that all four gene segments have been annotated, click on either the object selector  $\binom{1}{2}$  or range selector ( $\langle \cdot \rangle$ ) and then double-click on the feature to reopen the Feature Editor.
- 18. In turn, click on the coordinates for the three unnamed segments and type their names into the empty **Segment Name** boxes as **exon2**, **exon3**, and **exon4**.

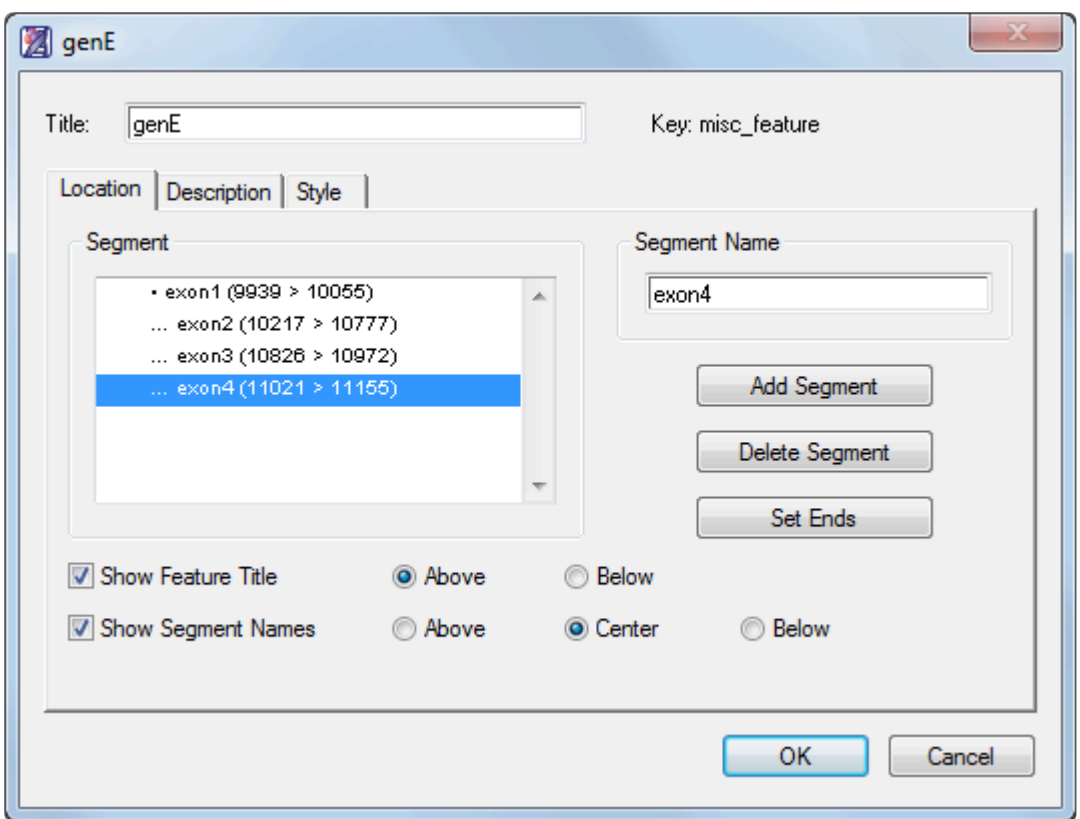

19. Click **OK** to finish. The feature should resemble the figure below:

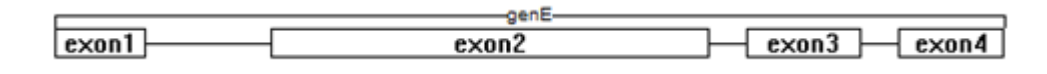

Proceed to [Part C: Corroborate predictions via a](#page-17-0) BLAST search.

## <span id="page-17-0"></span>**Part C: Corroborate predictions using a BLAST search**

- 1. Click on the range selector  $(\mathbf{k})$  then click on the new genE feature to select it.
- 2. Choose **Net Search > BLAST Selection**. Leave all settings at their default values, and then click **OK**. GeneQuest will display search results when they are returned from the server.
- 3. The first row is the one with the highest Score and is selected by default. Leaving the row selected, press the **Put in Document** tool in the header, then press **OK**.
- 4. Close the search results using **File > Close** or by clicking the 'x' in the top corner of the window.

The sequence match now appears on the Assay Document under the **genE** feature, and corroborates the feature created earlier in this tutorial.

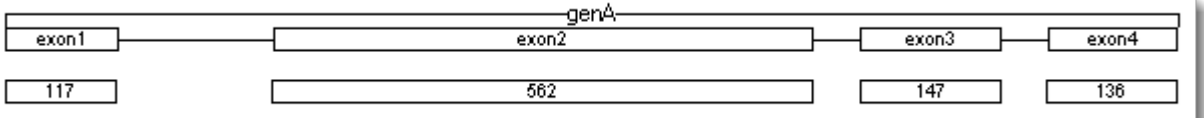

Proceed to [Part D: Corroborate predictions using Entrez](#page-18-0).

#### <span id="page-18-0"></span>**Part D: Corroborate predictions using Entrez**

The BLAST search in **[Part C](#page-17-0)** showed that the gene annotated in **[Part B](#page-11-0)** is likely to be C. elegans gene enu-3.6. In this section, we will corroborate this finding by comparing our gene to an annotated sequence for C. elegans chromosome III, NCBI Entrez database entry NC\_003281.10.

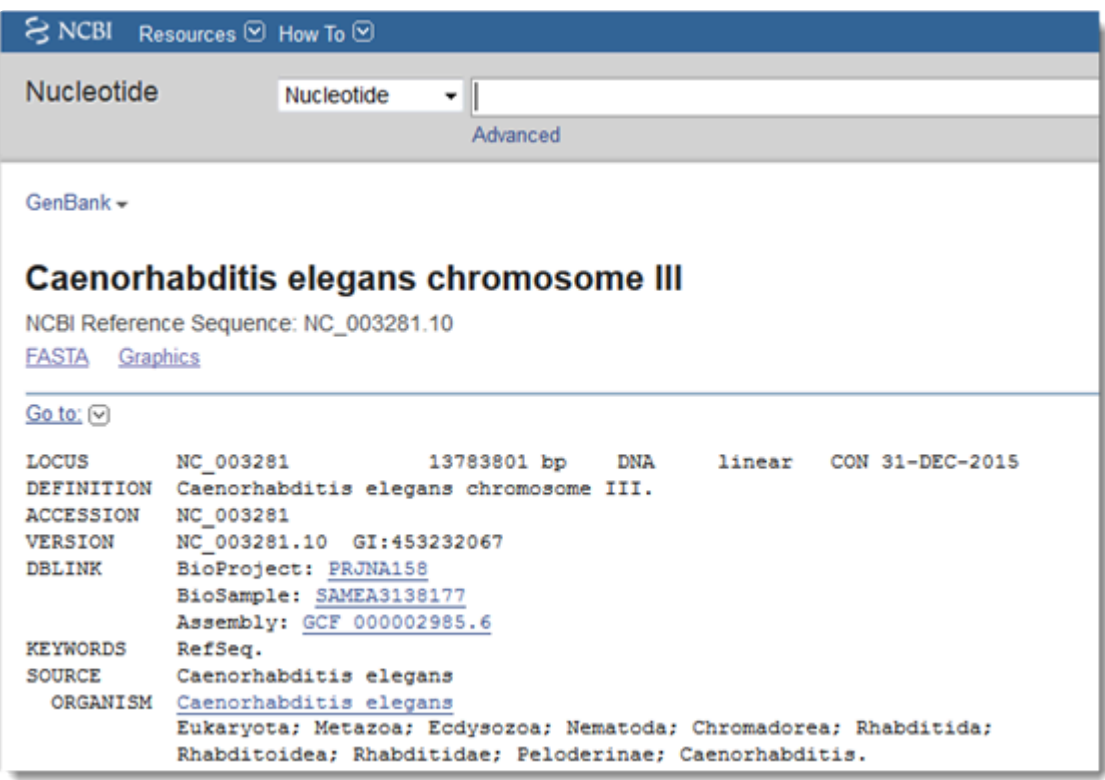

This tutorial is not dependent on the previous tutorials, so you can start from within the currently open GeneQuest project, or begin with a new, empty GeneQuest project.

- 1. Select **File > Open Entrez Sequence**.
- 2. Enter **NC\_003281.10** in the dialog box, keep the default database selection (nucleotide), and then click **OK**.

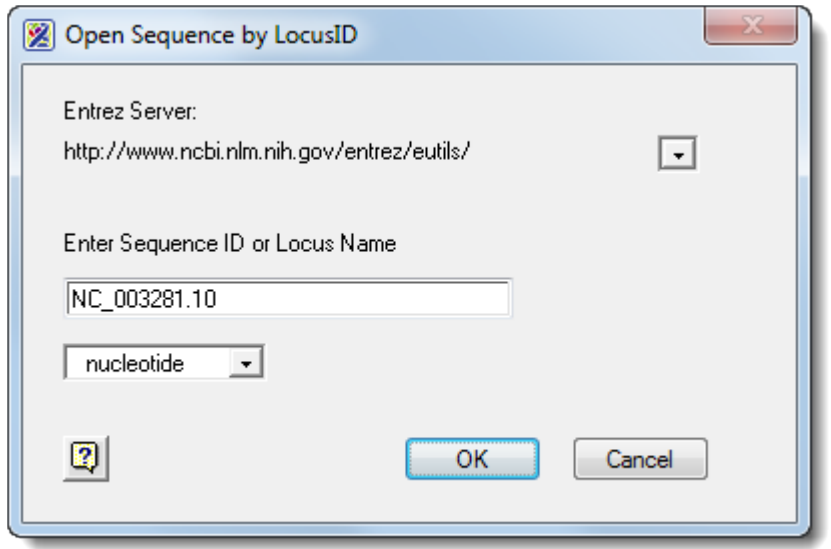

- 3. When prompted, click **Save**. This saves a local copy of the sequence and opens it as a new GeneQuest document, using the default method set.
- 4. In the Method Curtain, expand the Features method by clicking the plus sign or triangle to its left. There are over 30,000 features in the list.
- 5. To sort the features by name, use **Sites & Features > Sort Features > Name**.
- 6. Locate and select the **enu-3.6:CDS** feature and drag it to the Assay Document
- 7. Choose **Edit > Go to Location** and search for location **10751000**. Zoom in as needed.

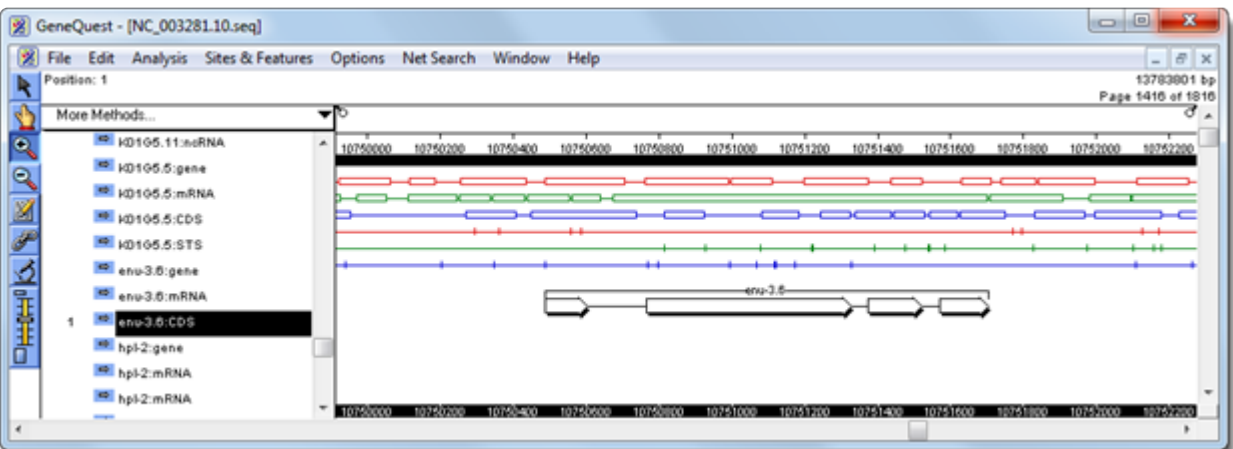

8. Double-click on the feature to open it in the Feature Editor.

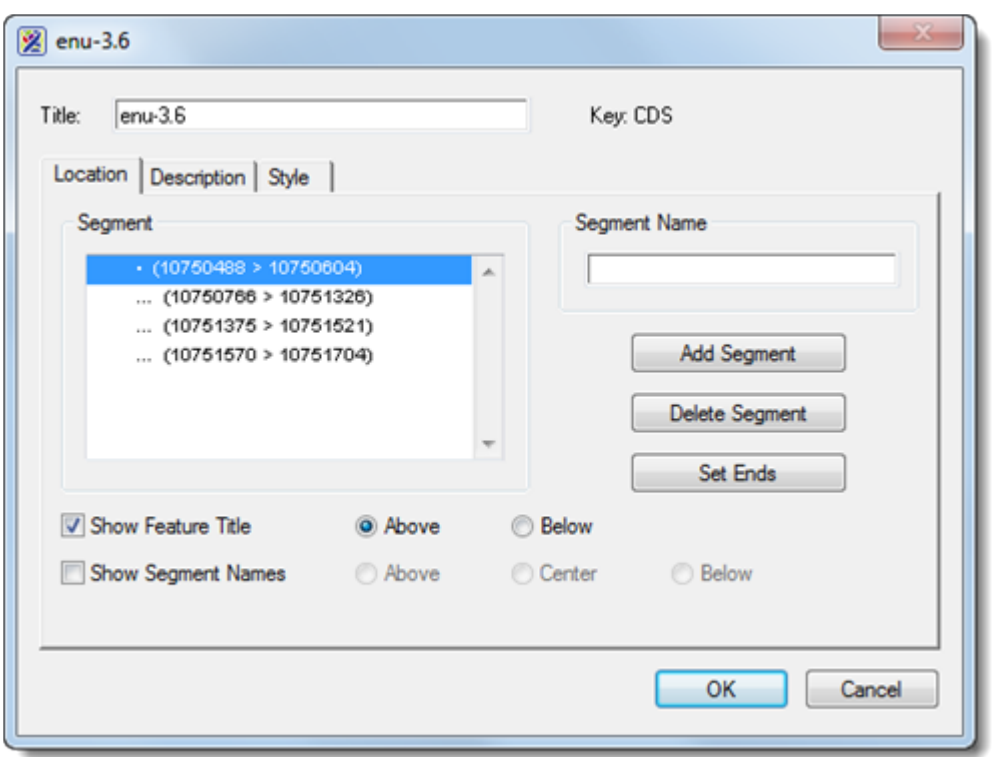

9. Compare this known feature you created in Part C of this tutorial. In both cases, exon 1 is 116 bp in length; exon 2 is 560 bp; exon 3 is 146 bp; and exon 4 is 134 bp. This is good evidence that the gene found and annotated in Part C is the enu-3.6 gene.

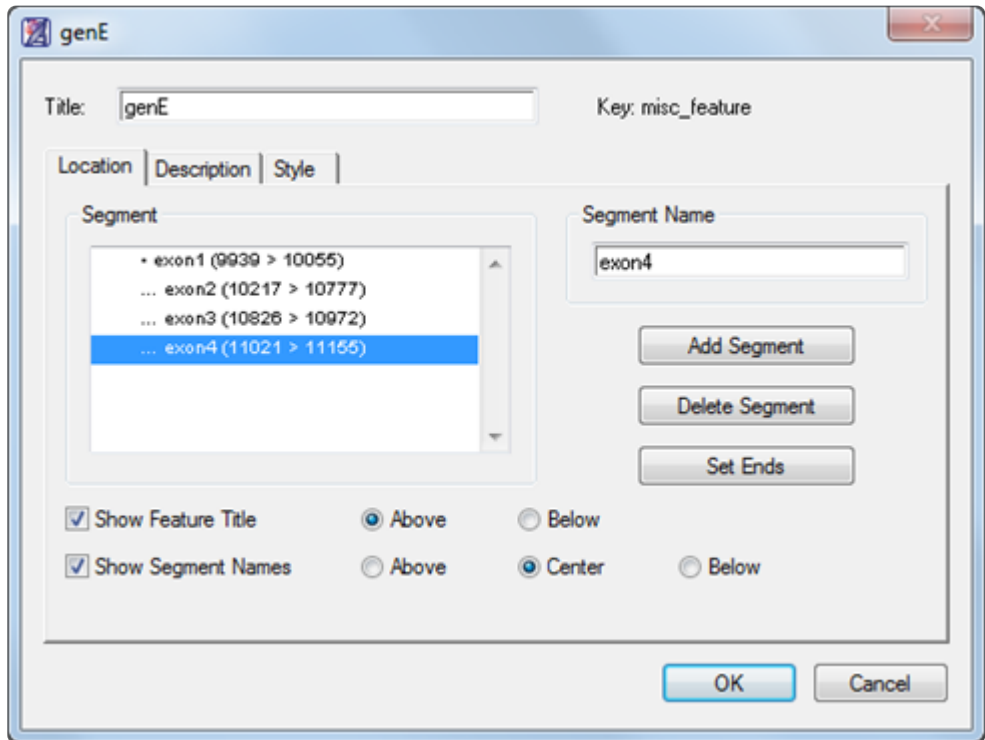

This is the end of the tutorial.

## <span id="page-21-0"></span>**Create and Open Projects**

See the following topics for detailed information on creating and opening projects:

- Open a DNA [sequence file](#page-22-0)
- [Open a protein file or GeneQuest project](#page-24-0)
- [Open a sequence from another application](#page-25-0)
- [Open a sequence from an online database like](#page-26-0) NCBI BLAST or Entrez

# <span id="page-22-0"></span>**Open a DNA sequence file**

#### To create a new GeneQuest project from a DNA sequence file

To open a sequence as a new GeneQuest project, do any of the following:

- Choose **File > New**
- Press **Ctrl/Cmd+N**
- Drag and drop one or more files on the open GeneQuest document
- To reopen a document that has recently been opened, select **File > Recent Documents** and choose it from the list

Next, navigate to and select the desired file.

#### To analyze a sub-range of a DNA sequence file:

The Set Ends dialog allows you to specify that only a selected sub-range of a sequence be used, or that its complement be used.

After following the steps above, click **Set Ends**.

Choose the sub-range you would like to analyze by typing its endpoints into the **5'** and **3'** text field boxes. Both endpoints are always inclusive, regardless of orientation. Alternatively, you may enter the endpoints by scrolling with the thumbwheels located under the boxes.

• To see the chosen sub-range in cartoon form, look at the box on the top right of the dialog (marked with a yellow arrow, below).

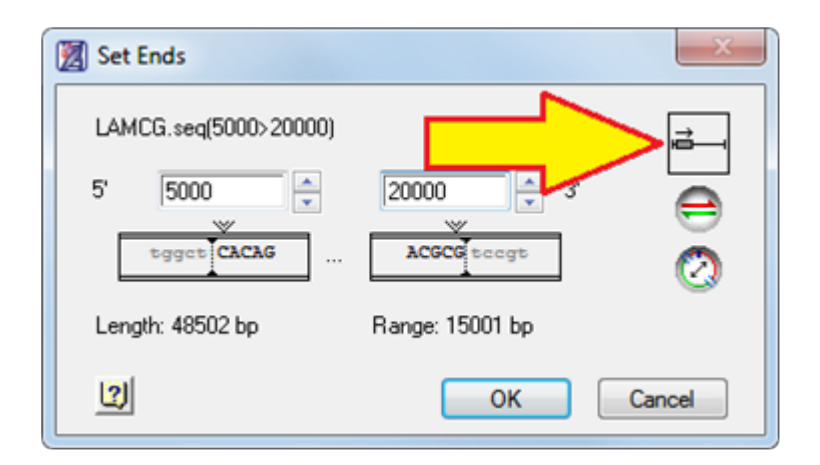

• To excise a polylinker from a nucleotide sequence, enter its endpoints, as above, and then click . GeneQuest will then enter the appropriate endpoints for the remainder of the strand (backbone).

- To choose the complement of the selected nucleotide strand, click  $\bigoplus$ .
- If you need to reset the coordinates to their original values, click on the word Length.

When you are finished, click **OK** to return to the file chooser.

#### <span id="page-24-0"></span>**Open a protein file or GeneQuest project**

To open a GeneQuest project (*.dad*) or protein sequence file (*.pro*):

Do any of the following:

- Choose **File > Open**
- Press **Ctrl/Cmd+O**
- Drag and drop one or more *.dad* or *.pro* files on the open GeneQuest document

Next, navigate to and select the desired file. By default, only *.dad* documents are displayed. To show more file types, use the **Files of Type** drop-down menu.

If you only wish to analyze a sub-range of a DNA sequence file, click **Set Ends**. See Open a DNA [sequence](#page-22-0) [file](#page-22-0) for more information. Choose the coordinates and click **Open**.

If you choose a file that contains multiple sequences, the following dialog opens automatically.

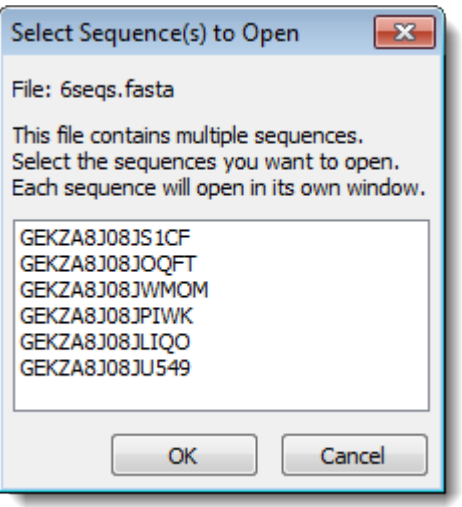

Click on the sequence you want to open. To open multiple sequences, uses **Shift+click** or **Ctrl/Cmd+click** to select them. Then press **OK**. Each selected sequence will open as a separate GeneQuest document.

**Note:** If you open an existing GeneQuest project, most methods will appear exactly as they did when the document was last saved. However, GeneQuest will need to recalculate any did when the document was last saved. However, GeneQuest will need to recalculate any [Repeats](#page-58-0) or [Enzymes > Restriction Map](#page-68-0) methods each time you open a document.

## <span id="page-25-0"></span>**Open a sequence from another application**

Many of the Lasergene applications will import sequences in multiple file formats. If a file type is not listed in your application of choice, you should open it in SeqBuilder Pro and either save it in the Lasergene sequence file format (*.seq*) or select **File > Send Sequence To** to open it in the application of your choice.

In addition, when you perform BLAST or Entrez searches using Lasergene applications, you can enter your choice of sequences from the match list directly to the Lasergene application. When you choose this option, Lasergene applications also save a copy of each sequence as a file in Lasergene format. You may also use the sequence's accession or ID number to directly download the data from NCBI and automatically open it into the Lasergene application.

#### <span id="page-26-0"></span>**Open a sequence from an online database**

**Note:** If you intend to use the enhanced functionality of SeqBuilder Pro for sequence analysis, you should import the online database sequences there. This saves several continuous continuous continuous continuous continu analysis, you should import the online database sequences there. This saves several steps compared to opening them in GeneQuest and then exporting them to SeqBuilder Pro. The search and import functionality is identical in both applications.

GeneQuest's Net Search menu allows you to search online databases (e.g., the National Center for Biotechnology Information's BLAST and Entrez servers), for sequences that match all or part of the current sequence. Once a match has been located, you may add it to the current project or save it for use in other Lasergene applications.

When you perform BLAST or Entrez searches using a Lasergene application, you can enter your choice of sequences from the match list directly to the Lasergene application; the application will also automatically save copies of each file in Lasergene format. You may also use an accession number to directly download sequence data from NCBI and automatically open it in the Lasergene application.

See the following topics for detailed instructions:

- [Open an Entrez database file by locus name or accession number](#page-28-0)
- [Open an Entrez database file using a text search](#page-29-0)
- Open a BLAST [database file using a similarity search](#page-40-0)

At the time of each Lasergene release, the GeneQuest Preferences dialog contains current<br>URLs for searching NCBI's BLAST and Entrez databases. If NCBI changes URLs at a later<br>data you will need to undeta the Preferences di URLs for searching NCBI's BLAST and Entrez databases. If NCBI changes URLs at a later date, you will need to update the Preferences dialog as instructed in Specify [URLs for](#page-27-0) BLAST [and Entrez searches](#page-27-0).

### <span id="page-27-0"></span>**Specify URLS for BLAST and Entrez Searches**

To specify URLs to use for [online database searching](#page-26-0) :

1. Choose **Edit > Preferences** (Windows) or **GeneQuest > Preferences** (Macintosh) and select the **Servers** tab. The upper and lower portions of this dialog let you specify BLAST and Entrez server URLs, respectively. Unless "overwritten" by substituting custom addresses, the **Servers** tab uses the NCBI BLAST and Entrez server URLs that were current at the time of the Lasergene release. At present, these addresses are https://www.dnastar.com/blast/ncbi-blast2.html and https://www.ncbi.nlm.nih.gov/entrez/eutils.

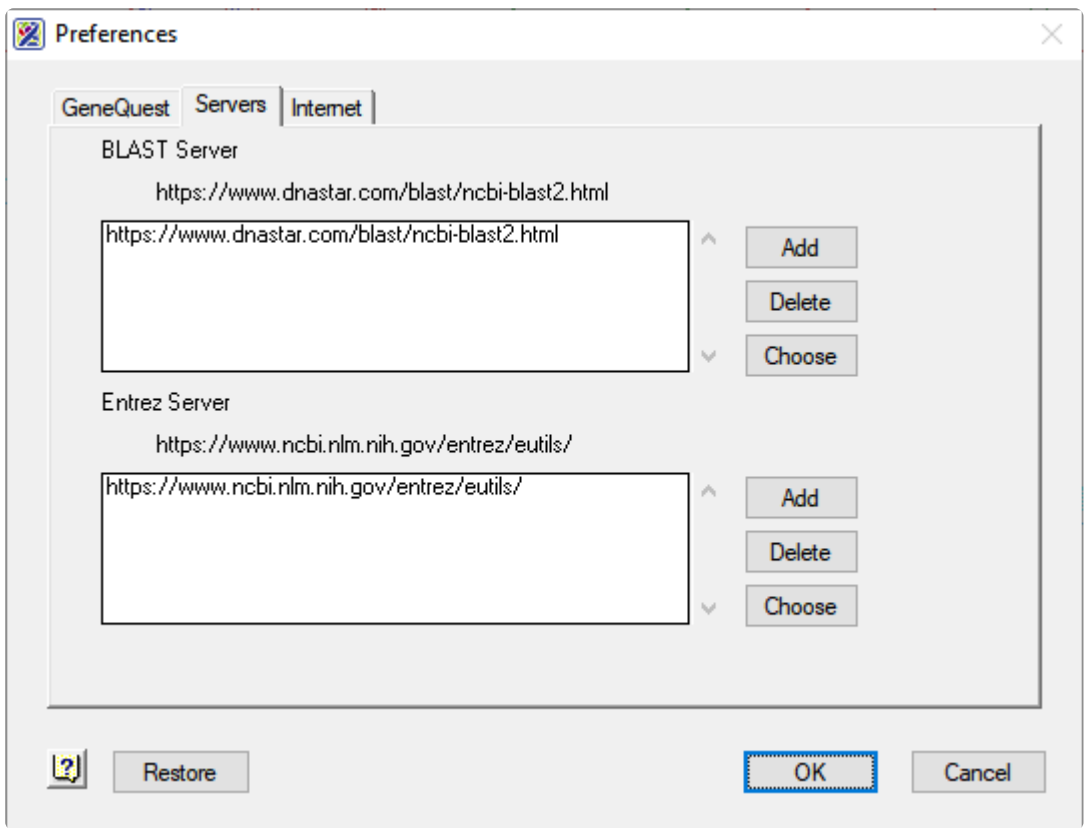

- To add a new address to either box, click the associated **Add** button and type in the URL.
- To delete an address, select the URL from the list and click the corresponding **Delete** button.
- To set the default server for performing a search, select the URL from the list and then click the corresponding **Choose** button.
- 2. To save changes and edit from the Preferences dialog, click **OK**. To return to the default NCBI server URLs, click **Restore**.

#### <span id="page-28-0"></span>**Open an Entrez database file by locus name or accession number**

If you have an Internet connection and know the locus name or accession number for a sequence, GeneQuest can retrieve it from the Entrez database at the National Center for Biotechnology Information (NCBI).

- **Note:** If you intend to use the enhanced functionality of SeqBuilder Pro for sequence analysis, you should import the online database sequences there. This saves several continuous continuous continuous continuous continu analysis, you should import the online database sequences there. This saves several steps compared to opening them in GeneQuest and then exporting them to SeqBuilder Pro. The search and import functionality is identical in both applications.
- 1. Select **File > Open Entrez Sequence** or press **Ctrl/Cmd+R** to open the Entrez dialog.

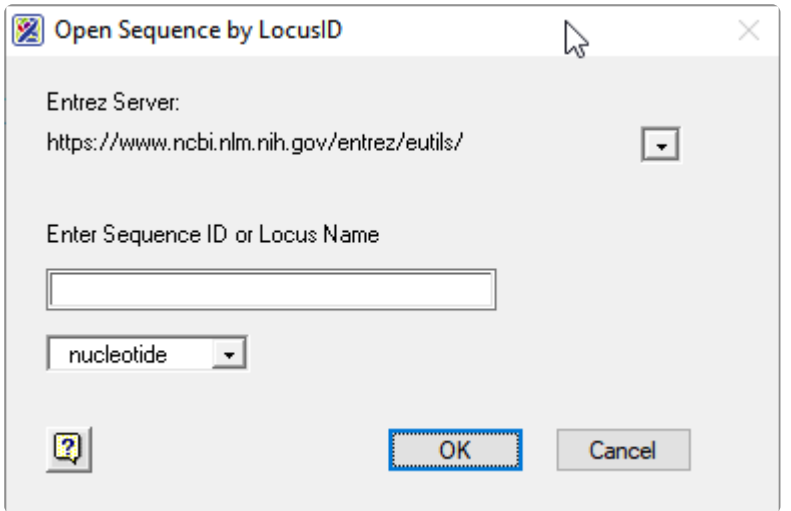

- 2. The Entrez Server shows the URL specified n the File Preferences dialog ([see this topic](#page-27-0)). In the rare case you want to switch to a different server URL, click the triangle near the top right and choose **A New Server**. Then type in the desired URL.
- 3. Enter **Sequence ID** (accession number) or **Locus Name** into the text box.
- 4. Use the drop-down menu to choose the desired database. There may only be one choice available.
- 5. Click **OK**. If the search was successful, the Save As dialog box will open.
- 6. Save the sequence under the desired name and location. The default file name is the accession number or locus name followed by the sequence extension (.*seq* or .*pro*). After saving, the sequence will be opened as a new GeneQuest document.

#### <span id="page-29-0"></span>**Open an Entrez database file using a text search**

GeneQuest provides a graphical interface for constructing Boolean queries of text databases like NCBI's Entrez database. Search results are returned as a list from which you may select any or all sequences, then save them or open them as documents in the current application.

**Note:** If you intend to use the enhanced functionality of SeqBuilder Pro for sequence analysis, you should import the online database sequences there. This saves several continuous continuous continuous continuous continu analysis, you should import the online database sequences there. This saves several steps compared to opening them in GeneQuest and then exporting them to SeqBuilder Pro. The search and import functionality is identical in both applications.

#### To perform a text search of the NCBI Entrez database:

One option is to use **File > Open Entrez Sequence**. Another is described below.

1. Select **Net Search > New Text Search**. The Entrez Query dialog appears.

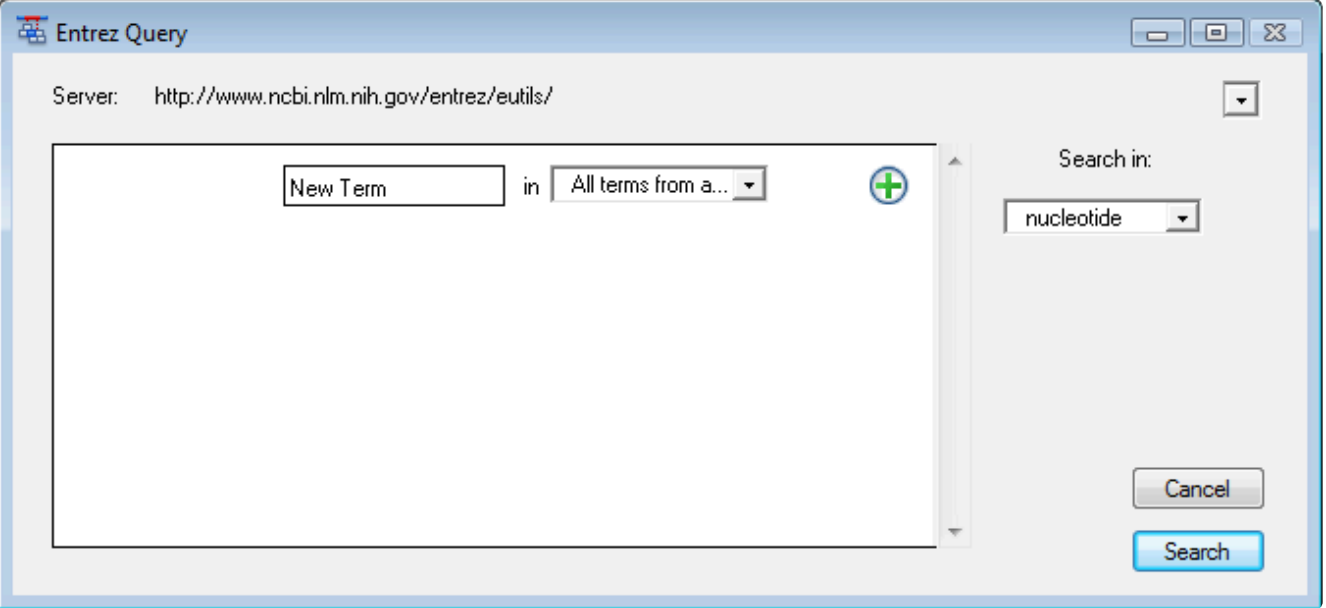

- The **Server** field lists the currently selected Entrez server. You may change to a different server by choosing one from the drop-down menu, or choose **A New Server** and then type a new URL.
- Use the drop-down menu in the lower right of the window to choose the database to search. This menu will reflect the available databases on the selected server.
- 2. Create the search criteria using the fields provided. To access a context menu of editing commands

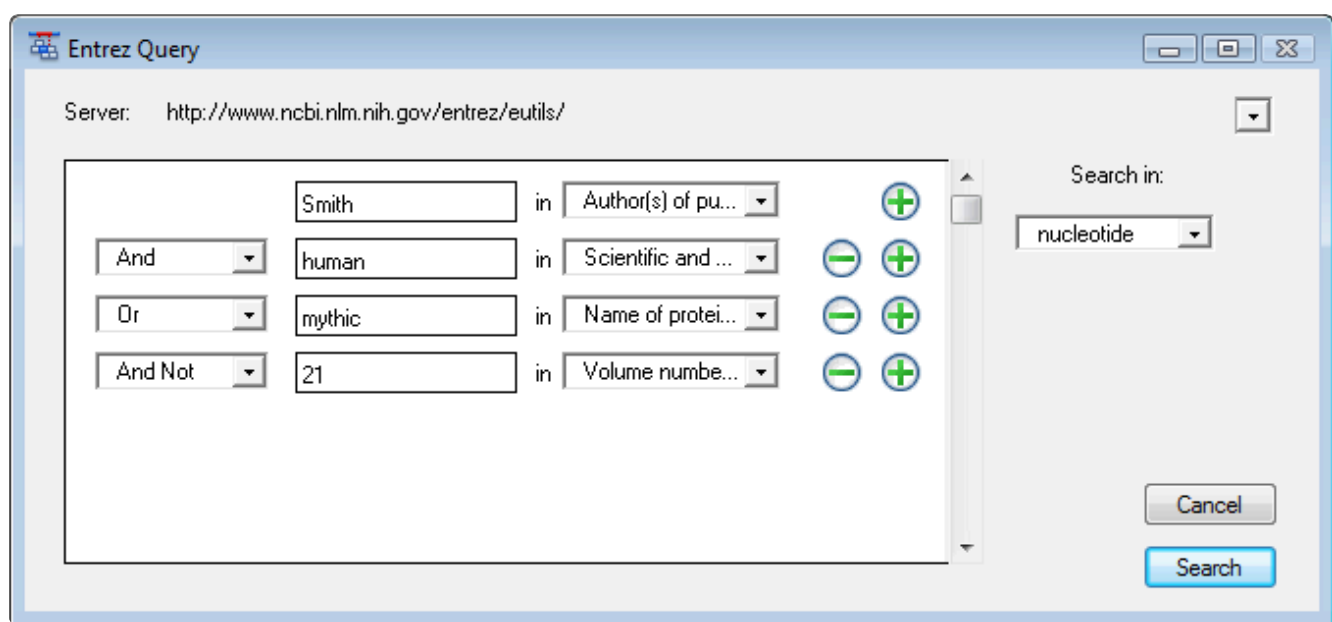

(**Cut**, **Copy**, **Paste**, etc.), right-click anywhere in the Entrez Query dialog.

- Enter the first (or only) criterion into the text box on the left.
- You may change the search field heading from the drop-down list to the right of that text box. The default is **All terms from all searches**, which will search every word of every listing for the query term in the database. The field headings vary depending upon the online database that you are using.
- To add a criterion to the query, click the **button and choose And, Or, or And Not** from the drop-down menu on the left of the new row. **And** requires both the first and the second criterion to be present. **Or** will look for matches containing either criterion. **And Not** will search for matches containing the first criterion but not the second.
- To remove a criterion, click the  $\Box$  button in the row that you want to remove.
- 3. Click **Search** to send the query to the database. Once the search is completed, any matches are displayed in the **Entrez Search Results window**.

#### Note about multiple-term search queries:

All Boolean operators have the same precedence in Entrez. Entrez processes the operators in a left-to-right sequence, so the order of the terms is important.

For example:

• x AND y OR z …is evaluated like… (x AND y) OR z

This means that any results containing "z" are considered a match, even if they don't meet the other criteria.

• y OR z AND x …is evaluated like… (y OR z) AND x

This means that results containing "z" are only considered a match if they also match x.

## <span id="page-32-0"></span>**Entrez Search Results window**

When an **[Entrez database search](#page-29-0)** is complete, the Entrez Search Results window appears, showing a list of sequences that match your query.

If you came to this topic via the **BLAST Search Results window**, you are in the right place. The buttons near the tops of both dialogs work the same, so the links in the following table apply to both the Entrez and BLAST Search Results windows.

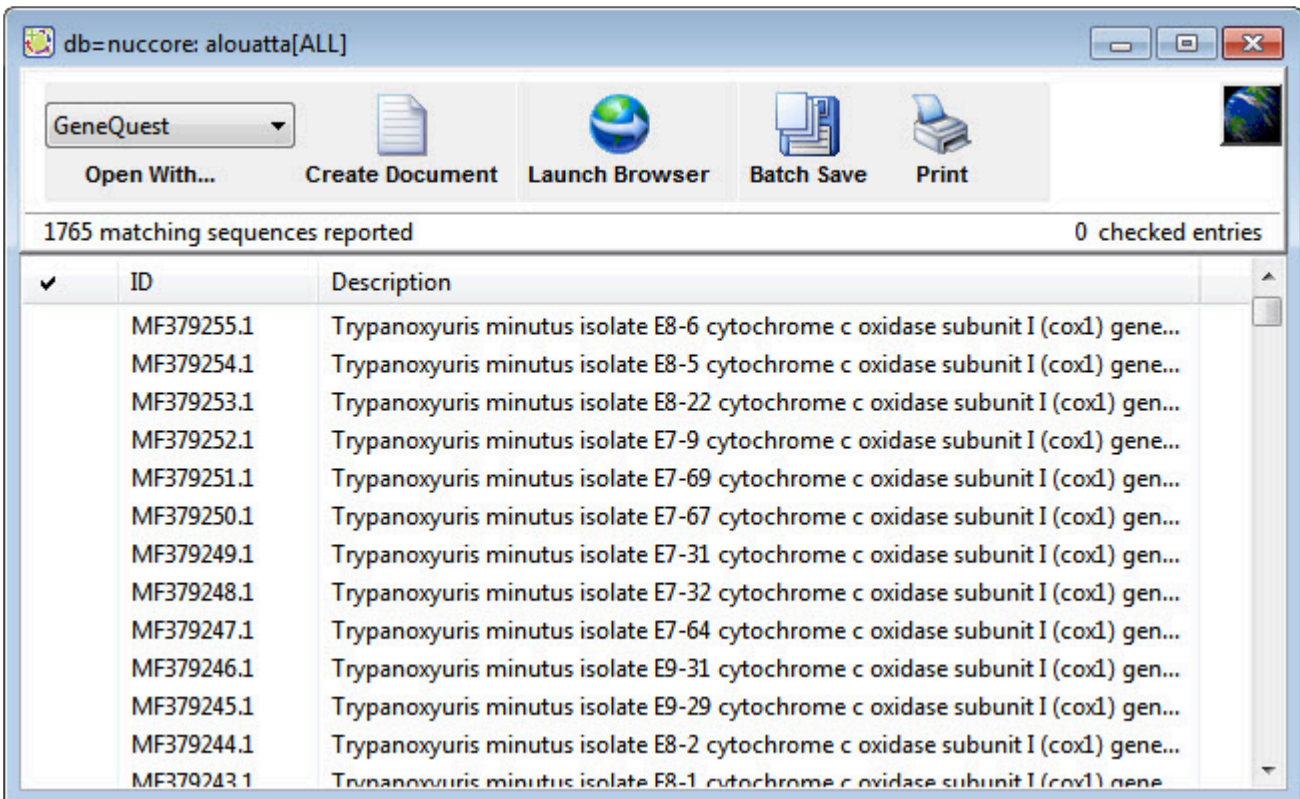

The buttons at the top of the window are used to open, save, copy or print results.

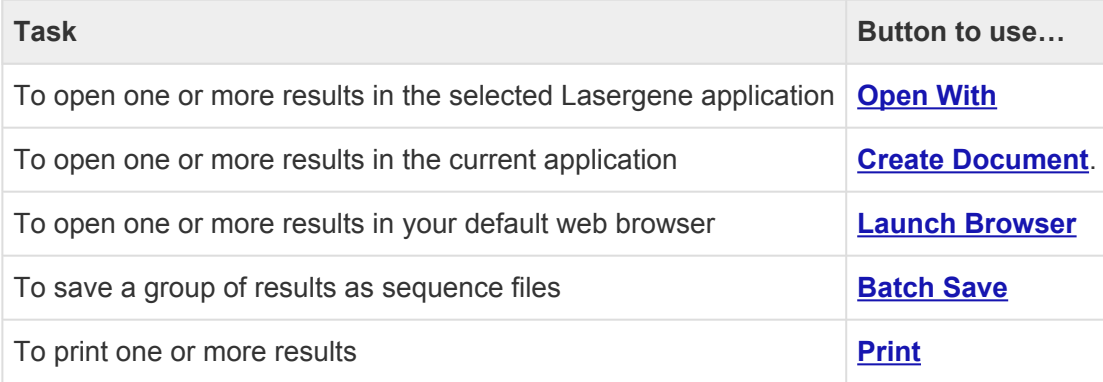

The following table describes tasks that can be performed in the lower portion of the window:

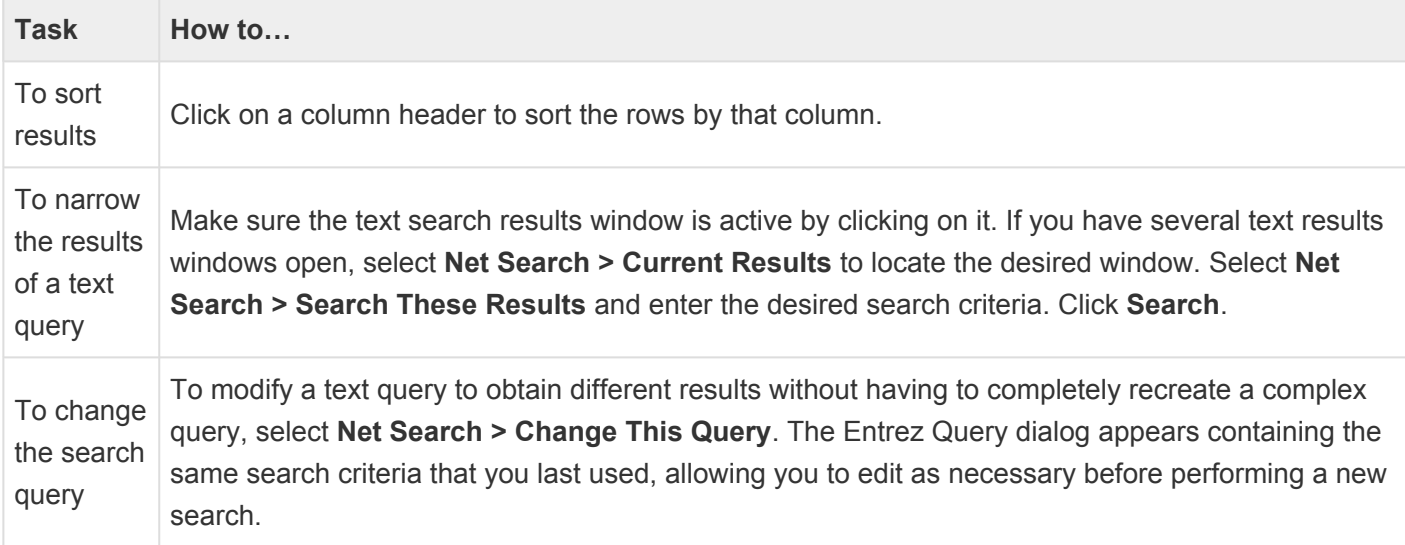

After using **[Batch Save](#page-38-0)** or **[Create Document](#page-35-0)**, selections that have been downloaded or opened are denoted with a black diamond or arrow.

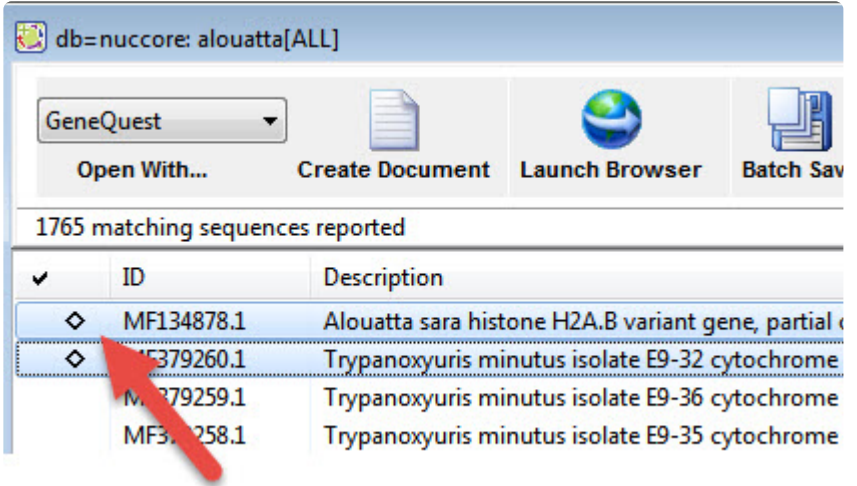

#### <span id="page-34-0"></span>**View search results in a web browser**

To view one or more results from the [Entrez](#page-32-0) or [BLAST](#page-42-0) Search Results windows in a web browser:

Do either of the following:

- Double-click on any result from the window.
- Select one or more results from the window using click, **Ctrl/Cmd+click**, or **Shift+click**, or by adding a checkbox to the left of the row(s) of interest.Then click the **Launch Browser** button or use the **Net Search > Launch Browser** menu command.

Each selected match will be displayed in a separate browser window.

\* Popup blocking software may prevent Lasergene from opening multiple web browser<br>windows simultaneously. Check the documentation for your popup blocking software windows simultaneously. Check the documentation for your popup blocking software for additional information.

#### <span id="page-35-0"></span>**Open results in a Lasergene application**

#### To open one or more results from the [Entrez](#page-32-0) or [BLAST](#page-42-0) Search Results windows:

- 1. Select one or more results from the Search Results window using click, **Ctrl/Cmd+click**, or **Shift+click**, or by adding a checkbox to the left of the row(s) of interest.
- 2. Do any of the following:
	- To open the results in a Lasergene application other than SeqBuilder, select its name from the drop-down menu above the words **Open With**.
	- To open the results in GeneQuest, click **Create Document**. In the resulting dialog, select one of the following options from the **Save** field:
		- **Top** opens the specified number of matches, starting with the first sequence on the list. Specify a number in the text box (default is 10).
		- **Next** opens the specified number of sequences, starting with the first one currently highlighted. Specify a number in the text box (default is 10).
		- **Checked** opens sequences with a checkmark beside them.
		- **Selected** opens only highlighted sequences.
		- **All** opens all sequences.
	- To save the file(s) in a location other than the default directory, click the **Set Location** button.
- 3. Click **OK**.
## <span id="page-36-0"></span>**Print search results**

#### To print results from the [Entrez Search Results](#page-32-0) window:

- 1. Select one or more results from the Search Results window using click, **Ctrl/Cmd+click**, or **Shift+click**, or by adding a checkbox to the left of the row(s) of interest.
- 2. Click the **Print** button to proceed with printing using the standard Print dialog for your computer's operating system.

#### To print results from an BLAST [Search Results](#page-42-0) window:

- 1. Select one or more results from the Search Results window using click, **Ctrl/Cmd+click**, or **Shift+click**, or by adding a checkbox to the left of the row(s) of interest.
- 2. Click the **Print** button.
- 3. In the resulting dialog, select one of the following options from the **Print** field:
	- ◦ **Top** prints the specified number of matches, starting with the first sequence on the list. Specify a number in the text box (default is 10).
	- **Next** prints the specified number of sequences, starting with the first one currently highlighted. Specify a number in the text box (default is 10).
	- **Checked** prints sequences with a checkmark beside them.
	- **Selected** prints only highlighted sequences.
	- **All** prints all sequences.
- 4. Click **Print** to proceed with printing using the standard Print dialog for your computer's operating system.

# **Copy search results**

Selected results may be copied to the clipboard from the **[Entrez](#page-32-0)** or **[BLAST](#page-42-0)** Search Results windows.

### To copy detailed information:

- 1. Select one or more results from the Search Results window using click, **Ctrl/Cmd+click**, or **Shift+click**, or by adding a checkbox to the left of the row(s) of interest.
- 2. Choose **Edit > Copy** to move results to the clipboard. At a minimum, copied results will include an identifier and description for each selected result.
- 3. Paste into a spreadsheet or text document.

### To copy exact text sequence only:

- 1. In the bottom pane of the BLAST search results window, select the desired text by dragging your mouse.
- 2. Choose **Edit > Copy** to move the selected text to the clipboard.
- 3. Paste into a spreadsheet or text document.

When pasting data into a word processing application, choose a mono-spaced font such as **\*** Courier so that the alignments display correctly.

## <span id="page-38-0"></span>**Save search results**

To save selected results from the [Entrez](#page-32-0) or [BLAST](#page-42-0) Search Results windows as a text file:

- 1. (optional) [Specify a default download folder for online search results](#page-39-0).
- 2. Make the [Entrez](#page-32-0) or [BLAST](#page-42-0) Search Results window the active window.
- 3. Select **File > Save As**.

By default, the file will be saved with a text file extension (*.txt*).

#### To save multiple search results as sequence files:

- 1. (optional) [Specify a default download folder for online search results](#page-39-0).
- 1. Select one or more results from the Search Results window using click, **Ctrl/Cmd+click**, or **Shift+click**, or by adding a checkbox to the left of the row(s) of interest.
- 2. Click the **Batch Save** button.
- 3. In the resulting dialog, select one of the following options from the **Save** field:
- **• Top** opens the specified number of matches, starting with the first sequence on the list. Specify a number in the text box (default is 10).
	- **Next** opens the specified number of sequences, starting with the first one currently highlighted. Specify a number in the text box (default is 10).
	- **Checked** opens sequences with a checkmark beside them.
	- **Selected** opens only highlighted sequences.
	- **All** opens all sequences.
- 4. (optional) To save the file(s) in a location other than the default directory, click the **Set Location** button.
- 5. Click **OK** again to save the sequence files to the specified directory.

### <span id="page-39-0"></span>**Specify a download folder for online search results**

To specify a download folder for results from an [Entrez](#page-32-0) or [BLAST](#page-42-0) Search Result window:

- 1. Choose **Edit > Preferences** (Windows), **GeneQuest > Preferences** (Macintosh) or press **Cmd+,**.
- 2. Select the **Internet** tab.

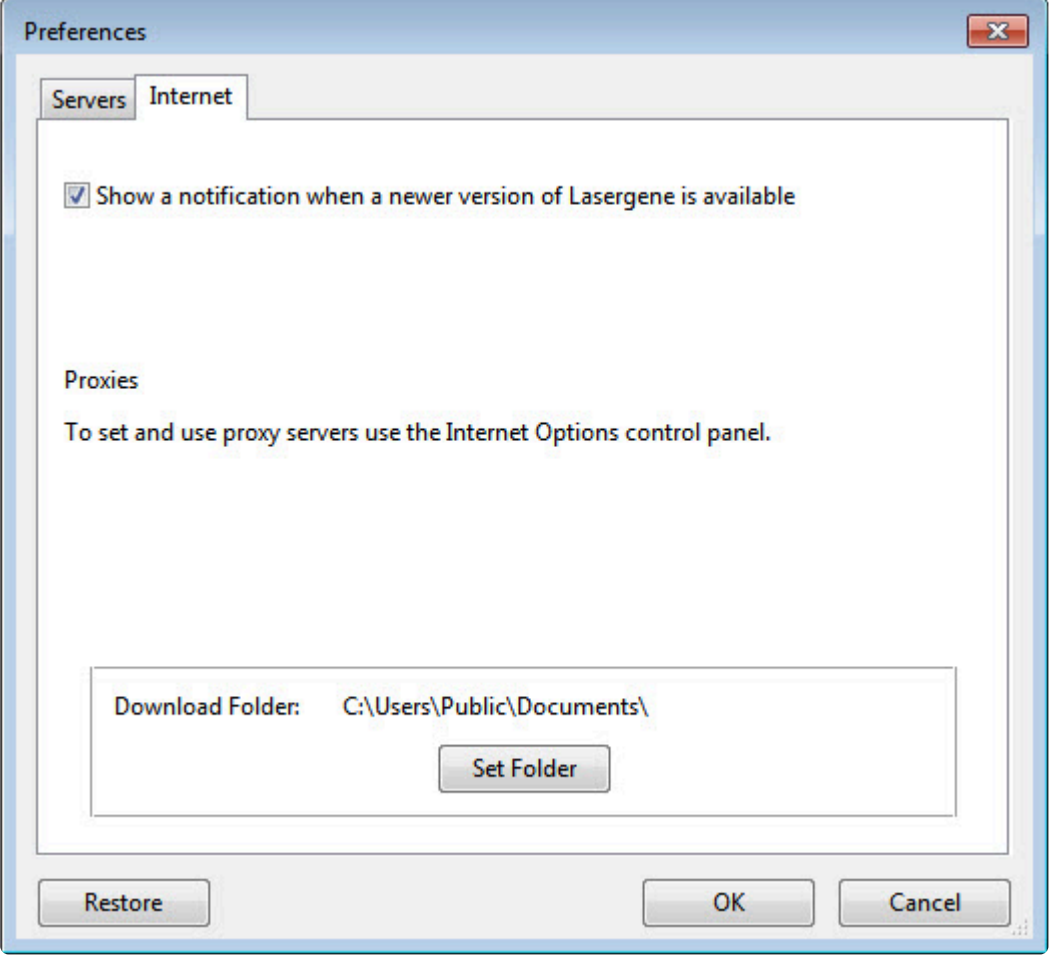

- 3. (optional) To automatically check for Lasergene software updates, check the box next to **Show a notification when a newer version of Lasergene is available**.
- 4. To specify the default directory for downloading results from online database searches, press the **Set Folder** button.
- 5. Navigate to the desired location and press **Select Folder**.
- 6. To save changes and exit from the Preferences dialog, click **OK**.

### <span id="page-40-0"></span>**Open a BLAST database file using a similarity search**

**Note:** If you intend to use the enhanced functionality of SeqBuilder Pro for sequence analysis, you should import the online database sequences there. This saves several continuous continuous continuous continuous continu analysis, you should import the online database sequences there. This saves several steps compared to opening them in GeneQuest and then exporting them to SeqBuilder Pro. The search and import functionality is identical in both applications.

#### To perform a BLAST search:

- 1. Select the sequence or portion of sequence that you want to search for.
- 2. Choose **Net Search > BLAST Selection** or **Net Search > BLAST ORF**.

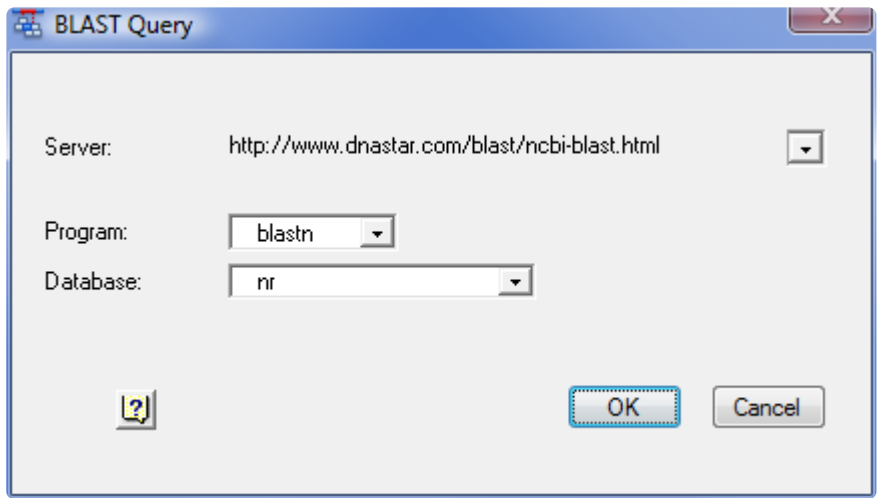

- The **Server** field lists the currently selected BLAST server. You may change to a different server by choosing one from the drop-down list provided, or choose A **New Server** and then type a new URL.
- The **Programs** field lists the currently selected BLAST program. The following programs are available through this list, though some servers may not offer all of these programs:
	- **blastn** searches a nucleotide sequence database with a nucleotide query sequence.
	- **blastp** searches a protein sequence database with an amino acid query sequence.
	- **blastx** searches a protein sequence database with the six-frame translation of a nucleotide query sequence.
	- **tblastn** searches the six-frame translation of a nucleotide sequence database with a protein query sequence.
	- **tblastx** searches the six-frame translation of a nucleotide sequence database with the six-frame translation of a nucleotide query sequence.
- The **Database** field lists the database that will be searched. Choose from the databases available on the server by selecting one from the list provided. Using less common databases may cause a noticeably slower search. According to NCBI, this is because the less frequently used databases may not already be loaded in memory on an available server. In contrast, frequently used databases such as **nr** or **nt** are already loaded in memory on a number of servers. Also note that available databases may include the **refseq representative genomes** database. This database contains representative bacterial/archaeal genomes, as opposed to all the genomes (some of which are multiples) now in Genbank or RefSeq. The **refseq\_representative\_genomes** database can be helpful when matches to *Escherichia coli/ Shigella*, for example, occupy all 100 of the top BLAST results. For example, say you want to find the location of a particular sequence in the curated "model organism version" of the E. coli K-12 MG1655 genome (U00096.3/NC\_000913.3). Here is the location of the true sequence match when using different databases: **refseq\_genomic** - absent from top 100 hits. **nr** - far down the list of the top 100 hits. **refseq\_representative\_genomes** – the top hit.
- 3. After confirming the values in the Query dialog, click **OK** to initiate the search. Once the search is completed, any matches are displayed in the **BLAST Search Results window**. You may continue to work with other Lasergene application activities while waiting for BLAST search results, but you cannot launch another BLAST search until you close the current BLAST window.

### <span id="page-42-0"></span>**BLAST Search Results window**

When a **BLAST [database search](#page-40-0)** is complete, the BLAST Search Results window appears, showing a list of sequences that match your query.

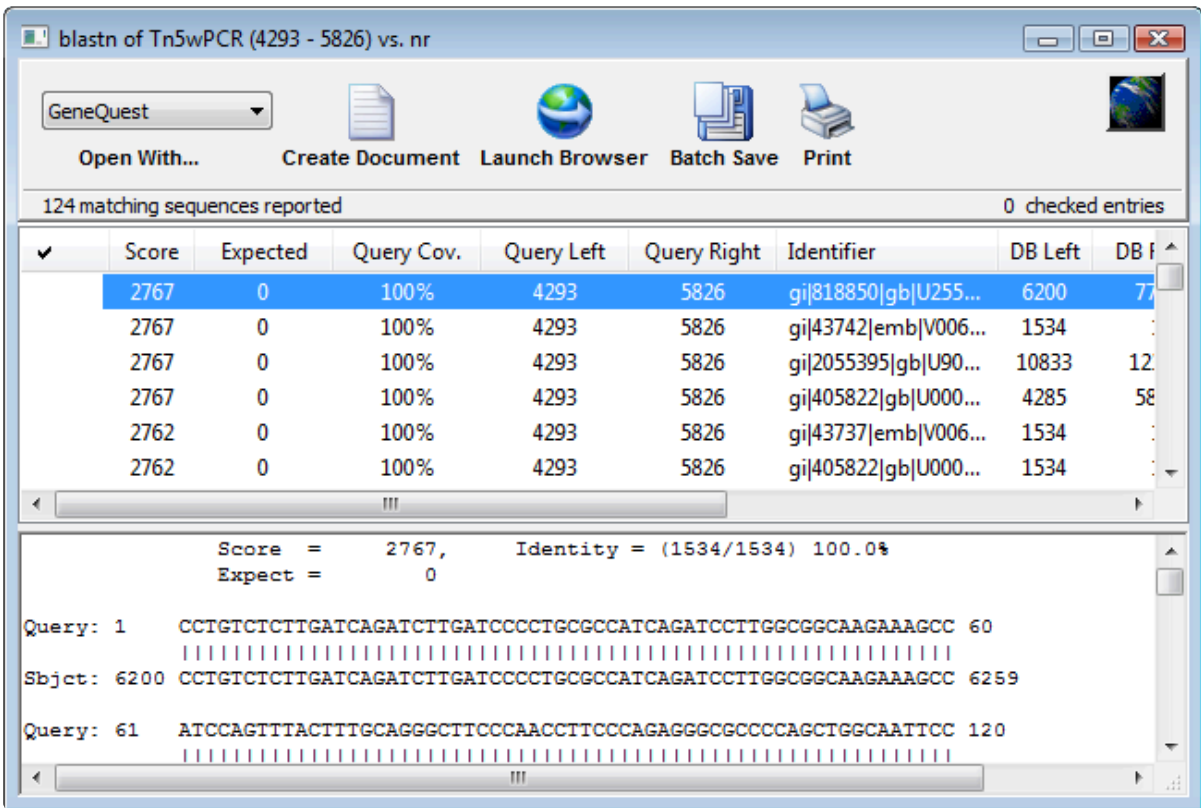

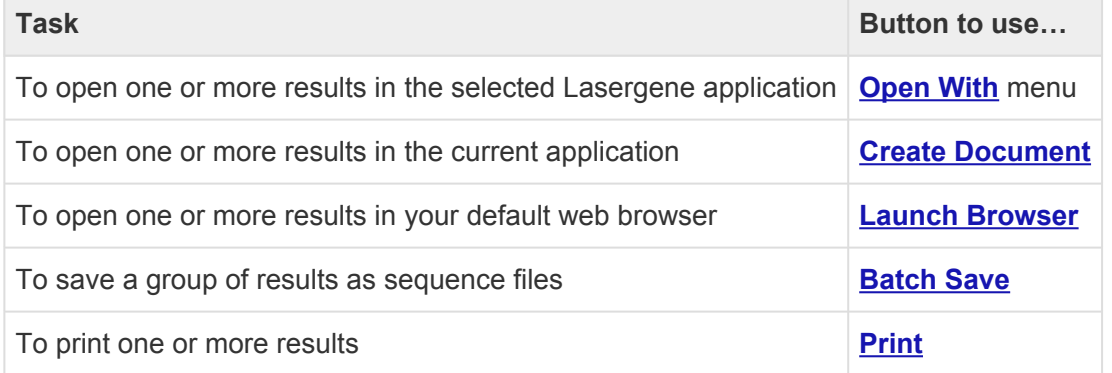

The lower pane of the BLAST Search Results window contains the alignment of the query (upper sequence) to the highlighted database entry (lower sequence). The upper pane of the window contains the name of possible matches in order of probability. After using **[Create Document](#page-35-0)** or **[Batch Save](#page-38-0)**, selections that have been downloaded or opened are denoted with a black diamond or arrow.

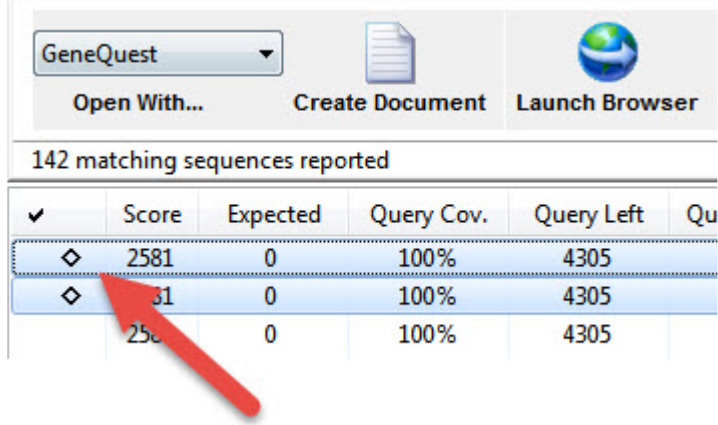

The following columns are available in the upper part of the window. Click on a column header to sort the rows by that column.

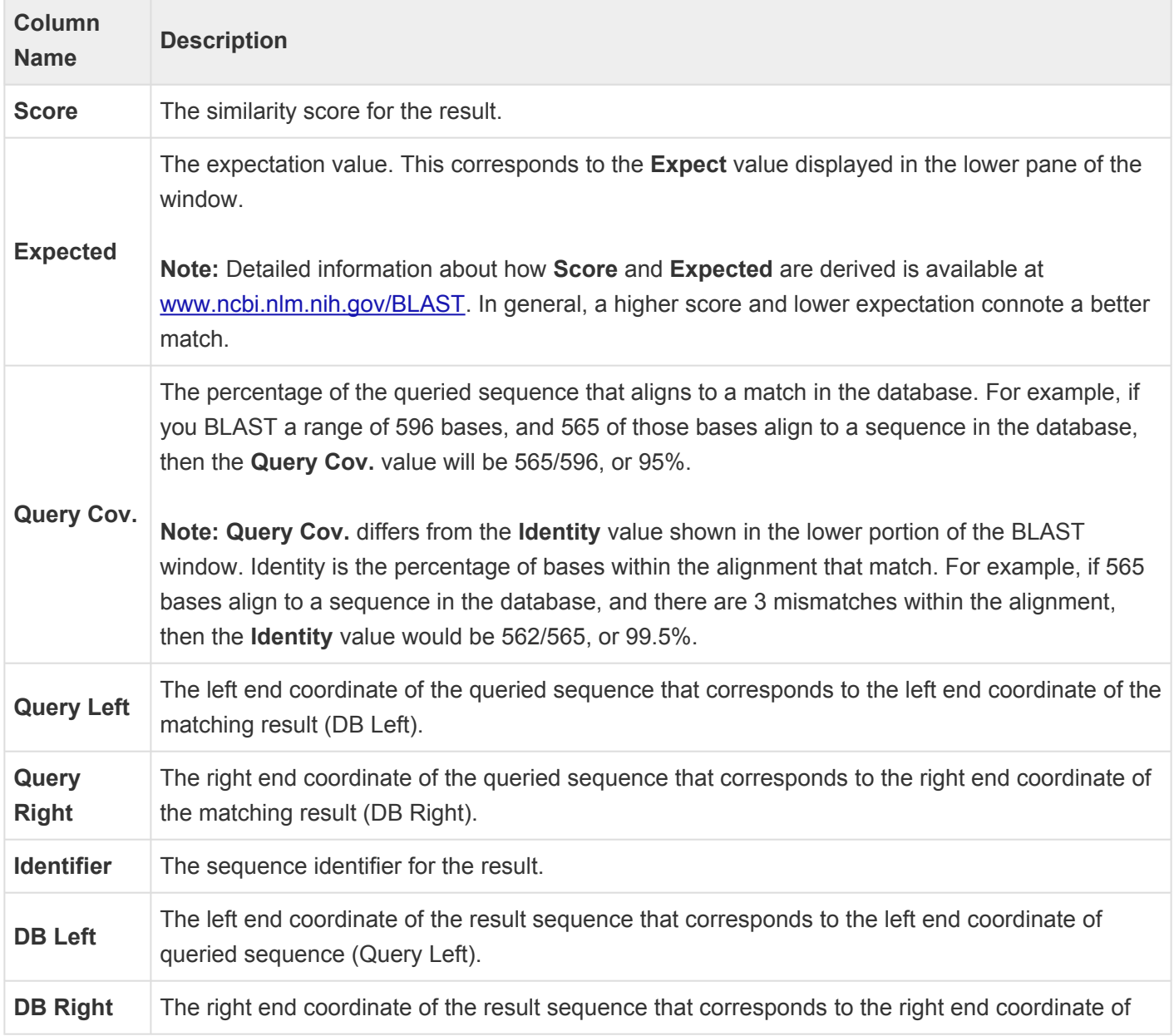

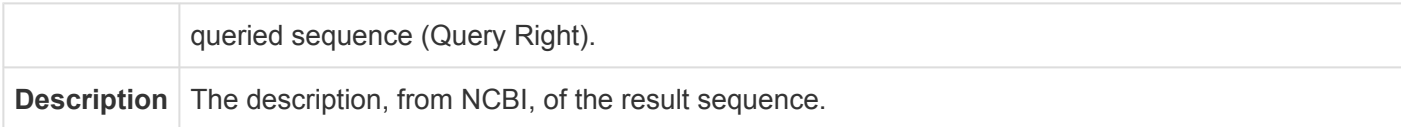

### <span id="page-45-0"></span>**Change the default application for opening Lasergene files**

#### On Windows:

- 1. Open the **Control Panel**.
- 2. Go to **Programs > Default Programs > Associate a file type or protocol with a specific program.**
- 3. Select extension you wish to change in the **Extensions** list and then click the **Change program** button.
- 4. Click the **Browse** button in the Open With dialog.
- 5. Navigate to and select the application you want the files to open in. (Lasergene applications are located by default in **C:\Program Files\DNASTAR\Lasergene 'x'** or **C:\Program Files (x86)\DNASTAR\Lasergene 'x'**, where 'x' represents the version number).
- 6. Click **Open**.
- 7. Click **OK** to close the Open With dialog, and then click **Close**.

### On Macintosh:

- 1. Select a file of the type you wish to change in Finder.
- 2. Go to **File > Get Info**.
- 3. Click the drop-down arrow in the **Open With** field, and navigate to the application you want the files to open in. (Lasergene applications are located by default in **Applications:DNASTAR:Lasergene 'x'**, where 'x' represents the version number).
- 4. Click the **Change All** button to make the application you selected the default for all files of this type.

#### To change the default application for opening Lasergene files:

[Click here](#page-45-0) for detailed information.

### **GeneQuest User Interface**

For information about the components of the GeneQuest user interface (window), see:

- [Assay Document](#page-47-0) the main view in GeneQuest
	- [Customize the look of the Assay Document](#page-49-0)
- [Method Curtain](#page-52-0)
- [Legend Curtain](#page-55-0)
- [Toolbar](#page-56-0)

### <span id="page-47-0"></span>**Assay Document (main view)**

GeneQuest's main view is called the Assay Document.

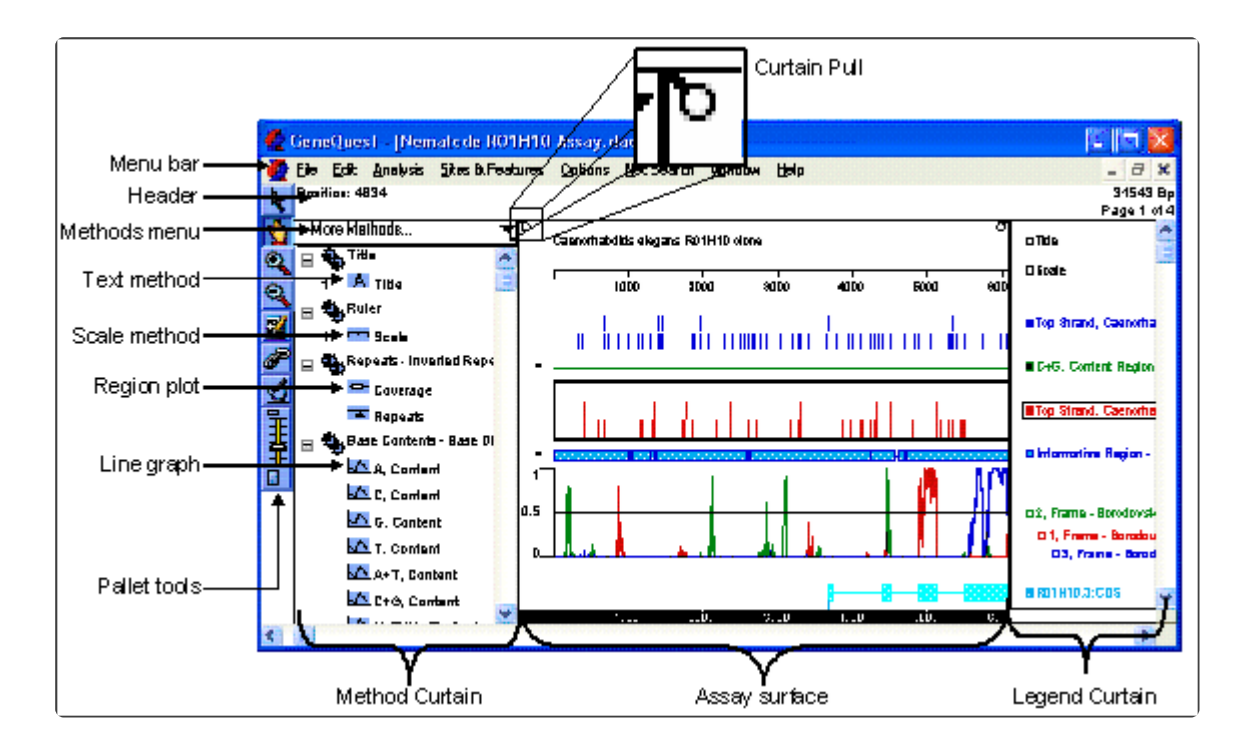

The header contains two entries at the left.

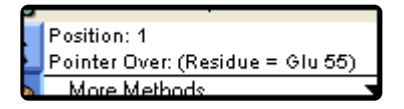

On top is the Site and Sequence display, which shows what has been selected by the range selector.

- If a single nucleotide has been selected, **Position** shows its location.
- If a range has been selected, **Selection** shows the first and last positions of the selected range and the length of the range.
- If a range spanning discontiguous segments of the same feature has been selected, **Selection** shows the first and last positions of each selected segment and the sum of lengths of these segments.

Underneath this is the Pointer Position Display, which shows whether the pointer is over the document, Method Curtain or Legend Curtain. When it is over the document display, the base and its sequence coordinate will appear in parentheses.

There are another two entries on the right.

m.w. 16837.64, ch. -23.87, pl 3.93 [149 AA] Page 1 of 2

The top number shows the total length of the sequence in base pairs. The bottom display shows the current page and total number of pages in the document. The page numbers may change, depending on amount of zoom, the **Amplitude** control setting, and the **Horizontal Units** setting. Be sure to check the number of pages before printing your document.

GeneQuest offers line graphs and region plots as two ways of visualizing the results of the same method.

- Line graphs ( $\sum$ ) are composed of a series of connected points, calculated at each residue and averaged over the window you specify. The Amplitude control palette tool, Options > Plot in Peak Scale command and Options > Plot in Constant Scale command can all be used to change the amplitude of these graphs.
- **Region plots** ( $\blacksquare$ ) use the calculated data to make a yes/no decision, drawing a bar to represent a "yes" answer. The threshold for calling a region a distinct type (e.g., "high GC content") may be adjusted when editing method parameters.

To customize the appearance of the window, see [Customize the look of the Assay Document.](#page-49-0)

#### Comparing portions of the Assay Document:

The Assay Document has a pane divider to help you compare results from different vertical locations. This allows direct comparison without constantly scrolling up and down the document and without having to drag a method to a new location in order to juxtapose it with another method. Drag the pane divider, located near the bottom right corner of the assay document, up to activate two panes. You will now see two vertical scroll bars that you can use to position method results for comparison. To deactivate the second pane, drag the pane divider back to the bottom of the window.

### <span id="page-49-0"></span>**Customize the look of the Assay Document**

The following table describes ways to customize the look of the [Assay Document](#page-47-0).

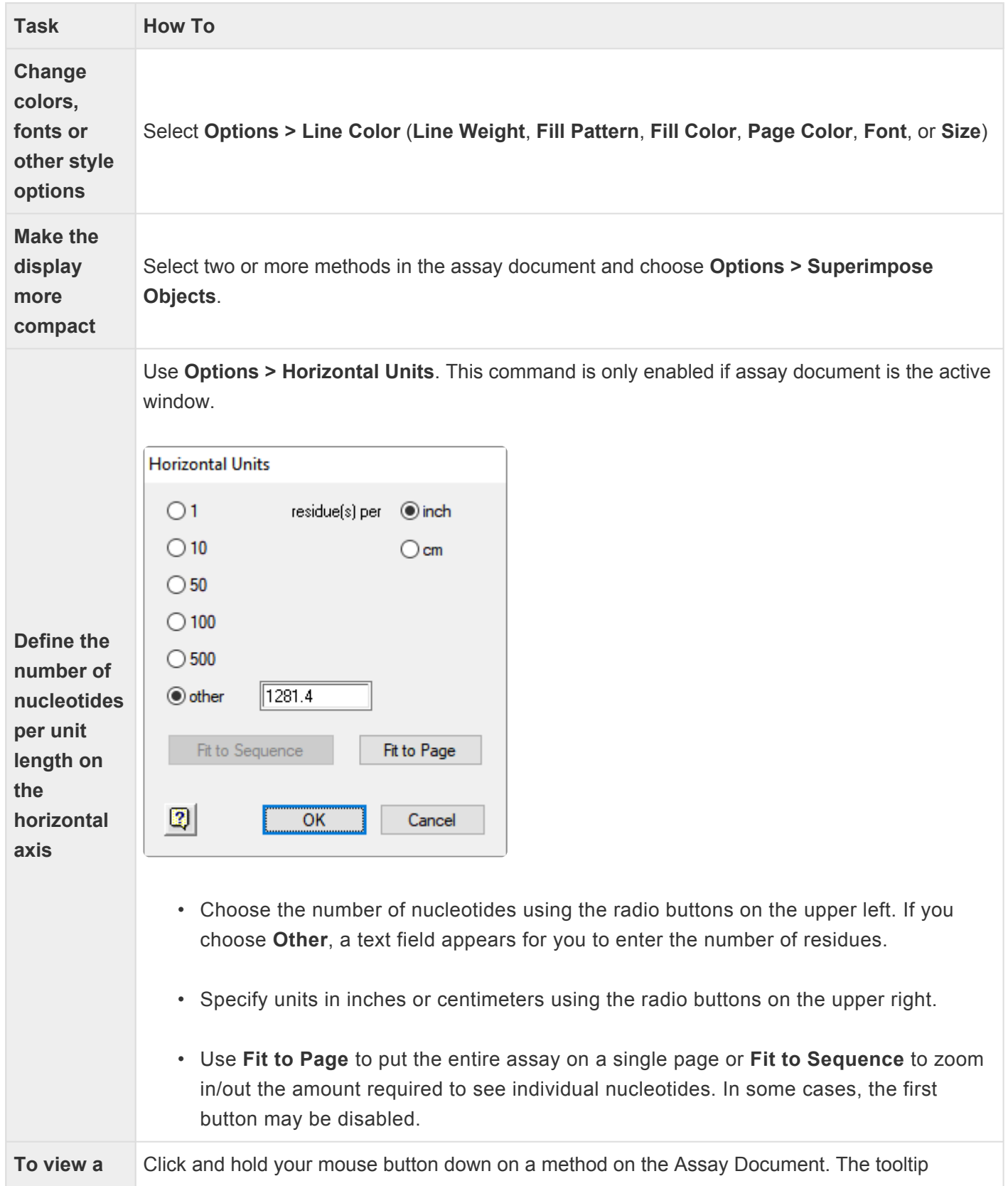

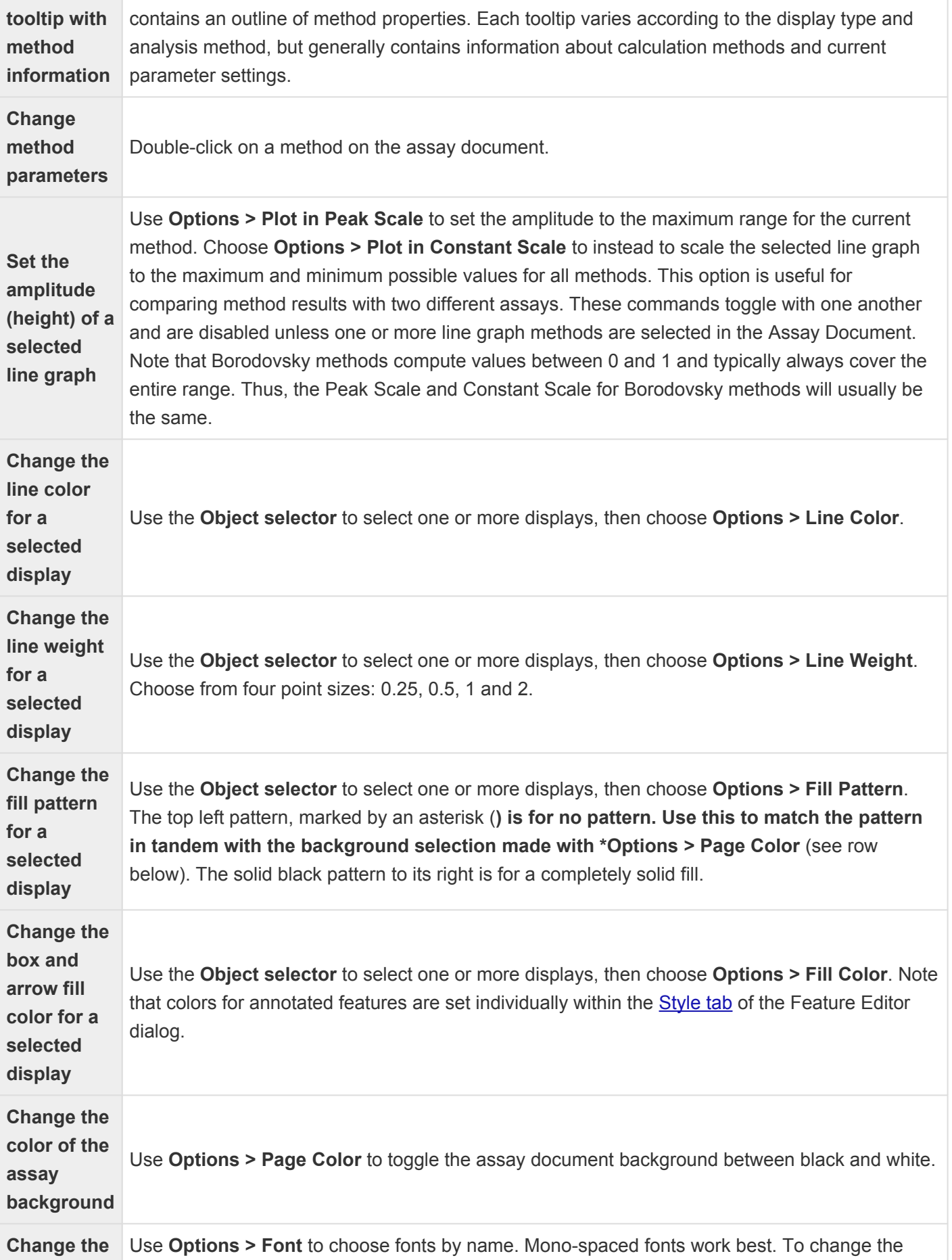

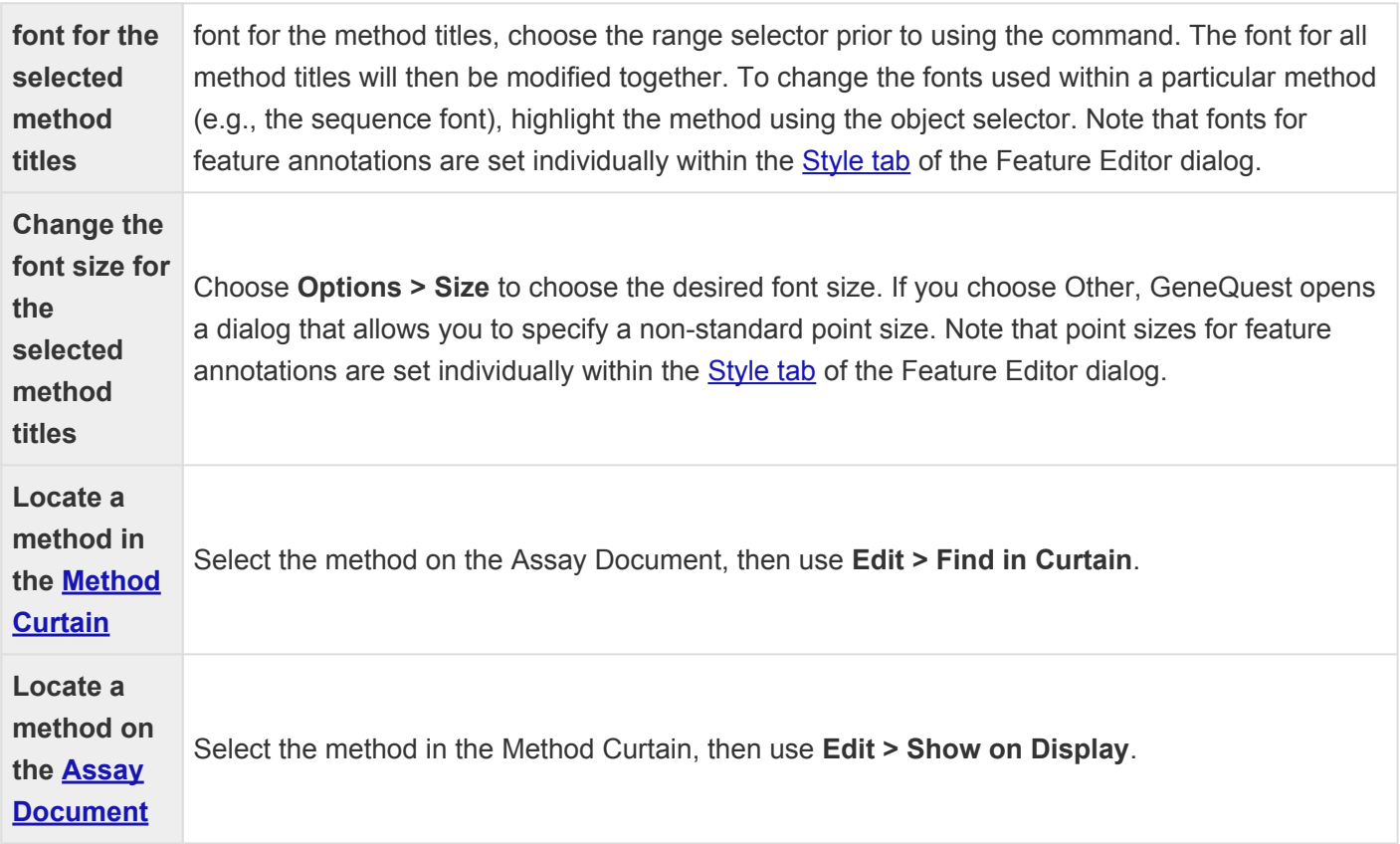

## <span id="page-52-0"></span>**Method Curtain**

The function of the Method Curtain is to store analysis and annotation methods for inclusion in the [Assay](#page-47-0) [Document](#page-47-0).

Each analysis method may have one or more of the eight display types: scale, sequence, feature, pattern, repeat, restriction site, line graph, and region plot. For example, Coding Prediction - Local Compositional [Complexity](#page-65-0) has one line graph and one region plot. To see all display types for a given method, click the triangle icon to the left of the method name in the Method Curtain. Any numbers preceding a display type indicate how many times that selection appears on the Assay Document. There are three ways to open the Method Curtain:

- Drag the Method Curtain "pull ring" to the right.
- Select **Analysis > Show Available Methods**. This command toggles with **Analysis > Hide Available Methods**.
- Press **Ctrl/Cmd+[**.

The contents of the Method Curtain are determined initially by the active method outline, usually the default method outline.

The following table shows a list of tasks that apply to the Method Curtain.

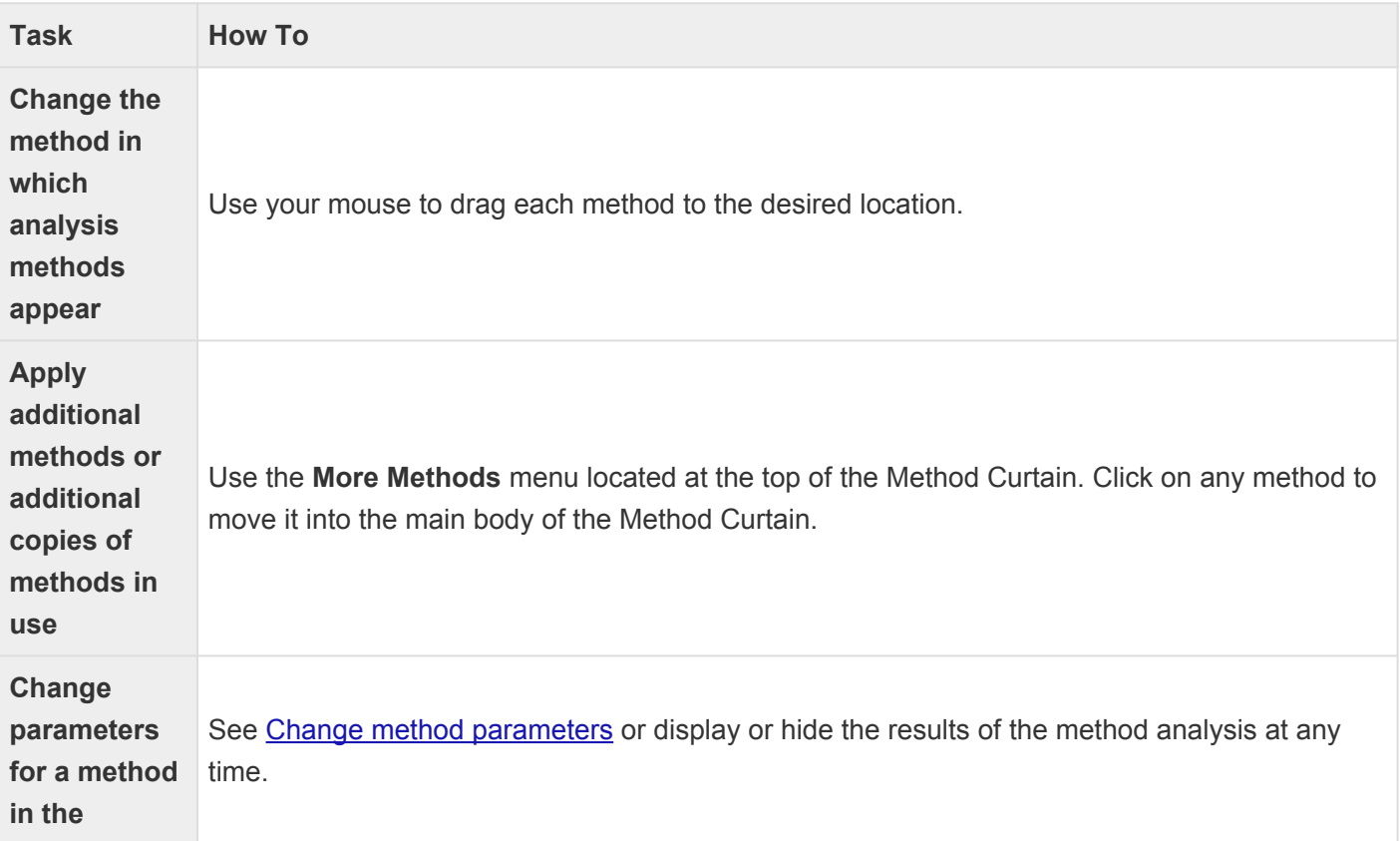

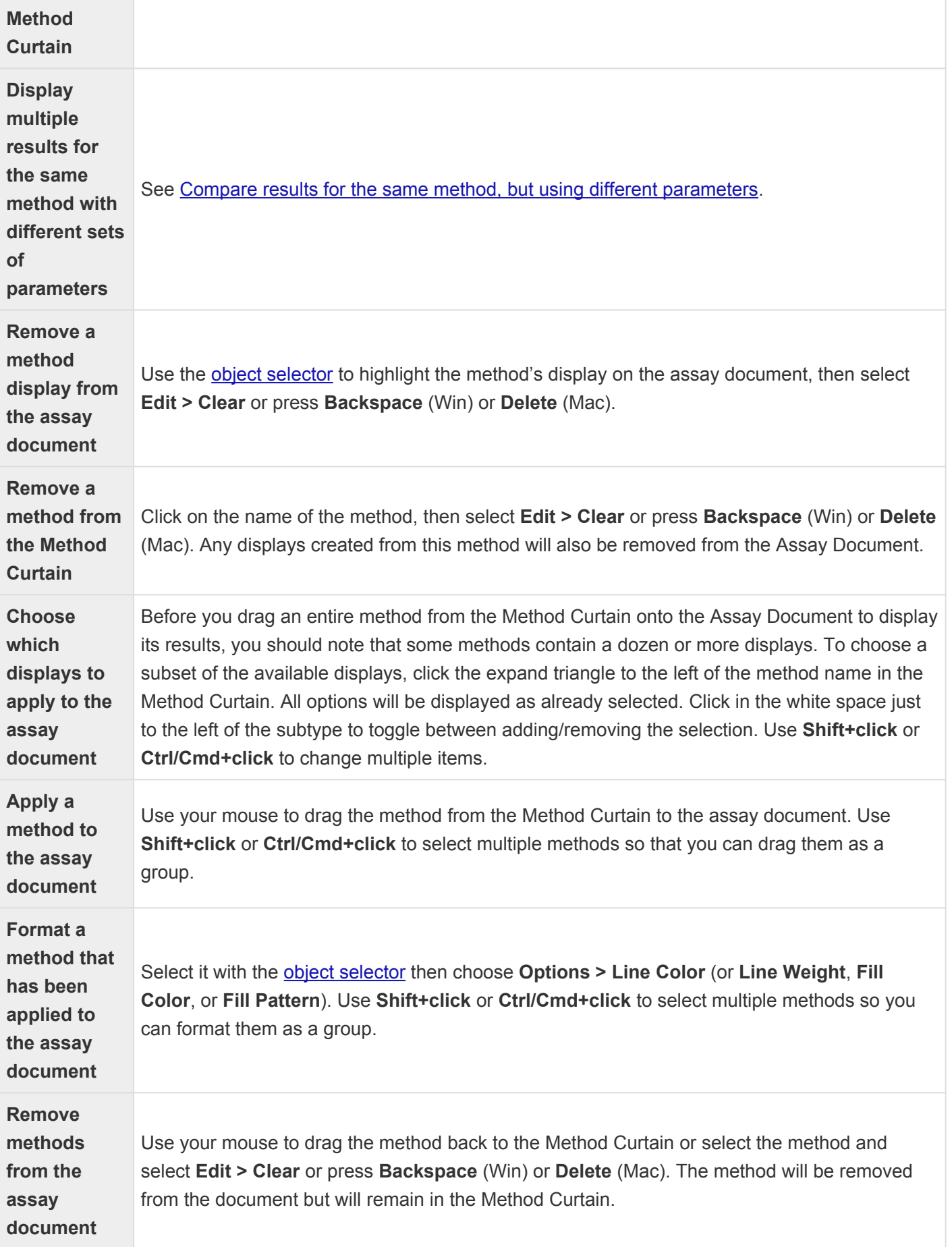

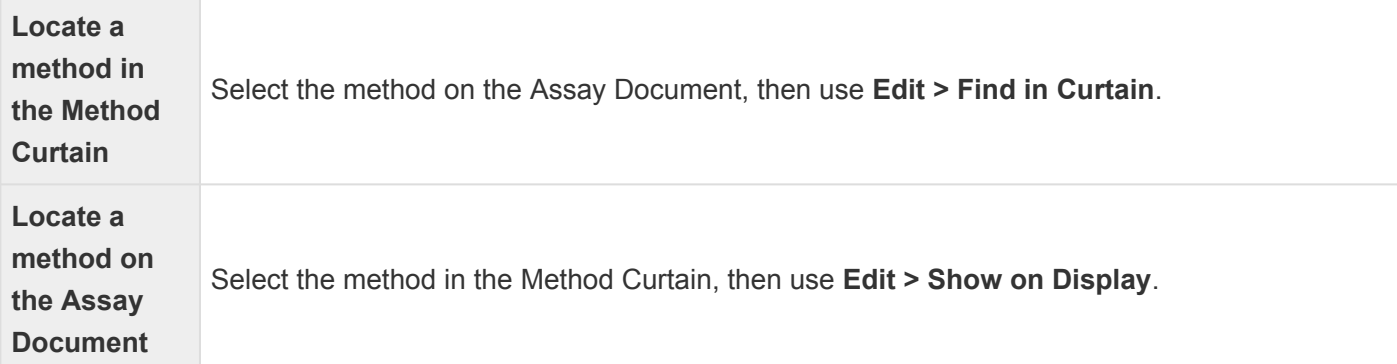

## <span id="page-55-0"></span>**Legend Curtain**

Method legends appear on the far right of the sequence on the [Assay Document.](#page-47-0)

If you are **[zoomed in](#page-56-0)**, you won't be able to read the legends without scrolling to the right. The Legend Curtain gives you a way to see these labels without leaving the region of interest. There are three ways to open the Legend Curtain:

- Drag the Legend Curtain "pull ring" (the small circle in the upper right corner of the assay document screen) to the left.
- Select **Analysis > Show Legend**. This command toggles with **Analysis Hide Legend**.
- Press **Ctrl/Cmd+]**.

# <span id="page-56-0"></span>**Toolbar**

The GeneQuest toolbar consists of eight buttons arranged on the left side of the [Assay Document.](#page-47-0) They are used to manipulate the position and scale of methods and to examine particular regions in greater detail.

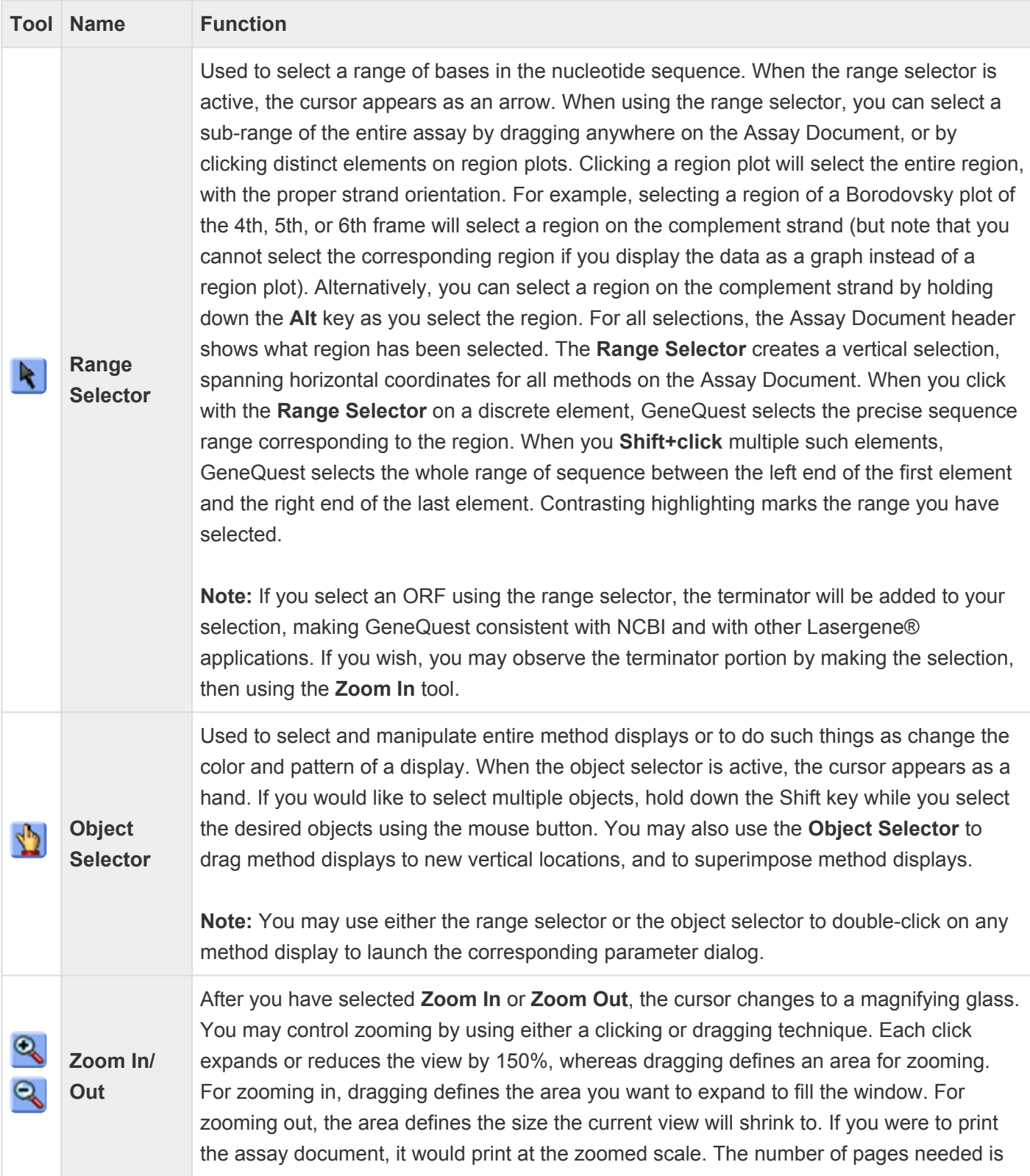

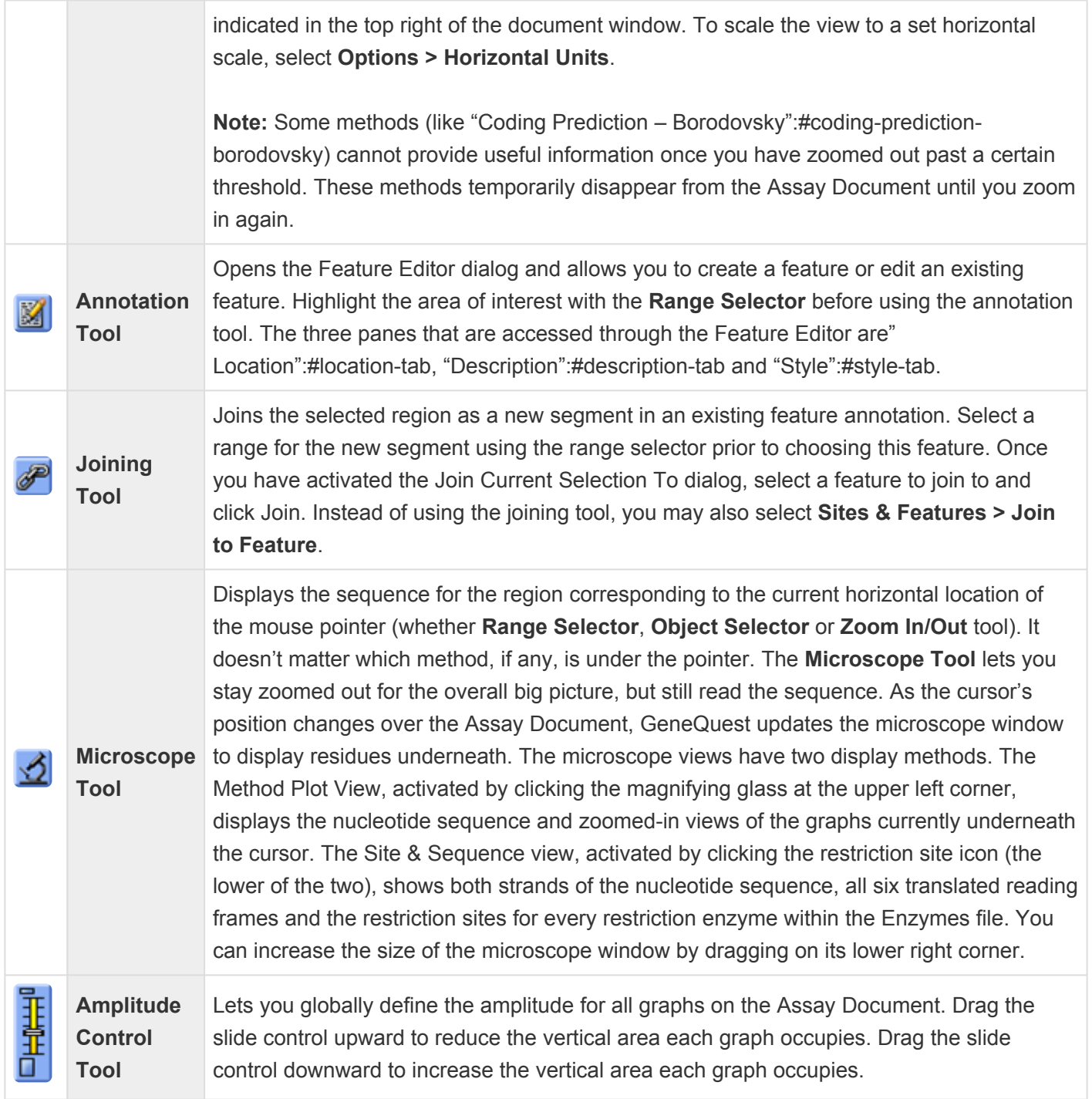

## **GeneQuest Methods**

The following table lists methods you can drag onto the Assay Document, including many methods designed to find potential genes.

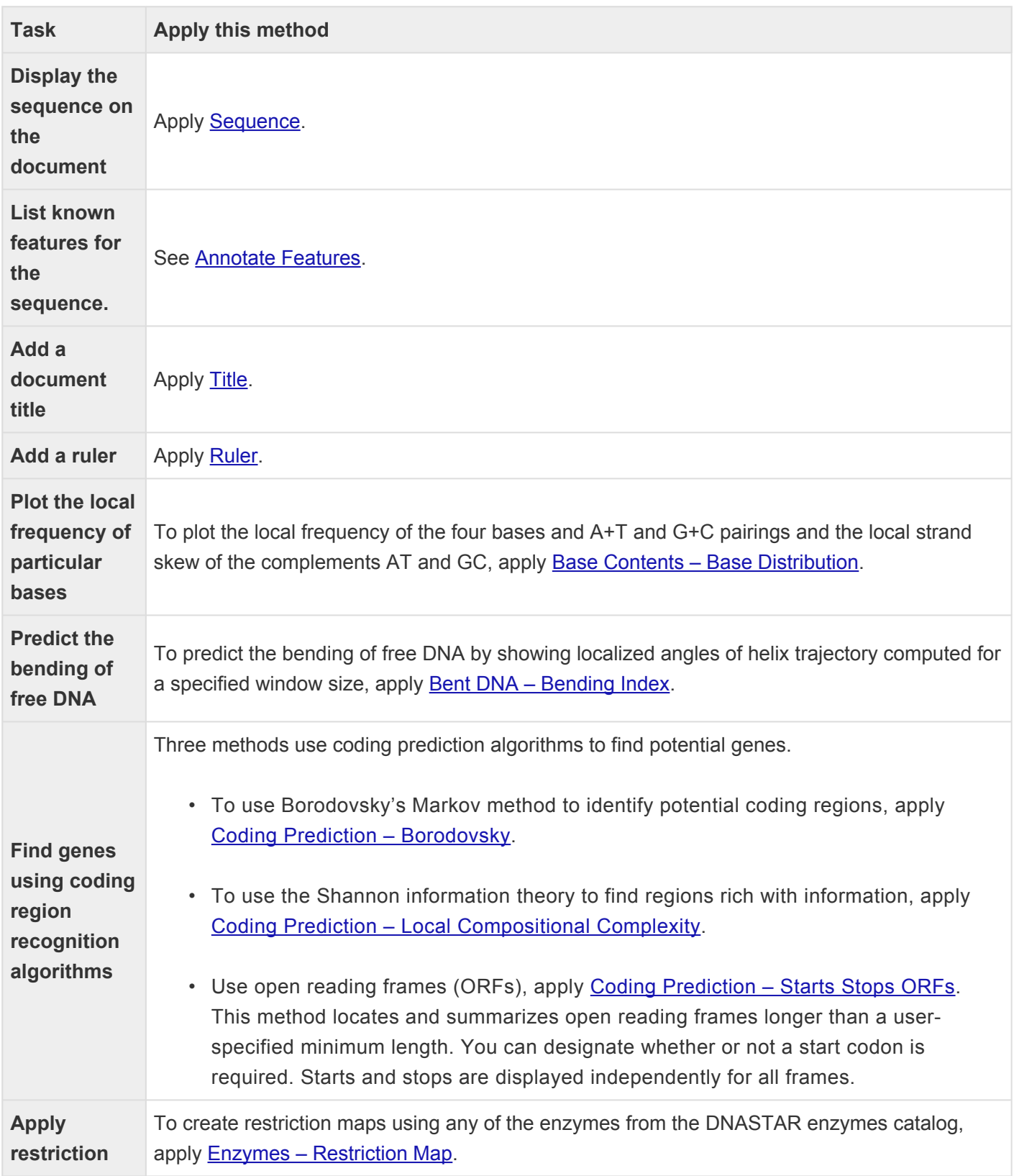

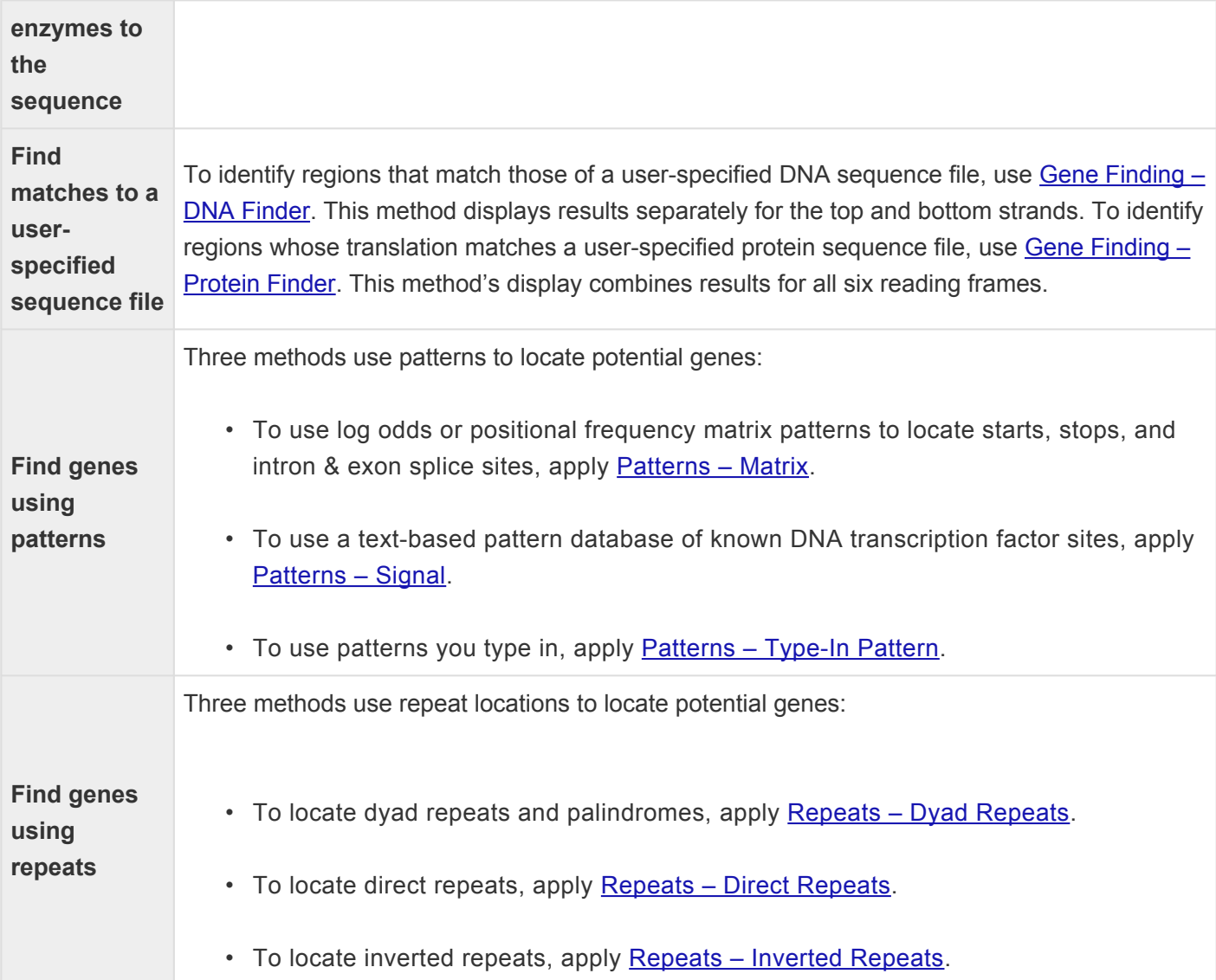

### <span id="page-60-0"></span>**Base Contents – Base Distribution**

This method examines the distribution of nucleotides and groups within a sequence. The overall patterns of nucleotide composition in the sequence can be described by the %GC, GC-skew and AT-skew. You can plot the frequency of single bases, base pairs and base skew.

The **Window** value is the number of bases over which the composition is calculated. For example, to calculate the frequency of C in a window of 100 bases, GeneQuest would count the number of Cs within the given 100 bases and divide the sum by 100. Values are plotted at the window center. Wider windows smooth out transient effects; narrower windows allow some small peaks to show through.

GeneQuest plots values for all nucleotides 5' to 3' on the sense strand. The complement is not used, nor are wobble frequencies taken into account.

#### To change method parameters:

- 1. Double click on the method name in the Method Curtain; or select the method display and then **Analysis > Method Parameters**.
- 2. The default **Window** size, 100 bases, is optimal for sequences averaging about 2000 bp. Increase this number for larger sequences and decrease it for smaller sequences.
- 3. Change the significance thresholds, if necessary. The significance thresholds for the bases have default settings of: A=0.233, C=0.253, G=0.272, T=0.242. These thresholds were chosen based on global frequency values for coding regions of the *Escherichia coli* genome.

## <span id="page-61-0"></span>**Bent DNA – Bending Index**

This method predicts the bending of free DNA. If short stretches of a particular bent sequence repeat with a period close to the 10.5-bp pitch of the B-DNA double helix, it follows that local bending of a helix will sum to produce a persistent curvature of the whole sequence. According to Trifonov and Sussman (1980), certain dinucleotides, such as AA, when repeated with a period close to 10.5 bp, form a curvature in DNA as a result of a "wedge" angle inherent in AA dinucleotides.

**Bent DNA – Bending Index** computes the helical trajectory over the arc length. At the same time, the angle formed by two vectors parallel to the helical midpoint at the ends of the arc is measured. Using an arc length that exceeds the helical periodicity eliminates this periodicity bias for longer DNA segments. The method makes no attempt to predict the super coil structure of DNA. Nor does it take into account involvement of DNA-binding proteins on chromatin structure. **Bent DNA – Bending Index** should be used with the assumption that the DNA is free of proteins.

### To change method parameters:

- 1. Double click on the method name in the Method Curtain or select the method display and then **Analysis > Method Parameters**.
- 2. Specify **Arc Length**, the window size used for each trajectory point determination.
- 3. Specify **Threshold**, the minimum value for calling a region "bent," using values ranging from  $0 \neq$  to  $180 -$

## <span id="page-62-0"></span>**Coding Prediction – Borodovsky**

Coding Prediction – Borodovsky plots are used to evaluate coding potential independent of identifying ORFs. This method, located in the More Methods section, finds potential coding regions by analyzing the sequence against data contained in statistical matrix files. Combining this method with Coding Prediction -[Starts Stops](#page-66-0) ORFs is particularly informative.

The method is demonstrated in the following video.

See [Installed Lasergene file locations](#page-133-0) for the location of the Borodovsky matrix files after a normal Lasergene installation.

You should choose which Borodovsky matrix file to use based on the organism from which the DNA was obtained. Files are further differentiated by model order, which is the maximum mer length included in the matrix. For eukaryotes, separate matrix files are provided for sequences with different ranges of GC content.

The naming convention for Borodovsky matrix files makes it easy to choose an appropriate file. The first few characters of the file name denote the organism, the middle characters describe GC content (high, low, or a percentage) and the last digit tells the order of the mer. It is usually best to start with the largest mer size available because the method will be more selective of coding regions. If results appear as flat lines (no peaks or bars), just switch to a matrix with a smaller order and try again. For organisms with less sequence data available, you may have no choice but to use lower order matrix files.

For a list of species names that correspond to the Borodovsky matrix files, see the file *Borodovsky Species Names.txt* also located in the Borodovsky Matrices folder. (See above for the directory path.)

To generate a summary table of codon usage for any selected segment of the sequence, which may also be

useful in identifying coding regions, choose **Analysis > Codon Usage**.

Results of the Borodovsky method may be displayed as line graphs and/or region plots, with separate plots for each of the six frames. The algorithm used to generate Borodovsky plots is Lukashin and Borodovsky (1998). A potential coding region will appear as a bar in a region plot or as a sharply rising, flat topped peak in a line graph. Coding regions will have a value over the threshold of 0.5, and preferably, near 1.

#### Tips for using the Borodovsky method:

- Before analyzing the Borodovsky graphs, it often helps to color-code each of the reading frames. For instance, you could choose red for reading frame one for both ORFs and Borodovsky plots, blue for frame 2 and green for frame 3 etc.
- It may also be helpful to superimpose the three Borodovsky plots for each strand by dragging them with the mouse or by highlighting them and selecting **Options > Superimpose Objects**. One layout that works well is to position the superimposed Borodovsky plots just below the corresponding ORFs plots for the same reading frames. You may then quickly establish whether any Borodovsky peak corresponds to an ORF in the same frame, as it should in genuine coding regions.
- In addition to correlating Borodovsky peaks with ORFs in the same frame, you may seek evidence for the starts of genes. [The Coding Prediction – Starts Stops](#page-66-0) ORFs method allows you to pinpoint all the ATG triplets in all six frames.
- More powerfully, the [Patterns Matrix](#page-75-0) method identifies the subset of ATG triplets that are in a sequence context typical of start sites in specific organisms. For the **Patterns – Matrix** method, select the appropriate start site matrix pattern for your organism, and then apply region plots for the start sites for both strands.
- If you are working with a eukaryote, you might continue your evaluation of ORFs by locating candidate splice sites (see [Look for exons](#page-91-0)).

#### To specify the default Borodovsky matrix:

- 1. Select **Edit > Preferences**.
- 2. Choose the **GeneQuest** tab.

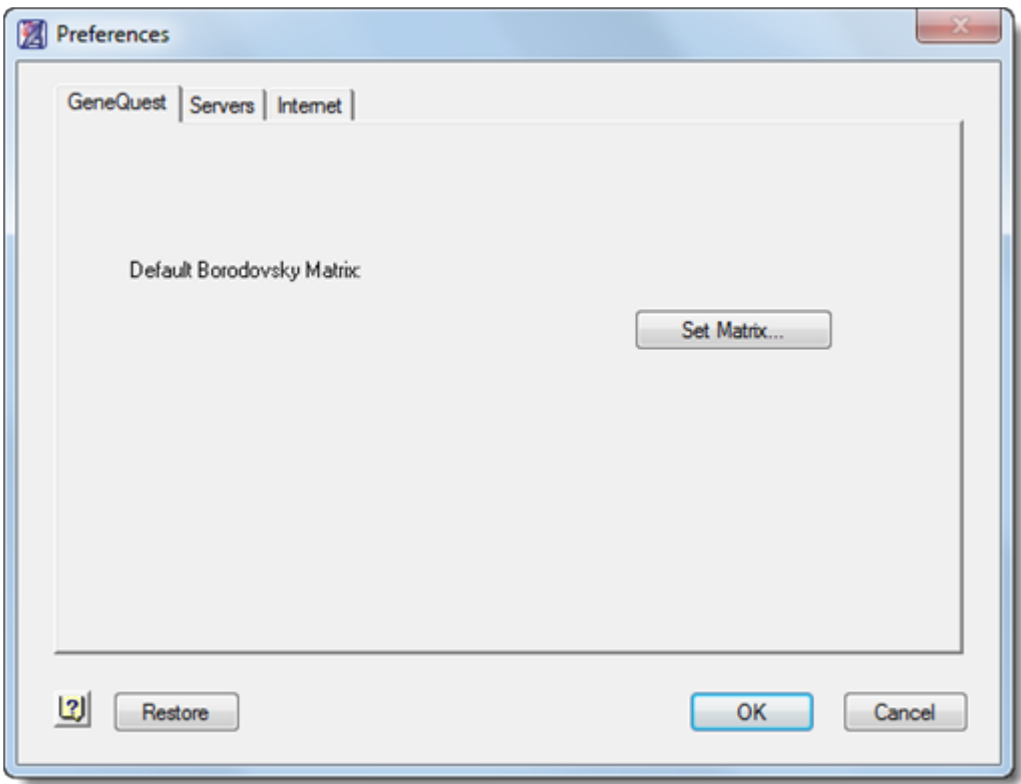

3. Click the Set Matrix button and navigate to the location.

#### To change method parameters, including specifying the default Borodovsky matrix:

- 1. Double click on the method name in the Method Curtain or select the method display and then **Analysis > Method Parameters**.
- 2. Specify **Context**, the window size used in the prediction. The number you choose should be a multiple of three.
	- In most cases, the default (96 bases) is sufficient.
	- Smaller values produce more false positives but also increase the chance of finding small exons.
	- Higher values may miss small exons but clarify the signal for coding in longer exons.
	- You may restore the default window size, if desired, by pressing the **Set to Defaults** button.
- 3. Select the desired Borodovsky matrix file by clicking **Set Data File**. GeneQuest comes with a set of matrix files from over two dozen genomes and can use new matrices created for GeneMark. If you use a particular matrix often, you may want to set it as your default Borodovsky matrix by clicking **Use as Default**.

### <span id="page-65-0"></span>**Coding Prediction – Local Compositional Complexity**

This method, located in the More Methods section, identifies regions rich in information. These regions often correlate with coding regions and regulatory elements. Results can be presented as line graphs and/or region plots. Information content is based upon the Shannon information theory formula.

H =  $-\Sigma$  p(i) log p(i)

Where:  $i = \{A \ G \ T \ C\}$  $p(i) = N_i/L$  $N_i$  = count of base i in the context length and  $L$  = context length.

The method provides a quick way to evaluate the information content of a region of DNA. While it is not reliable for distinguishing coding from non-coding sequence, it can distinguish random or repetitive DNA from biologically interesting DNA.

### To change method parameters:

- 1. Double click on the method name in the Method Curtain; or select the method display and then **Analysis > Method Parameters**.
- 2. Specify **Context**. This field determines the value of "L," the number of bases examined at a single time.
- 3. Decide whether or not to select **Smoothing Window**. This feature averages the context peaks over the specified range.
- 4. Specify **Threshold**, the level at which a line plot is called informative or not. In most cases, the default values are appropriate.

You may wish to raise or lower **Context** or **Smoothing Window** depending upon the length of your sequence and the preponderance of repetitive sequence within the region. Low values may distinguish repetitive from non-repetitive DNA more accurately, but at the cost of increased noise.

To generate a summary table of codon usage for any selected segment of the sequence, which may also be useful in identifying coding regions, choose **Analysis > Codon Usage**.

### <span id="page-66-0"></span>**Coding Prediction – Starts Stops ORFs**

One way to locate potential coding regions is to identify and to apply Open Reading Frame (ORF) plots for all six reading frames to your sequence. Although only a subset of ORFs are genuine coding regions, knowing their locations is a helpful adjunct to application of the more powerful methods of gene finding.

**X** Note: ORF detection can also be done in SeqBuilder Pro, our modern application that is<br>installed alongside GeneQuest. To learn about finding and displaying ORFs in SeqBuilder installed alongside GeneQuest. To learn about finding and displaying ORFs in SeqBuilder Pro, [click here](https://www.dnastar.com/manuals/seqbuilderpro/topic/orfs).

The Coding Prediction – Starts Stops ORFs method, located in the **More Methods** section, predicts coding regions in the traditional way, by locating start codons and stop codons. The region between these codons is defined as the open reading frame (ORF). Results are presented as a series of region plots for each reading frame. Plots for starts, stops and ORFs are displayed individually. You can help define the boundaries of coding regions by displaying this method alongside (i) Borodovsky peaks for each frame and (ii) (in eukaryotes) candidate splice sites (see **Patterns – Matrix**).

Start and stop codons are determined by the active genetic code. Before applying the **Coding Prediction > Starts Stops ORFs** method to your sequence, you may select the appropriate code from the **Options > Genetic Codes** list. The code can be edited, if necessary, by selecting **Options > Edit Selected Code**.

If you choose to display an ORF region plot (a type of graph with bars representing "yes" areas and lines representing "no" areas), the plot will not include the terminator. If you select the ORF using the range selector, however, the terminator is added, making GeneQuest consistent with NCBI and with other Lasergene applications. If you wish, you may observe the terminator portion by making the selection, then using the **Zoom In** palette tool.

### To change method parameters:

- 1. Double click on the method name in the Method Curtain; or select the method display and then **Analysis > Method Parameters**.
- 2. Specify the **Minimum ORF Length**, the minimum number of codons required to call a region an ORF. The shortest exons rarely fall under 25 codons (75 nucleotides).
- 3. Decide whether or not to check **ORFs Must have a Start Codon**.
	- When checked, this forces GeneQuest to begin an ORF with a start codon and end with a stop codon.
	- When unchecked, an ORF begins immediately after a stop and runs until the next stop codon, assuming there are at least 75 bp between stops.

To generate a summary table of codon usage for any selected segment of the sequence, which may also be useful in identifying coding regions, choose **Analysis > Codon Usage**.

To investigate further, consider using the [Borodovsky method for evaluating coding potential](#page-62-0).

## <span id="page-68-0"></span>**Enzymes – Restriction Map**

This method identifies restriction sites and displays them as a mini-map, showing recognition sites as vertical bars. GeneQuest can also superimpose mini-maps to show restriction patterns from multiple digests. To view information about a particular enzyme, double click on its name in the Method Curtain or on its map display on the Assay Document to launch a text box that includes a list of isoschizomers, the enzyme recognition sequence, cut sites, site complexity rating, class (precise, random or unknown cutter), and vendor information, including cost/unit.

**X** Note: Restriction map functionality and useability is greatly improved in SeqBuilder Pro, our modern application that is installed alongside GeneQuest. To learn about working with modern application that is installed alongside GeneQuest. To learn about working with enzymes in SeqBuilder Pro, [click here.](https://www.dnastar.com/manuals/seqbuilderpro/topic/enzymes)

For information on using this method, including a video demonstration, see **Analyze restriction sites**.

### To change method parameters:

- 1. Double click on the method name in the Method Curtain; or select the method display and then **Analysis > Method Parameters**.
- 2. Choose whether you want to treat the sequence as **Linear** or **Circular**.
- 3. Check **Examine Context at Ends of Sub-range** if you are using a sequence sub-range for your assay. If checked, GeneQuest will examine 25bp upstream and downstream beyond your chosen coordinates. This will determine if any recognition sites located outside the range cut bases inside it.
- 4. Check **Report Sites that Might Cut Degenerate Sequence** to display sites with degenerate bases potentially cut by a given endonuclease. For example, Acc65I, which recognizes GGTACC, will recognize the degenerate sequence GRTACC only if this box is checked.
- 5. Choose a **Selector** from the list box to use a subset of restriction sites from an existing enzyme file. Selectors are created using DNASTAR's SeqBuilder Pro application. Each selector will identify only the specific subset of sites specified by the selector.
- 6. Choose **Show Filter Result** from the **Selector** list to open a window that displays picked and remaining enzymes in the checked selector. You may double-click the name of any restriction site in that window or in the Method Curtain to view information regarding the enzyme's recognition sequence, cut site, complexity, and other properties.

## **Features**

GeneQuest reads and interprets features from the comment or feature panes of GenBank-formatted sequence files and displays them in the **[Assay Document](#page-47-0)**. Once you have discovered areas of interest in the sequence, you may create your own annotations and link several features together under a common title and description. For information on creating your own features, see **Annotate Features**.

# <span id="page-70-0"></span>**Gene Finding – DNA Finder**

This method, located in the More Methods section, finds DNA regions which match those in the sequence file(s) you specify. GeneQuest uses the selected files to search both the top and bottom strands of your sequence.

### To apply the method:

- 1. Double click on the method name (**Gene Finding – DNA Finder**) in the Method Curtain to open the Add Sequences dialog.
- 2. Locate and select the appropriate sequence files. Note that you may select multiple sequences, and of a variety of file types, including Lasergene *.seq files*, Lasergene project files from SeqBuilder Pro or GeneQuest, FASTA files, ABI or SCF trace files, SFF flowgram files, Phred files *.phd*), zip archives, DNA Multi-Seq Files (*.mseq*), and File of Filenames (*.fof*). Click **Done**.

The top and bottom strand for each sequence you selected will now appear in the Method Curtain below the **Gene Finding** method. If you selected multiple sequences, a **Composite** top and bottom strand will also be listed. The **Composite** strands are created by superimposing all of the top/bottom strands for your specified sequences.

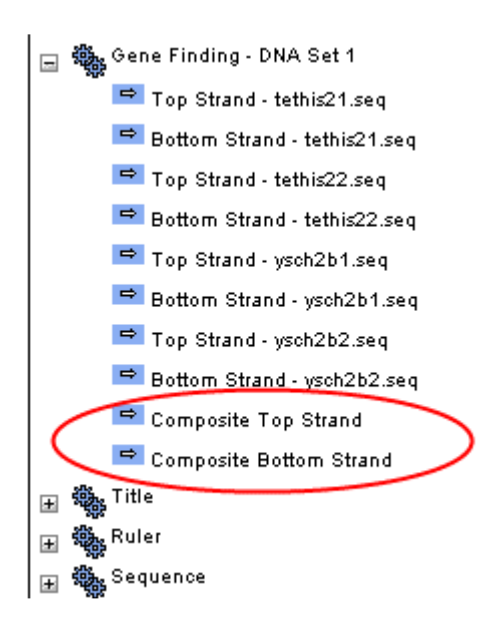

A hit is recorded when the match reaches or exceeds the minimum match size parameter (see below). Gap characters are not inserted in the identical region to extend an alignment. With this method, you can locate multiple matches for a sequence, as long as the areas are at least as long as the minimum match size.

The score printed on the region plot indicates how many bases in the two sequences matched up. Using the **Zoom In** palette tool, zoom in until you see the numbers. Clicking once on the plot and holding the mouse button reveals the matching coordinates of the two sequence stretches and tells whether the match occurred on the top or bottom strand (see [Customize the look of the Assay Document\)](#page-49-0). If you wish to see

the residues for the match, continue using the **Zoom In** tool until the sequence is displayed.

#### To change method parameters:

1. Double click on the Gene Finding method name in the Method Curtain or select the method display and then **Analysis > Method Parameters**.

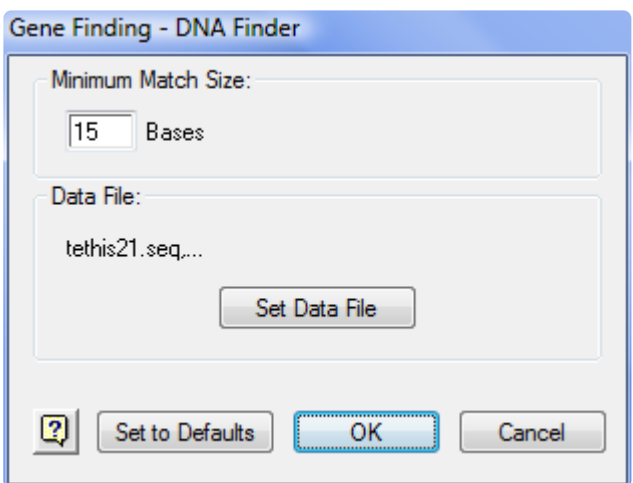

- 2. Specify the Minimum Match Size, the minimum number of identical bases required to define a match. Note that GeneQuest will not accept a value less than 12 for this parameter.
- 3. To choose different files, click Set Data File to return to the Add Sequences dialog.
# **Add Sequences dialog**

The Add Sequences dialog allows you to select multiple sequences for use with the [Gene Finding –](#page-70-0) DNA [Finder](#page-70-0) method. Access the Add Sequences dialog by double clicking on **Gene Finding – DNA Finder** in the Method Curtain.

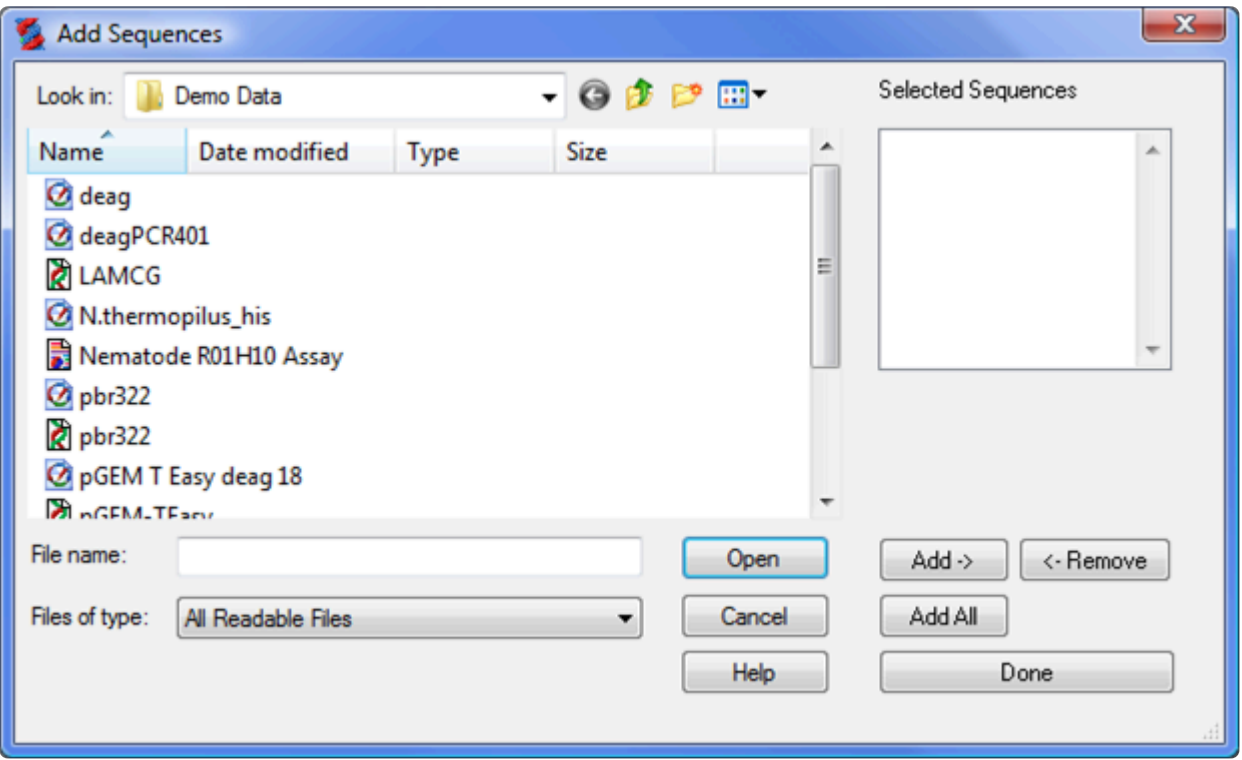

- 1. Locate and select the desired file(s).
- 2. Click **Open** to move the selected sequence(s) to the **Selected Sequences** (Win) or **Chosen Files** (Mac) list.
- 3. You may also use the following buttons to add sequences to the **Selected Sequences/Chosen Files** list.
	- To add a single sequence, select its name from the top/left list and then click **Add** (Win) or **Add File** (Mac).
	- (Windows only) Select multiple sequences via **Ctrl+click** or **Shift+click**, and then click **Add**.
	- (Macintosh only) Select the folder in the top window and click the **Add Folder** button.
	- To add all the sequences in a folder, click **Add All**.
	- To delete a sequence from the **Selected Sequences/Chosen Files** list, select its name and click **Remove**.

4. When all the desired sequences are listed in **Selected Sequences/Chosen Files**, click **Done**.

# **Gene Finding – Protein Finder**

This method, located in the More Methods section, finds protein regions which can code for a given Lasergene format protein sequence. GeneQuest uses the file you select to search all six reading frames of the nucleotide sequence.

### To apply the method:

- 1. Double click on the method name in the Method Curtain to open the Protein Sequence dialog.
- 2. Locate the appropriate sequence file and highlight it. Acceptable sequence formats are Lasergene protein files (.pro) or text files (.txt).
- 3. Click **Open**.

A hit is recorded when the match reaches or exceeds the minimum match size parameter. Gap characters are not inserted to extend an alignment. With this method, you can locate multiple potential coding areas for a specified sequence, as long as the areas are at least as long as the minimum match size. This method can help locate introns and exons within a stretch of DNA.

The score printed on the region plot indicates how many nucleotides matched the protein. Use the **Zoom In** tool to enlarge the display until you see the numbers. If you want to know more about a particular match, select it using the object or range selector and continue to hold down the mouse button. GeneQuest will display the matching coordinates of gene and protein, the reading frame of the match, and the twenty residues at the 5' and 3' ends (see Customize the Display).

### To change method parameters:

- 1. Double click on the method name in the Method Curtain or select the method display and then **Analysis > Method Parameters**.
- 2. Specify the **Minimum Match Size**, the minimum number of identical codons required to define a match.
- 3. To choose a different file, click **Set Data File** to return to the Protein Sequence dialog.

## <span id="page-75-0"></span>**Patterns – Matrix**

This method, located in the More Methods section, finds sequence features such as start sites, splice acceptor sites and splice donor sites. The matrix patterns are defined in separate data files, which are normally installed in the Matrix Patterns folder, found in the following location:

- **Windows:** *C:\Users\Public\Public Documents\DNASTAR\Lasergene 'x' Data*
- **Macintosh:** *Hard Drive:Applications:DNASTAR:Lasergene 'x'*

Whereas the start codons identified by the codon prediction method are simply in-frame ATGs, the matrix pattern method takes into account local sequence context with the aim of predicting the subset of ATGs that function as start codons.

The naming convention for matrix pattern files makes it easy to choose an appropriate file. The first few characters of the file name denote the organism; the middle characters describe whether the pattern searches for acceptor splices (as), donor splices (ds) or start sites (atg); and the last digit tells whether the pattern looks for frequencies of nucleotides (1) or dinucleotides (2). Dinucleotide pattern files are less likely to generate false positive results. However, if you fail to locate the patterns you seek using a dinucleotide pattern file, you may observe candidates by using the corresponding mononucleotide pattern file. Also, while the pattern files tend to be species-specific, if there is no pattern file for your organism, you may be able to obtain reasonable results using a pattern file from a similar species.

Note: For a list of species names that correspond to the matrix pattern files, see the file *Species Names.txt* also located in the *Matrix Patterns* folder. (See above for the directory path.)

For additional information on using this method, along with a video demonstration, see [Look for exons](#page-91-0).

### To apply the method:

- 1. Double-click on the method name in the Method Curtain to open the Matrix Pattern dialog.
- 2. Locate the appropriate matrix pattern file and highlight it.
- 3. Click **Open**.

#### To change method parameters:

- 1. Choose a matrix pattern by performing steps 1-3, above.
- 2. Double click on the method name in the Method Curtain; or select the method display, then select **Analysis > Method Parameters**.
- 3. Specify **Threshold**, taken as half of the average of the log-odds scores of sequences that were used to train the pattern. Increase the threshold for more stringency, decrease for more matches.
- 4. To select a different pattern, click **Select Pattern File** to return to the Matrix Pattern dialog.

# **Patterns – Signal**

This method, located in the **More Methods section**, finds transcription factor binding sites using speciesspecific sequence patterns. To enable you to search your sequence for known transcription factor binding sites, the *TFD.dat* file is provided. The data in this file is summarized in the file *explanation.html*.

The following video shows the method in action.

### To apply the method:

- 1. Double-click on the method name in the Method Curtain to open the Transcription Factor dialog.
- 2. Locate the appropriate transcription factor file and highlight it.
- 3. Click **Open**.

This method does not have any parameters that can be adjusted.

### To view the sequence pattern for a particular binding site:

Hold the mouse pointer down on one of the sites displayed on the Assay Document; in a second or two, a text box displays the name of the site, the sequence that was matched, the sequence coordinates, and whether the match to the site is on the top or bottom strand.

### To search for one specific transcription factor binding site:

Type in the sequence pattern for the site using the **Patterns - Type-in** method.

#### To create your own database of transcription factor binding (or other) sites:

Create a fixed-width text file with the following format and content:

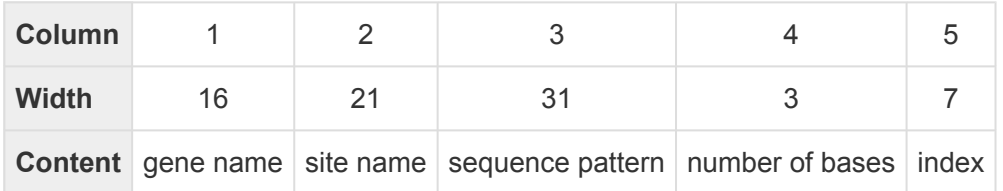

For example, one row in the in the fixed-width text file, would appear as:

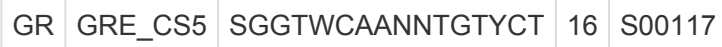

The "width" is the field width in characters. The text string for the field should be a maximum of one character fewer than the width, and the last character must be a space. Where text strings are shorter than (width  $-1$ ), fill in the fixed-width field with spaces.

### Look up information about the Transcription Factors Database:

Use **Sites & Features > Look Up Site**. The command is only enabled after you add the **Patterns – Signal** method to the curtain, then apply the method to the sequence. The sub-menu item **Description** looks up the site information on the Ghosh database, hosted on the DNASTAR website. The sub-menu choice **Abstract** calls up the reference abstract at NCBI for the paper in which the transcription factor was published. Both choices open a web browser, and multiple selections will open multiple browser windows.

# <span id="page-79-0"></span>**Patterns – Type-In**

This method, located in the More Methods section, finds transcription factor binding sites using speciesspecific sequence patterns. To enable you to search your sequence for known transcription factor binding sites, the *TFD.dat* file is provided. The data in this file is summarized in *File Explanation.html*.

### To apply the method:

- 1. Double click on the method name in the Method Curtain.
- 2. Type in a **Name** for the pattern.
- 3. Type in the **Pattern** itself in the appropriate fields.
	- To incorporate inclusive expressions in your pattern, use square brackets around whichever bases are acceptable. Example: "[CG ]" means C or G is acceptable.
	- For exclusive expressions, use curly brackets around whichever bases are unacceptable. Example: "{AT} " means neither A nor T is acceptable.
	- To avoid typing repeated expressions, type the base, followed by the number of repeats in parentheses. Example: "AG(3)T" would search for the string AGGGT;.
	- For gapped expressions, type in the symbol X followed by the acceptable maximum number of gaps. Example: "AX(1,3)G" would recognize the following sequence strings: AXG, AXXG, AXXXG.
- 4. Set the **Threshold** to specify how many mismatches you will permit.
	- This method will not gap a pattern unless it is part of the syntax.
	- If you have used ambiguous characters or inclusive expressions, keep the **Threshold** high to avoid false matches.

### To change method parameters:

- 1. Double click on the method name in the Method Curtain or select the method display
- 2. Select **Analysis > Method Parameters**. This returns you to the Type-In Pattern dialog.

# <span id="page-80-0"></span>**Repeats – Direct**

This method, located in the More Methods section, finds all direct repeats that exceed a specified length and are located within a defined proximity. This proximity is defined in the method parameters. A direct repeat exists where one region of DNA is followed by an identical region shortly thereafter. An example is

### TAGCGTCCAgaaaatgga…gtcaattctcTAGCGTCCA

#### To change method parameters:

- 1. Double click on the method name in the Method Curtain or select the method display and then **Analysis > Method Parameters**.
- 2. Type the **Minimum Length** for your repeats in the appropriate window.
- 3. Click **No Limits** if you don't want to limit the distance between direct repeats or click **Less Than** to open a text box where you can specify a maximum repeat distance.

Note that this method searches only one strand. The complement of any direct repeats found occurs on the opposite strand.

To view a tabular results report that categorizes repeats by both type and length:

#### Choose **Analysis > Repeat Summary**.

# <span id="page-81-0"></span>**Repeats – Dyad**

This method locates all dyad repeats that exceed a specified length and are located within a defined proximity. This proximity is defined in the method parameters. A dyad repeat exists when one region of DNA is followed shortly thereafter by its mirror image. An example is:

### TAGCGA…AGCGAT

### To change method parameters:

- 1. Double click on the method name in the Method Curtain; or select the method display and then Analysis > Method Parameters.
- 2. Type the Minimum Length for your repeats in the appropriate window.
- 3. Click No Limits if you don't want to limit the distance between dyad repeats or click Less Than to open a text box where you can specify a maximum repeat distance.

Note that this method searches only one strand. The complement of any dyad repeats found occurs on the opposite strand.

To view a tabular results report that categorizes repeats by both type and length:

#### Choose **Analysis > Repeat Summary**.

## <span id="page-82-0"></span>**Repeats – Inverted**

This method, located in the **More Methods** section, finds all inverted repeats that exceed a specified length and are located within a defined proximity. This proximity is defined in the method parameters. An inverted repeat exists where one region of DNA is followed by its complement shortly thereafter. An example is TGCCATGCGCATGGCA.

To change method parameters:

- 1. Double click on the method name in the Method Curtain; or select the method display, then select **Analysis > Method Parameters**.
- 2. Type the **Minimum Stem Length** for the repeats in the appropriate window.
- 3. Click **No Limits** if you don't want to limit the distance between inverted repeats or click **Less Than** to open a text box where you can specify a maximum repeat distance.

Note that this method searches only one strand. The complement of any inverted repeats found occurs.

To view a tabular results report that categorizes repeats by both type and length:

Use **Analysis > Repeat Summary**.

# **Ruler**

The **Ruler** method, initially located in the **More Methods** menu, can be used to add a ruler to the Assay Document. The ruler's appearance is determined by following the steps below. You may add more than one ruler to your document by moving multiple copies of the **Ruler** method into the Method Curtain and from there to the Assay Document. Note that if you simply place a single ruler method at multiple locations on the Assay Document, each ruler will be identical.

- 1. Apply the **Ruler** method to the Assay Document .
- 2. In the assay document, double-click on the **Ruler** method.
- 3. Click **Stroke Up** or **Stroke Down** to specify the placement of ticks.
- 4. If you want to use GeneQuest's coordinates, check **Set Divisions Automatically**. To set your own coordinate system, uncheck the box and enter a value in the **Number Every** text box.
- 5. Click **OK**.

# **Sequence**

The **Sequence** method, initially located in the **More Methods** menu, adds the DNA sequence to the Assay Document. You may add more than one sequence to your document by moving multiple copies of the **Sequence** method into the **Method Curtain**, and then to the Assay Document.

- 1. Apply the **Sequence** method to the Assay Document.
- 2. In the Assay Document, double-click on the **Sequence** method.
- 3. (optional) If you want to temporarily suppress the sequence (e.g., if there are too many horizontal units per page) enter zero or another low value for **Suppress When Bases Overlap More Than**. This will hide a sequence in circumstances under which it will be illegible.
- 4. Click **OK**.

**Note:** If you are zoomed in to the point where the overlap threshold is exceeded, the sequence will be displayed as a solid black bar. Zooming in will cause the sequence sequence will be displayed as a solid black bar. Zooming in will cause the sequence to reappear.

# **Title**

The **Title** method, initially located in the **More Methods** menu, adds a title to the Assay Document. Text for the title is entered by following the steps below. You may add more than one title to your document by moving multiple copies of the **Title** method into the Method Curtain. You may change the text and other parameters for each **Title** method before or after applying the methods to the Assay Document. Note that if you simply apply a single title method to multiple locations on the Assay Document, each title will be identical.

- 1. Apply the **Title** method to the Assay Document.
- 2. In the assay document, double-click on the **Title** method.
- 3. Enter a title in the **Title Display** field.
- 4. Select one of the three **Justify** buttons to set the horizontal position.
- 5. To establish a sequence-specific position (optional), check **Over Residue** and enter a coordinate for the beginning of the title.
- 6. Click **OK**.

## **Work with Methods**

For information on working with the **GeneQuest methods**, see the following topics:

- [Look for exons](#page-91-0)
- [Analyze restriction sites](#page-93-0)
- [Change method parameters](#page-87-0)
- [Compare results from different methods](#page-88-0)
- [Compare results for the same method, but using different parameters](#page-89-0)
- [Apply a saved set of methods to the project](#page-90-0)

The following video shows some of these methods in action:

## <span id="page-87-0"></span>**Change method parameters**

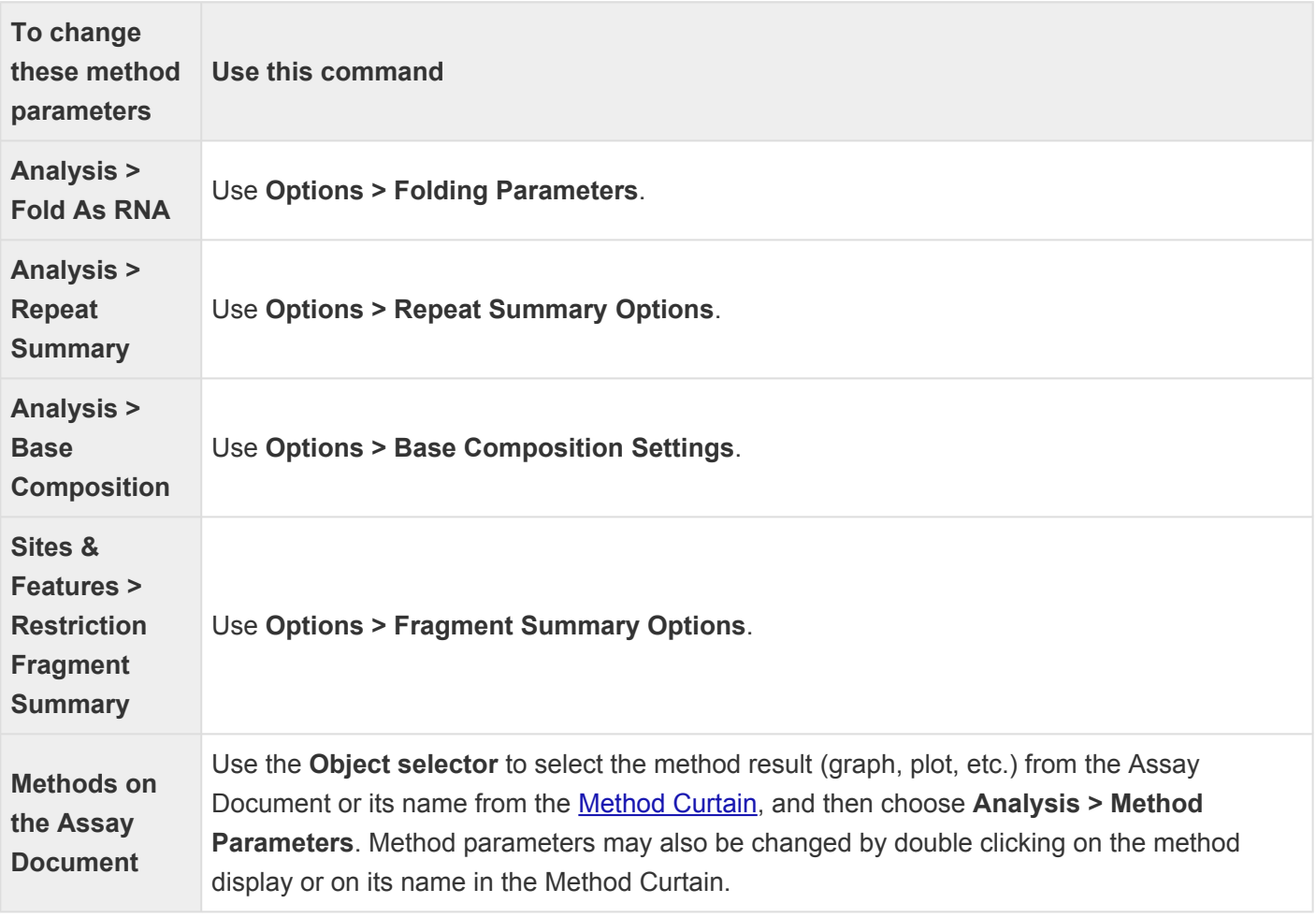

### <span id="page-88-0"></span>**Compare results from different methods**

Since all GeneQuest methods share the same horizontal axis, nucleotide positions are comparable across analysis methods. It is easy to juxtapose and superimpose graphs and plots in order to compare results from different methods.

To juxtapose two results, drag one beside the other with the object selector. To superimpose multiple results, select two or more displays, and then select **Options > Superimpose Objects**. Alternatively, you may simply drag the methods on top of one another using the mouse. When two or more graphs are superimposed, GeneQuest aligns them vertically by their threshold lines, shown at the far left of each graph on the Assay Document. Superimposed graphs will be appropriately offset vertically based on these threshold values. The method at the top of the stack has its title indented furthest right, while the title of each layer down in the stack is slightly less indented.

To separate methods that were previously superimposed, use **Options > Expand Objects** or drag the methods apart using your mouse.

To move a method display, select the object selector to select the display and then drag it to a new location. If you don't want to move similar methods near each other for comparison, you can still view them side by side using the [pane divider.](#page-47-0)

Later, if you wish to separate methods that you previously superimposed, simply select the superimposed methods and choose **Options > Expand Objects**.

## <span id="page-89-0"></span>**Compare results for the same method, but using different parameters**

You may compare the results of a method using different parameter settings. This requires that at least two separate copies of the method first be applied to the Assay Document. The steps are as follows:

- 1. Move two or more separate copies of the method from the **More Methods** menu into the [Method](#page-52-0) [Curtain.](#page-52-0)
- 2. Apply each copy to the Assay Document by dragging it and dropping it.
- 3. Double-click on each method and set the parameters as desired.
- 4. (optional) For ease of comparison, move the methods next to one another or superimpose them. See [Compare results from different methods](#page-88-0).

## <span id="page-90-0"></span>**Apply a saved set of methods to the project**

When you create a new project, GeneQuest selects a file called the default method outline (named *default.dao* on Windows and *Default DNA Outline* on Macintosh) to determine which methods to place in the Method Curtain, which of those to apply to the Assay Document, and how they will be decorated.

In the course of revising your project, you may decide to delete some of the default methods, add different methods, and optimize parameters and display options. GeneQuest allows you to save your optimized method outline and apply it to selected Assay Documents or as the default outline for all new Assay Documents.

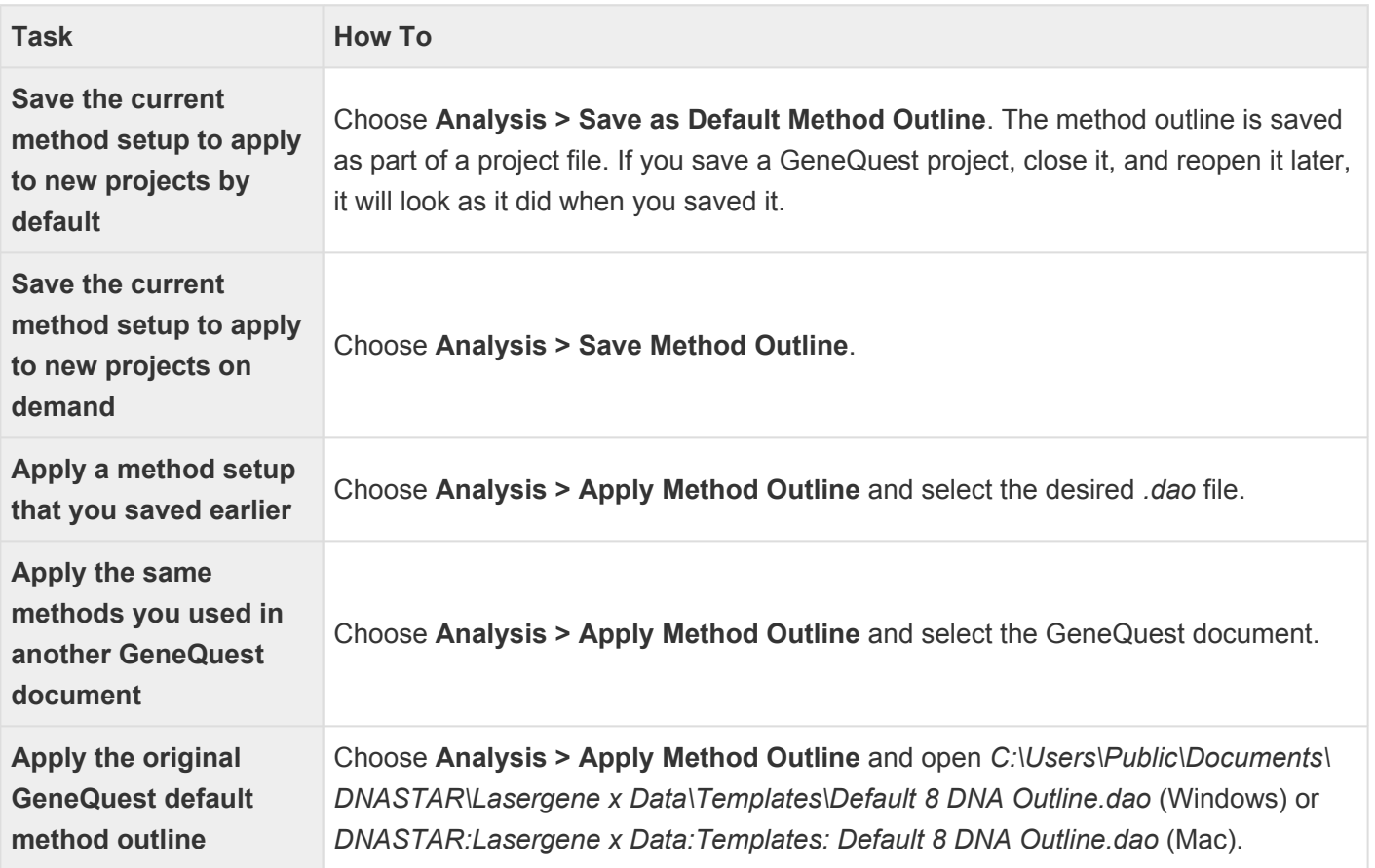

# <span id="page-91-0"></span>**Look for Exons**

If you are working with a eukaryote, you may wish to see if two or more neighboring exons are part of the same gene. If this is the case, you should be able to locate a donor splice at the 3' end of one exon and an acceptor splice at the 5' end of the next. You can search for acceptor and donor splices using the **Patterns** – [Matrix](#page-75-0) method. Matrix pattern files are available in both "donor" and "acceptor" varieties for a number of organisms. This is the same method used for predicting start sites, except that distinct matrix pattern files are used for start sites vs. donor splice sites vs. acceptor splice sites.

### To jump to sites containing the highly conserved core residues of the splice pattern:

First select the range of the sequence you want to work in. Then choose **Edit > Move Selection**, **Edit > Find/Move Next** and **Edit > Find/Move Previous** to jump through the sites. Once you have located splice sites, you may annotate the feature and join related exons together to form a putative gene.

### To confirm the annotated feature has no internal stop codons:

Select the feature and choose **Analysis > Codon Usage**. A table summarizing the frequency of occurrence of all codons in the selected feature appears.

### To seek evidence for the terminus of a coding region:

Do any of the following:

- Seek stop codons.
- Correlate the falloff in the last of a series of Borodovsky peaks with the stop codon for the corresponding ORF. In eukaryotes, you may also seek an ORF and corresponding Borodovsky peak for which there are no compelling splice sites available for a subsequent exon.
- Use the **[Patterns Type-in Pattern](#page-79-0)** method to seek nearby potential polyadenylation signals on the appropriate strand.

The next step is to attempt to ascertain the identity of your gene via a [BLAST](#page-40-0) search.

### To align exons to a reference sequence for corroboration:

This procedure is demonstrated in the following video:

# <span id="page-93-0"></span>**Analyze Restriction Sites**

To create restriction maps in GeneQuest, apply the **Enzymes** - Restriction Map method to the Assay Document. Use the Microscope [tool](#page-56-0) to view restriction sites on an expanded portion of the sequence.

The following video shows the method in use:

Once you have applied the **Enzymes – Restriction Map** method, you can do any of the following:

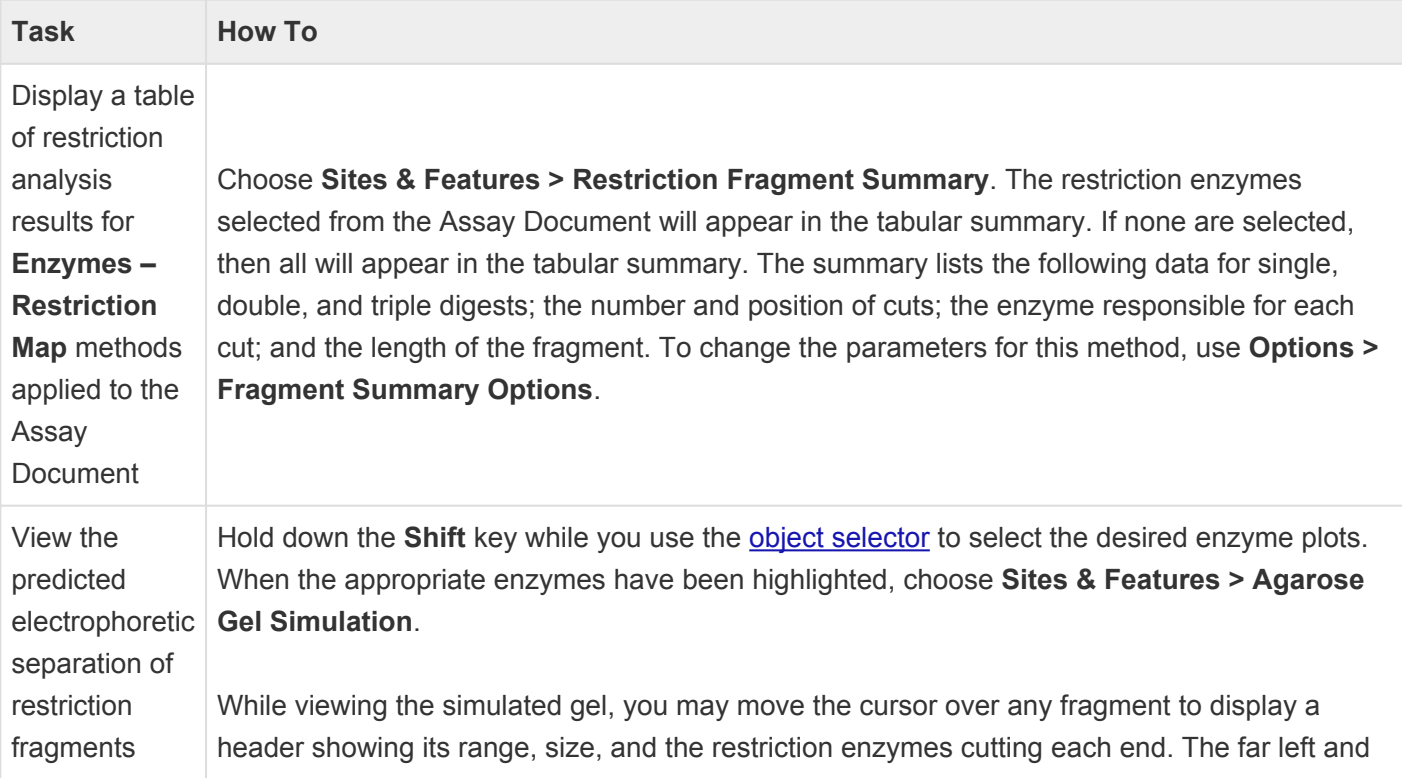

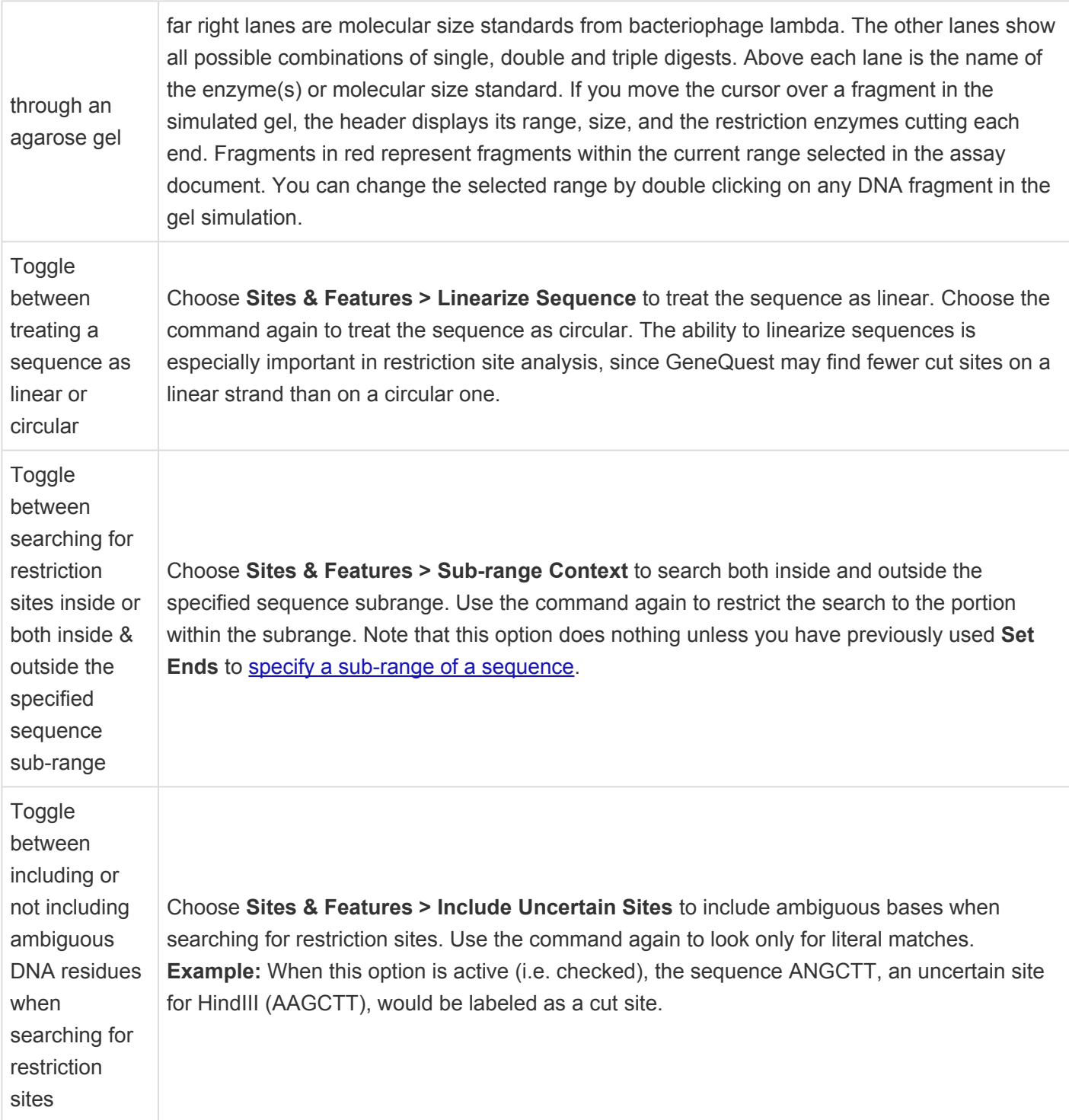

**Note**: DNASTAR's SeqBuilder Pro application maintains a list of restriction enzymes that is used in all Lasergene applications, including GeneQuest. Refer to the <u>SeqBuilder Pro User</u> used in all Lasergene applications, including GeneQuest. Refer to the [SeqBuilder Pro User](https://www.dnastar.com/manuals/seqbuilderpro) [Guide](https://www.dnastar.com/manuals/seqbuilderpro) for information on updating, deleting, or modifying enzymes or enzyme selectors. That User Guide also describes how to access restriction enzymes with unusual cleavage properties.

# **Search the Sequence**

The cursor may be moved by using the mouse, or by selecting one of several cursor placement commands from the menus, as described in the table below. Refer to the assay document header to learn the precise position of the cursor.

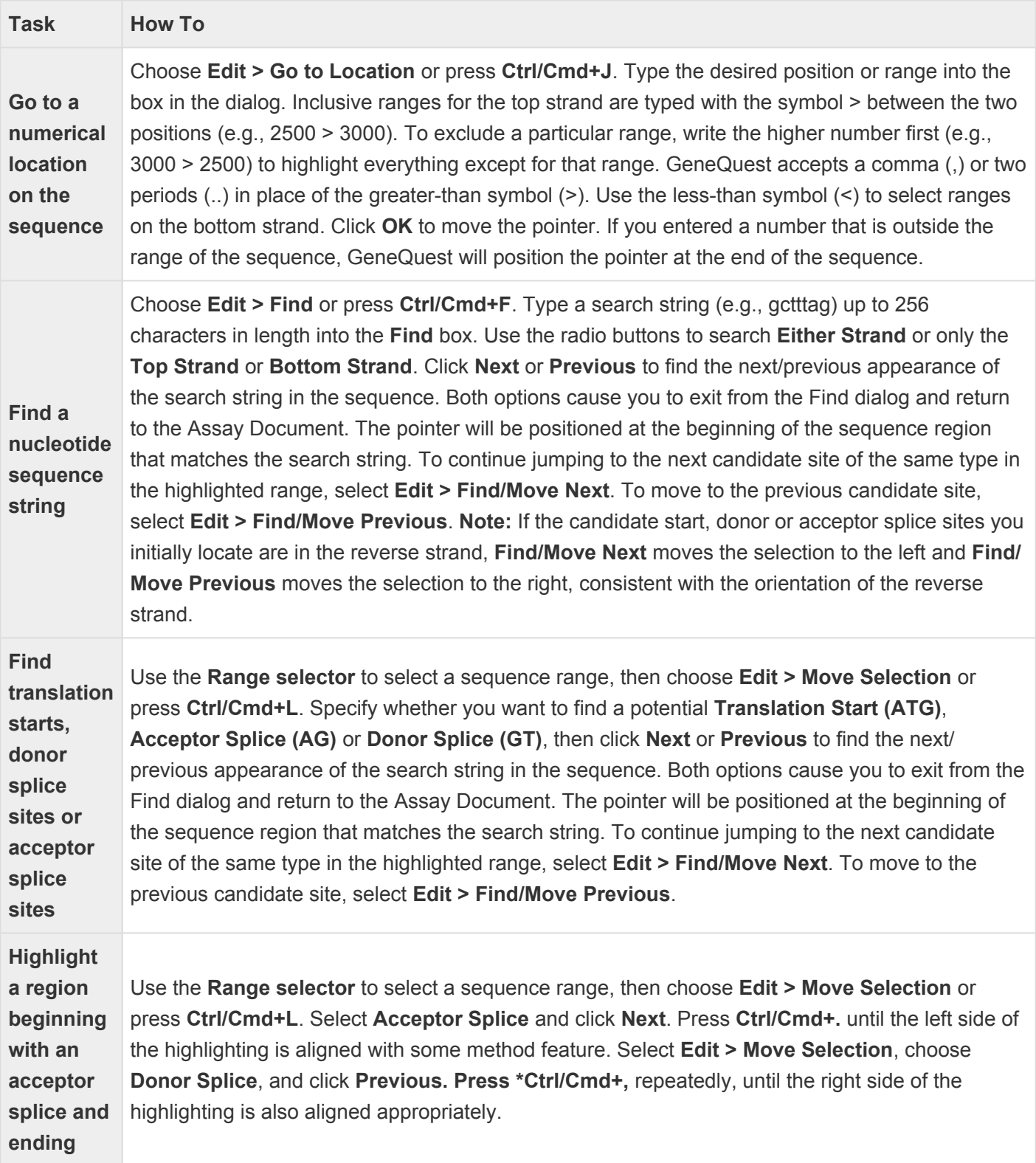

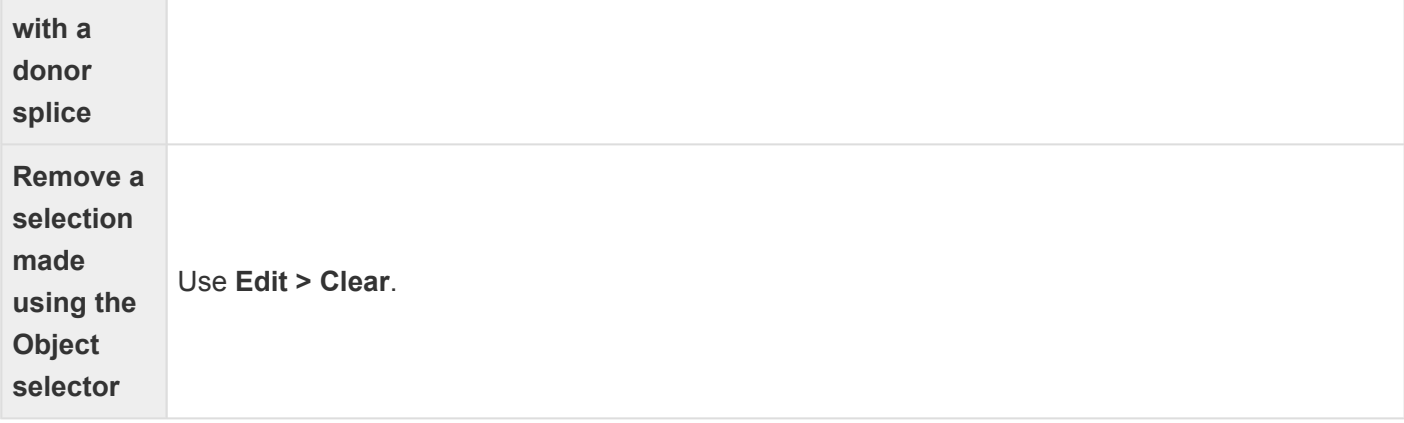

## **View Data Tables**

The table below shows how to generate statistical tables in GeneQuest:

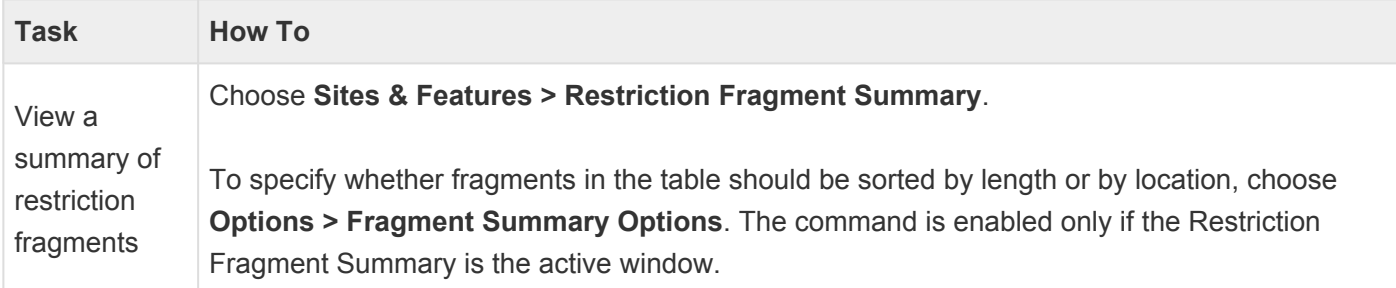

Choose **Analysis > Tabular Data**.

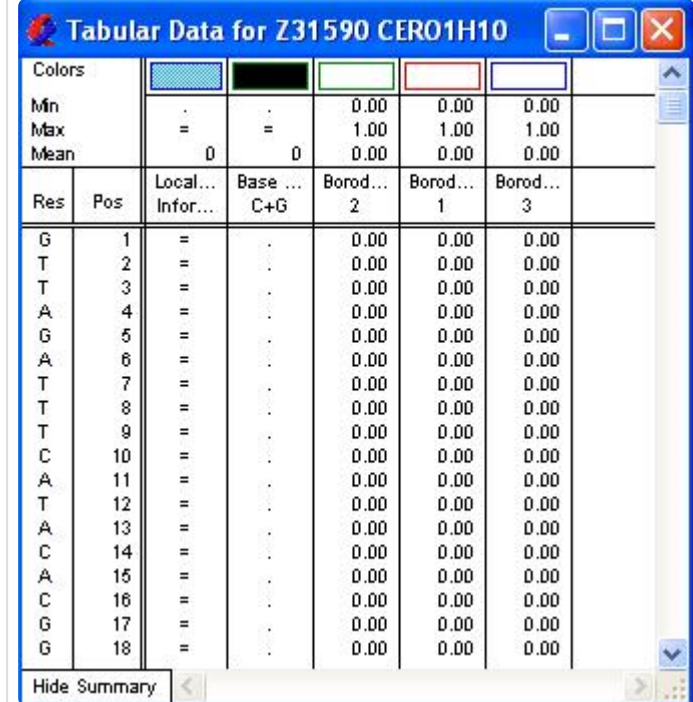

View results for relevant methods currently on the Assay Document

> The first column shows a nucleotide, the second its position and the remaining columns show the value assigned to each nucleotide for a given analysis. Methods which calculate a numerical value (e.g., line graphs) display that value, while those making simple yes/no decisions (e.g., region plots) show a letter or symbol in positions having a value of "yes." Pattern matches are not shown in the Tabular Data Summary, as there is not always one value per residue.

> To show the parameter window for the method in question, double-click anywhere on a column. Parameters may be changed by entering the new value(s) and clicking OK. GeneQuest recalculates the results. If you prefer to return to the default settings, click the Set to Defaults button in the parameter window.

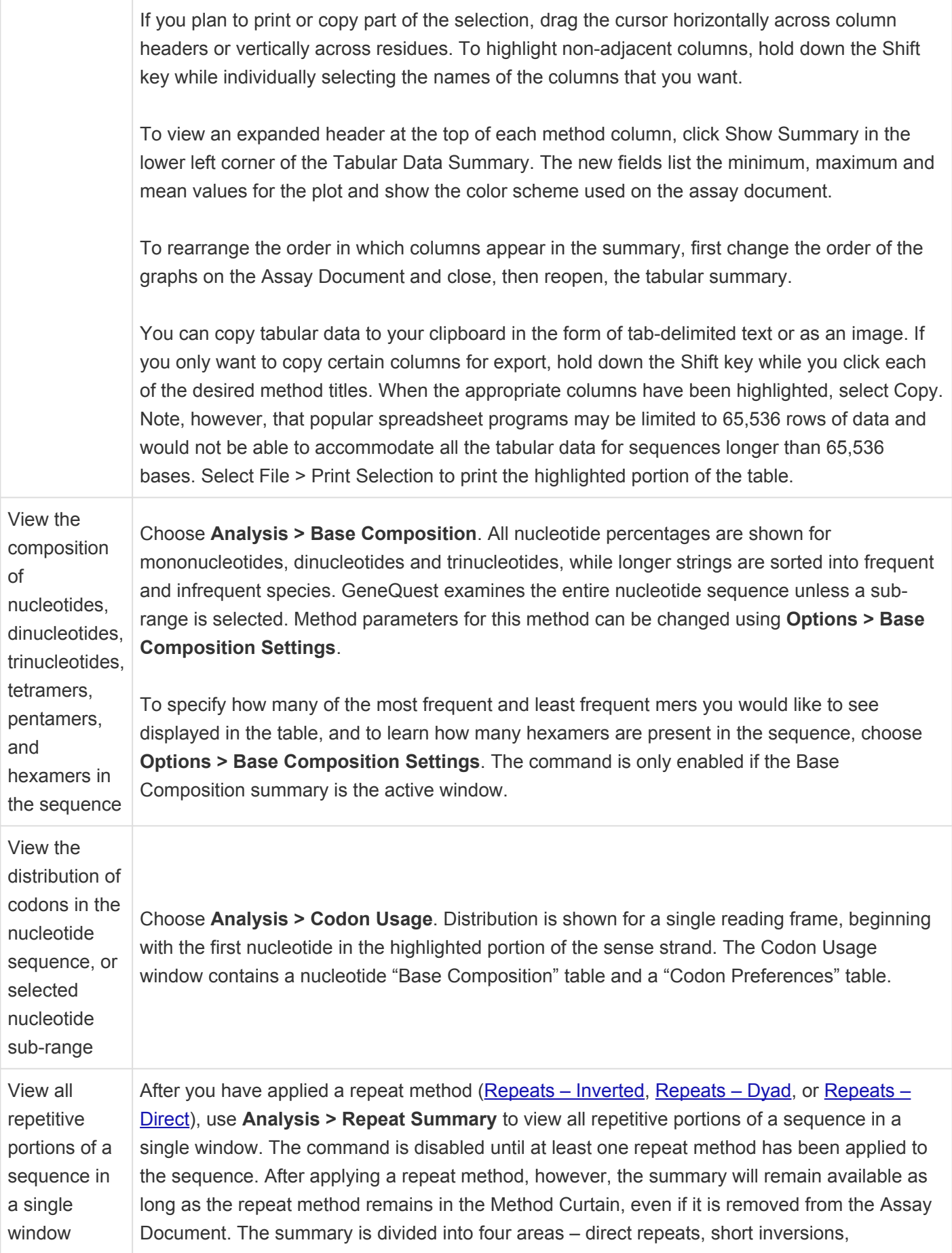

palindromes and dyad repeats – depending upon which repeat methods have been applied to the sequence. GeneQuest shows the residues involved and the length of each repeat, as well as the starting position of the repeat in the sequence. The amount of data displayed is limited only by your computer's memory. If your computer lacks enough memory, however, it is possible that the list of repeats may be truncated. Repeat Summary remains dimmed until at least one repeat method has been applied to the sequence. After applying a repeat method, the summary will remain available as long as the repeat method remains in the Method Curtain, even if it has been removed from the Assay Document.

To designate whether repeats in this table should be sorted by length or by location, use **Options > Repeat Summary Options**. The command is only enabled if Repeat Summary is the active window.

## <span id="page-100-0"></span>**Annotate Features**

When you import a Lasergene or Genbank sequence into GeneQuest, features from the document are placed as annotation methods at the bottom of the Method Curtain. GeneQuest also lets you create new annotations to label areas of interest in your DNA sequence. A feature can be composed of one or more segments.

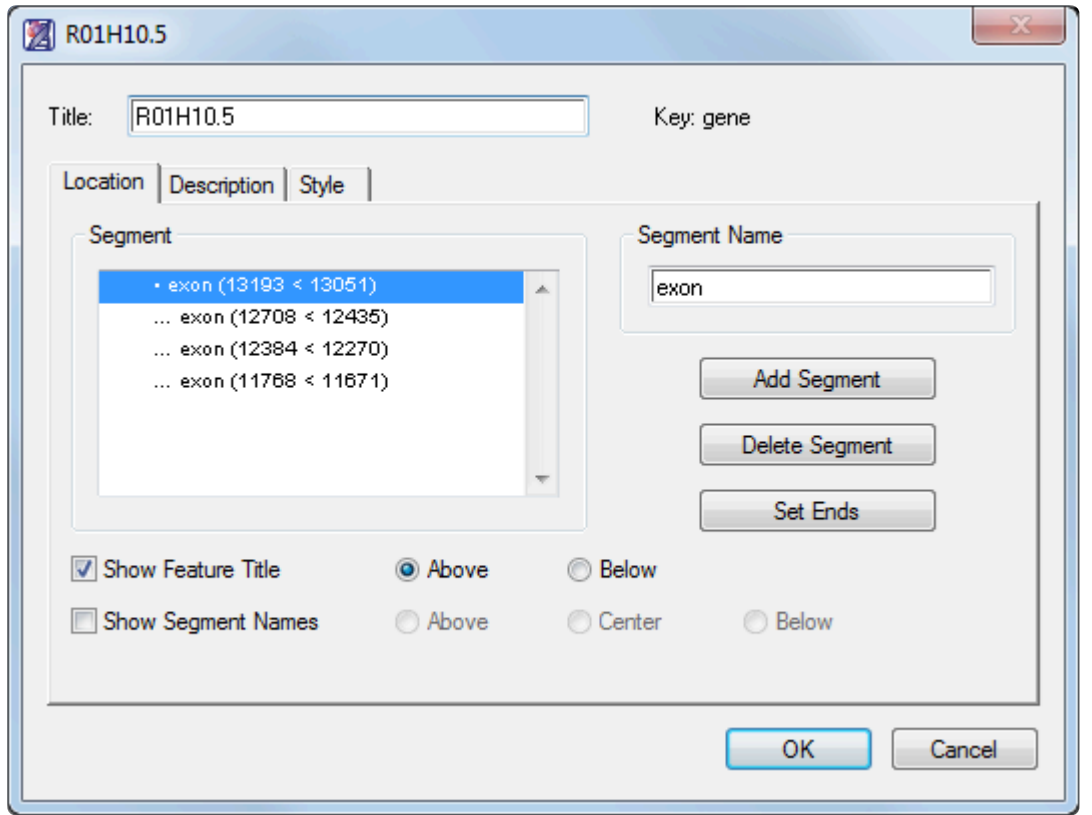

**X** Note: Feature annotation functionality and useability is greatly improved in SeqBuilder Pro, our modern application that is installed alongside GeneQuest. To learn about annotating features in SeqDuilder Pro, dight han our modern application that is installed alongside GeneQuest. To learn about annotating features in SeqBuilder Pro, [click here](https://www.dnastar.com/manuals/seqbuilderpro/topic/features).

A feature can be composed of one or more segments. Using the Feature Editor, both the feature and its segments can be annotated independently or joined under a common heading and description.

To create a new feature:

- 1. Activate the **Range selector** (**R**).
- 2. Select a range or starting residue. To use the currently highlighted range of sequence as the first segment, highlight an area of interest. To use the residue that the cursor was last resting on (even if the cursor line is not visible at present), position the cursor at the desired point.
- 3. Do one of the following:
	- Click on the **Annotation** tool ( ( <u>3</u>)).
	- Select **Sites & Features > New Feature**.
	- Press **Ctrl/Cmd+K**.
	- Right-click anywhere on the document window and choose **New Feature**.
- 4. Use the [Location,](#page-103-0) [Description](#page-105-0), and [Style](#page-106-0) tabs to assign a design style, font, size and color for the feature. You can also make notes about the feature and assign a keyword description.

#### To edit an existing feature:

- 1. Do either of the following:
	- Double-click on the feature.
	- With the **Range selector** ( $\mathbf{k}$ ) active, click on the feature, and then select **Sites & Features** > **Edit Feature**.
- 2. Use the [Location,](#page-103-0) [Description](#page-105-0), and [Style](#page-106-0) tabs to assign a design style, font, size and color for the feature. You can also make notes about the feature and assign a keyword description.

#### To link two or more features together:

Use this option to join a selected region as a new segment in an existing feature annotation.

- 1. Activate the \*Range selector\*( $\langle \cdot \rangle$ ).
- 2. Select a range that you wish to add to an existing feature.
- 3. Choose **Sites & Features > Join to Feature** or click on the **Joining Tool** tool ( $\mathscr{F}$ ).
- 4. Specify which feature to append your region onto and click **Join**.

Except for having a different range, the new segment will have all the same Location, Description and Style characteristics as the segment it is appended to.

To generate a feature based on a region plot:

- 1. Apply one or more methods whose results are displayed as region plots  $\left($
- 2. Select the region plot(s) using the **Object selector** ( $\sum$ ).
- 3. Select **Sites & Features > Generate Features**.
- 4. If you have selected different region plots for the same method (e.g., two **ORF** plots from **Coding Prediction – Starts, Stops, ORFs**), a dialog box opens.
- 5. Choose whether you wish to combine related decisions or make all separate features. The former causes a single joint feature display to be created, while the latter creates separate displays for each of the varieties.
- 6. Click **OK**. Results appear as one or more new displays at the bottom of the GeneQuest assay document.

#### To sort features:

Use the **Sites & Features > Sort Features** command to sort the features listed in the method curtain.

- **Type** Sorts by feature type, or key.
- **Name** Sorts by feature name.
- **Position** Sorts by position on the sequence.

By default, features are sorted by **Position**.

## <span id="page-103-0"></span>**Location tab**

The Location tab, located in the **[Feature Editor](#page-100-0)**, lets you determine what sequence coordinates are associated with a given feature, where the feature appears and how the feature is labeled. The feature can be one contiguous stretch of residues or it can be a series of segments.

To access this tab, open the Feature Editor. This dialog always opens with the **Location** tab active. For a list of ways to open the Feature Editor dialog, see [Annotate Features](#page-100-0).

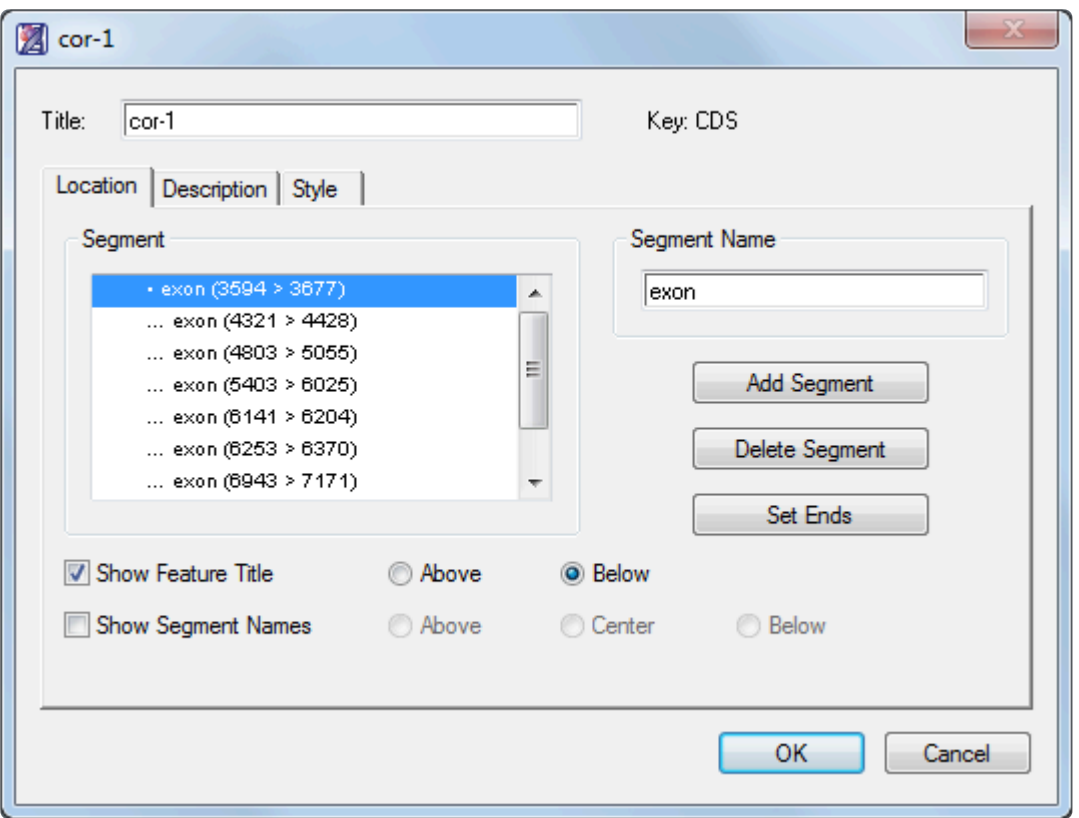

- Use **Title** to name the feature or edit the current name.
- **Segment** lists all segments in a feature. Double clicking a segment lets you set its range by selecting the **Set Ends** button. Selecting a segment makes it active in the **Segment Name** field.
- The **Segment Name** field displays the name, if any, of the selected segment in the **Segment** window to the left. Under segment name, type in a name for the segment (e.g., the name or number of the exon) if desired.
- Click **Add Segment** to add a new segment after the selected segment if desired. (Note that you may instead find it more convenient to return to the assay document, select the next segment you want to annotate, and then select **Sites & Features > Join to Feature**.)
	- If the last segment in the list is highlighted, the default range begins with the first residue

following the last segment and ends at the last residue in the sequence.

- If you have highlighted a segment higher in the list, **Add Segment** uses the range from the end of the previous segment to the beginning of the succeeding one.
- Click **Set Ends** to modify the segment end points and to set the range and orientation of the segment.
- Click **Delete Segment** if you wish to remove the selected segment from the segment window.

To annotate the feature on the bottom strand rather than on the top strand, click the **Set Ends** button, then click the white button with two arrows on it. If you have chosen the "arrow" style in the Style tab, the arrow will now point in the opposite direction.

- Check the \*Show Feature Titl\*e box to display the feature title when the feature is displayed on the assay document. After placing a check, click Above or Below to determine the position of the title display. If there is no check mark present, GeneQuest will not display the feature's title when it displays the feature on the document.
- Check **Show Segment Name** to show the segment name when the segment is displayed on the assay document. After placing a check, click **Above**, **Center**, or **Below** to determine the position of the name display. If there is no check mark present, GeneQuest will not display the segment's name when it displays the feature on the document.

After you have set the feature's location, you may wish to use the [Description tab](#page-105-0) to modify the class of a feature or notes about it, or the [Style tab](#page-106-0) to change its graphic appearance. Or click **OK** to save changes and close the dialog.

### <span id="page-105-0"></span>**Description tab**

If you imported features from Genbank, the Description tab of the [Feature Editor](#page-100-0) shows the Genbank keyword(s) already associated with each feature. You may also use this dialog to record notes about the feature.

To access the dialog, open the Feature Editor and click on the **Description** tab. For a list of ways to open the Feature Editor dialog, see [Annotate Features](#page-100-0).

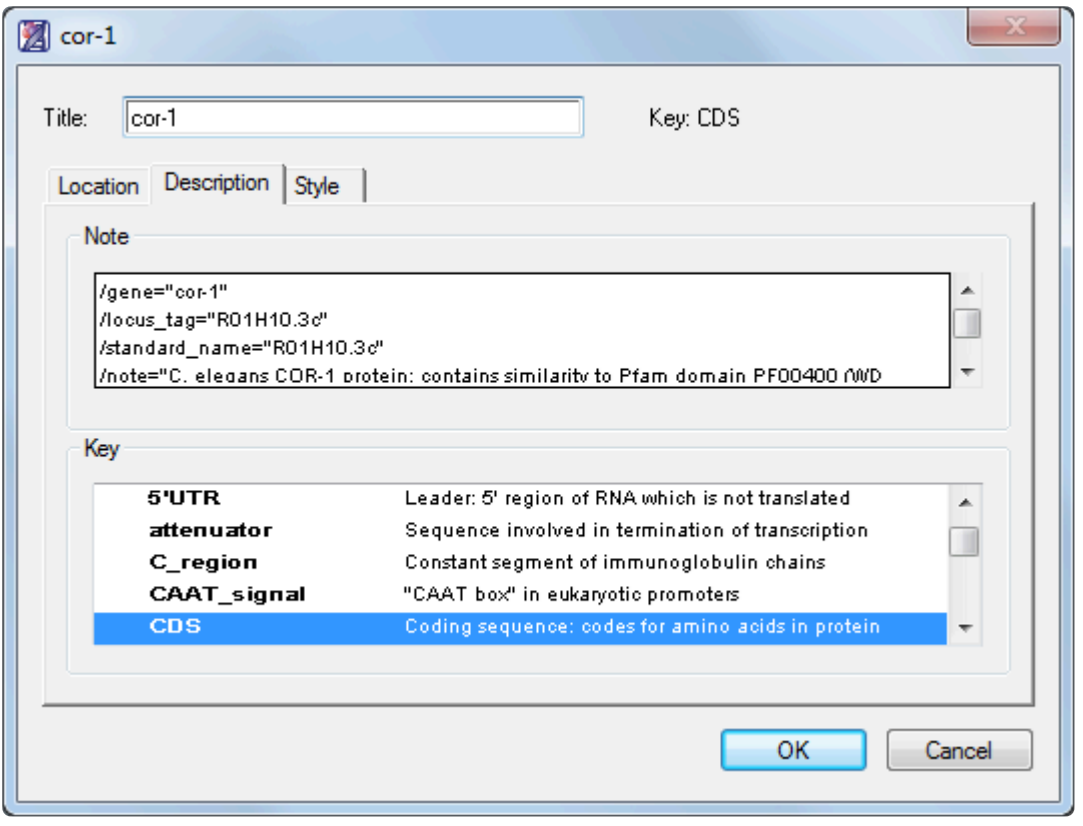

- Type a name for the feature in the **Title** window, or edit the current name, if desired. This is the title displayed on the Assay Document if you check the **Show Feature Title** box in the [Location tab](#page-103-0).
- Scroll down the **Key** list and click on the appropriate key descriptor for your feature. The selected **Key** will appear at the right of the **Title** text box in all future **Feature Editor** sections.
- Use the **Note** box to type in a note about the feature, if you wish.

After you have specified a description, you may wish to use the **[Location tab](#page-103-0)** to modify the feature's range, or the [Style tab](#page-106-0) to change its graphic appearance. Or click **OK** to save changes and close the dialog.

# <span id="page-106-0"></span>**Style tab**

The Style tab of the **[Features Editor](#page-100-0)** lets you determine the graphic appearance of your feature. It is accessed by opening the Feature Editor and clicking on the **Style** tab. For a list of ways to open the Feature Editor dialog, see [Annotate Features](#page-100-0).

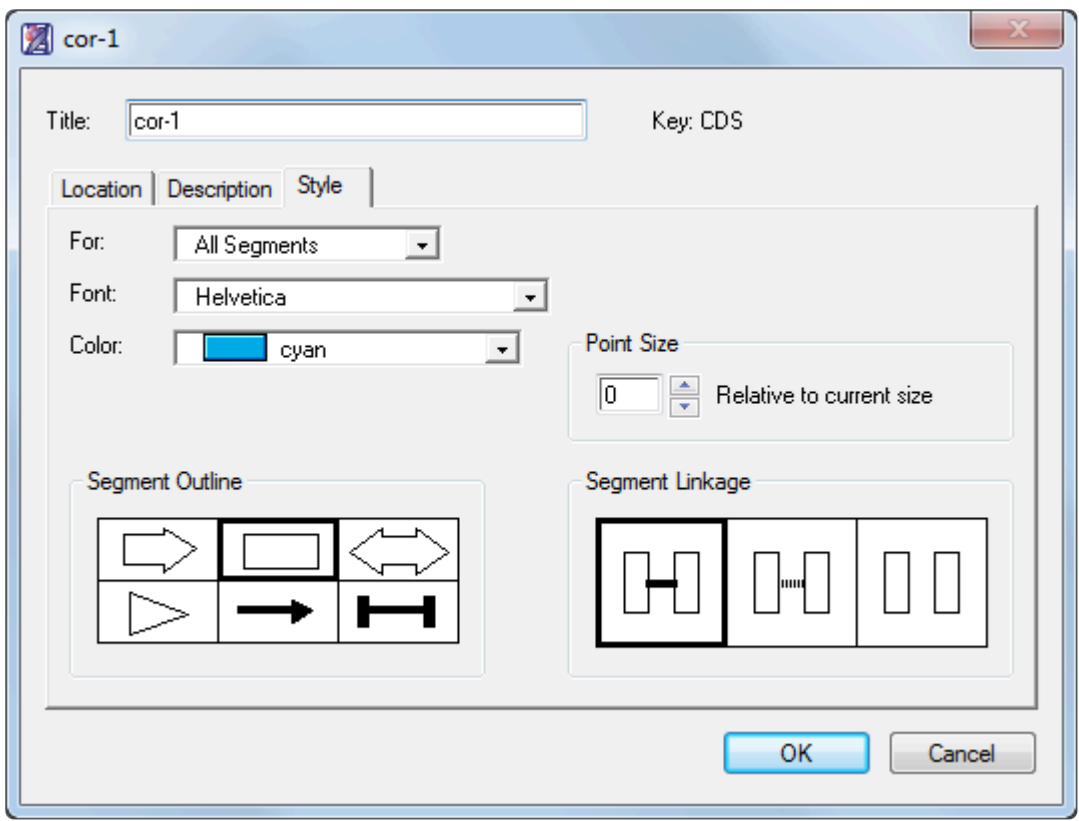

- Type a name for the feature in the **Title** window, or edit the current name, if desired. This is the title displayed on the Assay Document if you check the **Show Feature Title** box in the Location tab.
- Select the segments for which these styles will apply in the **For** list. To have all segments of this feature use the same style, select **All Segments**.
- Use the **Font** list to select the font that the feature will use.
- The **Color** menu lets you choose a color for your feature or segment.
- If the feature has multiple segments, click the appropriate boxes to select graphics for **Segment Outline** and **Segment Linkage**.
- The **Size Relative to Current Point Size** box lets you pick the font size for your feature or segment. Fill in a size in the text field or use the up and down arrows. The point size is relative to the **Size** chosen under the **Options** menu.

### **Note:** To modify the fill pattern for the graphic display of the feature, highlight the feature on **\*** the Assay Document then select **Options > Fill Pattern**.

After you have specified a description, you may wish to use the **[Location tab](#page-103-0)** to modify the feature's range, or the [Description tab](#page-105-0) to modify the class of a feature or notes about it. Or click **OK** to save changes and close the dialog.
### **Run a Simulated Agarose Gel**

GeneQuest helps you predict electrophoretic separation of restriction fragments through an agarose gel. The following video demonstrates this.

**X** Note: Agarose gel functionality and useability is greatly improved in SeqBuilder Pro, our modern application that is installed alongside GeneQuest. To learn about running an modern application that is installed alongside GeneQuest. To learn about running an agarose gel simulation in SeqBuilder Pro, [click here](https://www.dnastar.com/manuals/seqbuilderpro/topic/agarose-gel-simulation).

Start by applying one or more enzymes from the **Enzymes** – Restriction Map method to the Assay Document. Then select **Sites & Features > Agarose Gel Simulation**.

The restriction enzymes selected from the Assay Document will appear. If none are selected, then all will appear in the simulation.

The far left and far right lanes of the Agarose Gel Simulation are molecular size standards from bacteriophage lambda. The other lanes show all possible combinations of single, double and triple digests. Above each lane is the name of the enzyme(s) or molecular size standard. Fragments in red represent fragments within the current range selected in the Assay Document.

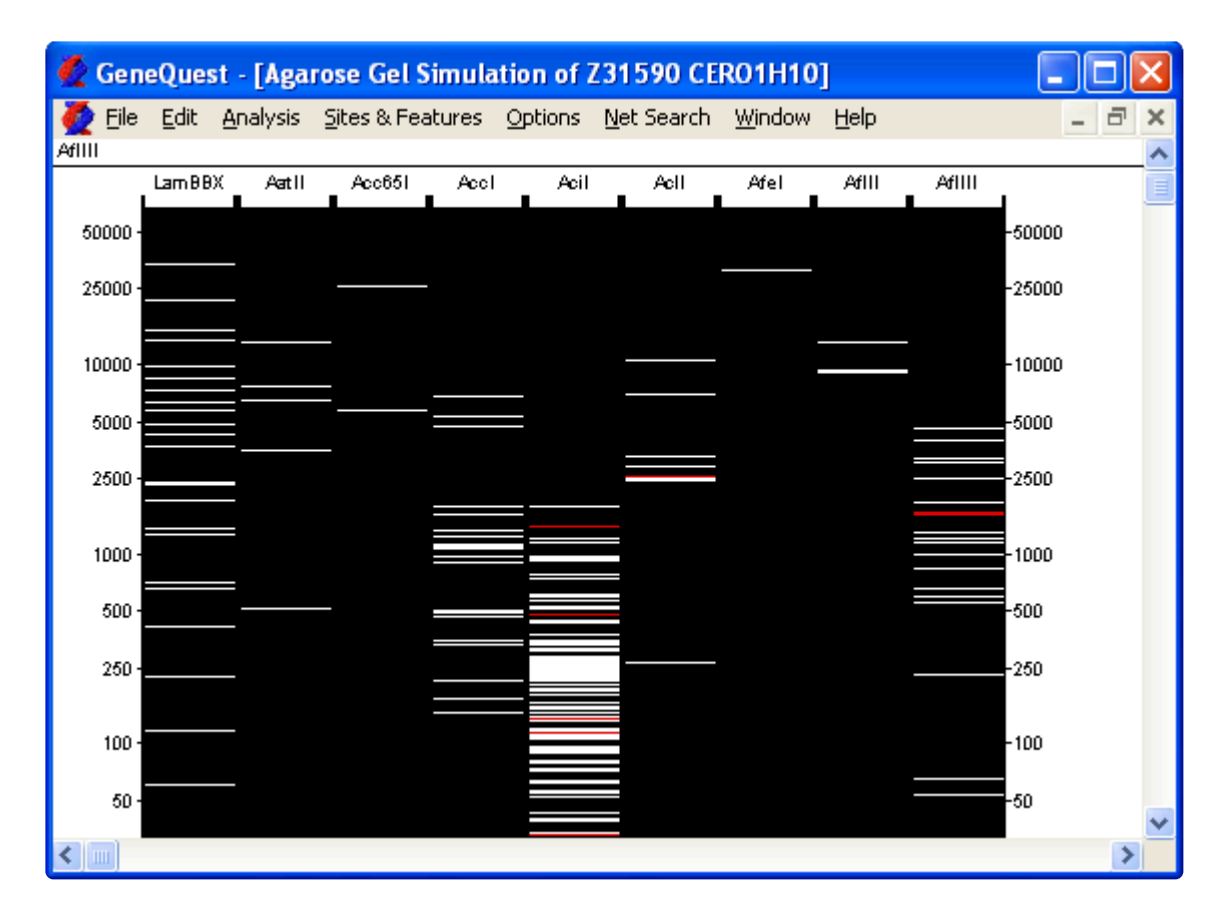

Move the cursor over a fragment in the simulated gel to see its range, size, and the restriction enzymes cutting each end in the header.

Change the selected range by double clicking on any DNA fragment in the gel simulation.

### **View a Portion of the Sequence as Folded RNA**

You can view a portion of a sequence as folded RNA. GeneQuest uses the Vienna RNA folding procedure, taken from [Zuker's](#page-135-0) optimal RNA folding method, to fold the sense strand of selected DNA regions as RNA.

Use the **Range selector** to select a portion of sequence. The selection must be 1500 bases or less in length. Then choose **Analysis > Fold As RNA**. The folding procedure may take up to several minutes.

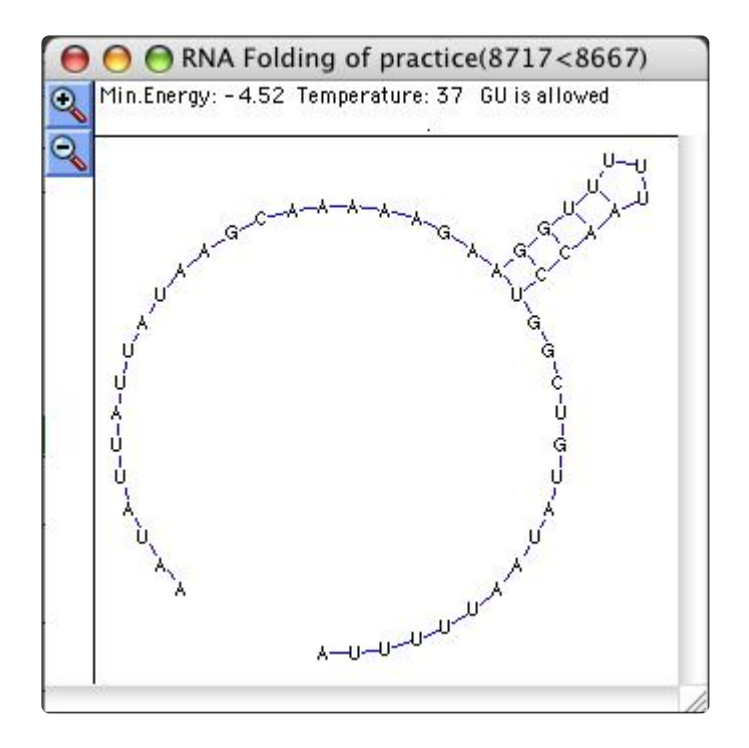

The folding model is an interactive two-dimensional plot. At the top of the RNA folding window, GeneQuest lists the minimum energy (in Kcal/mol) of the structure, the temperature used in folding and the status of G-U pairing. Use **Zoom In** (**Q**) and **Zoom Out** (**Q**) to magnify or reduce the display by 150%. To copy the image as a Windows picture, use **Edit > Copy**. To instead save it as a Connect file (.ct), use **File > Save As** and choose that option from the drop-down menu.

#### Editing RNA folding parameters:

Parameters can be changed either before or after folding RNA. To set parameters before folding the selection, hold down the **Alt** key while selecting **Analysis > Fold As RNA**. To alter the parameters after viewing the folded RNA, select **Options > Folding Parameters**. The command is hidden unless the RNA folding window is the active window. In both cases, the following dialog opens.

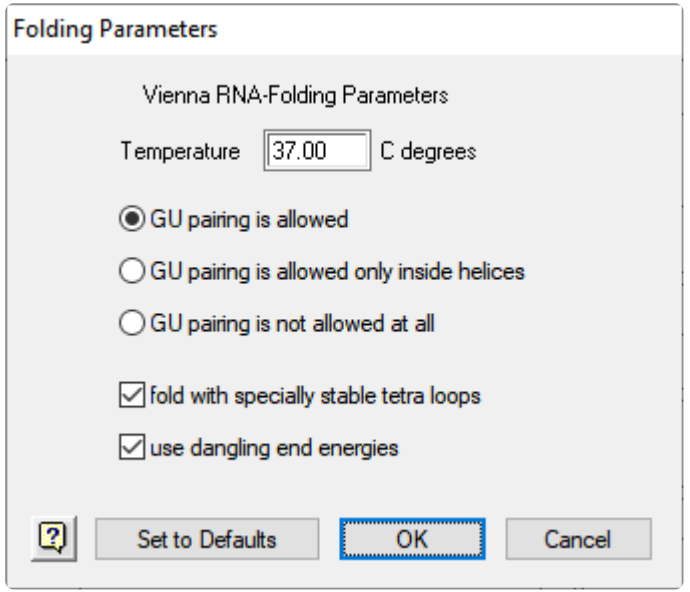

- Enter the **Temperature** that you want to be used in the folding algorithm. The default is 37°C. Altering temperature will modify the nearest neighbor free energy values ([Frier et al., 1986\)](#page-135-0) used to calculate the minimal free energy of the folded structure.
- The next three buttons determine the state of guanine to uracil base pairing. You can allow G-U pairing everywhere, allow it only inside helical structures, or forbid it entirely. Allowing G-U everywhere will increase the complexity of secondary structures and forbidding it will decrease complexity.
- Checking either of the two checkboxes, **fold with specially stable tetra loops** or **use dangling end energies**, will cause GeneQuest to use alternate nearest neighbor free energy values while within these respective structures.

## **Print, Save and Export**

See the following topics for details:

- [Print the Assay Document](#page-113-0)
- [Save a sequence file or GeneQuest project](#page-115-0)
- [Export a sequence to another Lasergene application](#page-117-0)
- [Export a GeneQuest project to GenVision](#page-118-0)

## <span id="page-113-0"></span>**Print the Assay Document**

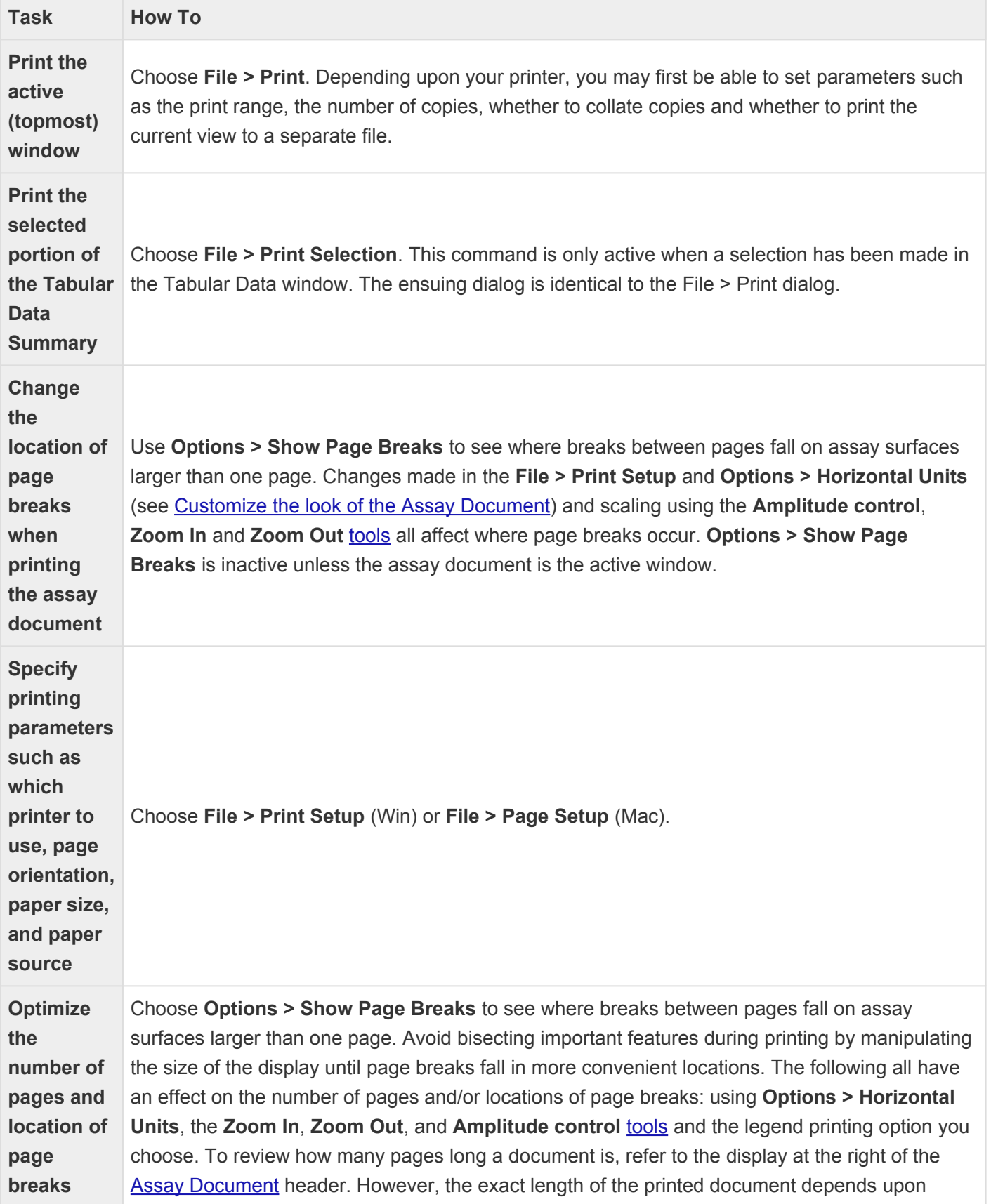

which legend printing option you choose. To find the exact length, use the **Print** command, click on the desired legend option, then click **Cancel**. The assay document header will be updated to reflect the exact number of pages required to print the document using the chosen settings.

### <span id="page-115-0"></span>**Save a sequence file or GeneQuest project**

To save an assay document, select **File > Save** or use **Ctrl/Cmd+S**. If you have already saved a document but want to save a copy of it under a new name or location, use the **File > Save As** command. In either case, the current method outline will be saved as part of the project file. Because of this, all methods that have been moved into the Method Curtain or dragged onto the Assay Document will still be there when you reopen a saved document. Similarly, edits made to parameter settings are saved, as are any visual enhancements made to the Assay Document (like line color).

Saving a modified sequence file using **File > Save** :

GeneQuest and SeqBuilder Pro can open project files created by the other applications.

Use **File > Save** to save sequence information, features, and comments back to the original sequence file (*.seq* or *.pro*). Application-specific information, such as layout and formatting, is not saved.

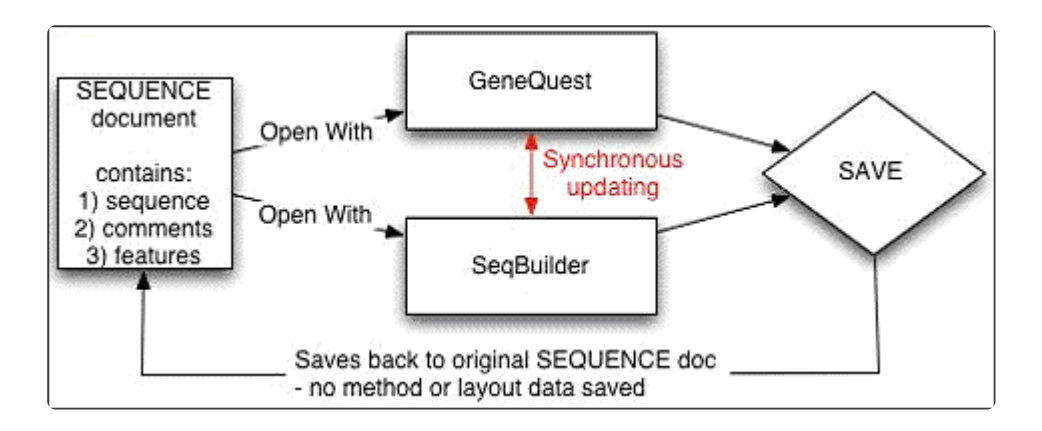

As long as you only use **File > Save**, these three programs can continue to use synchronous updating, as described in **Export a sequence to another Lasergene application**.

#### Saving a modified sequence file using **File > Save As** :

GeneQuest and SeqBuilder Pro can open project files created by the other applications.

Use **File > Save As** to save the application-specific data into a project file (e.g., *.sbd*, *.dad*, or *.pad* projects). Once you use **File > Save As**, you can no longer use synchronous updating to the original sequence file because the newly-saved project file has copied the information from that sequence file into the new project file along with additional project information.

You can re-establish a synchronous updating link between SeqBuilder Pro and GeneQuest by opening the newly-created project file in the other application(s). You do not need to close the original project file. However, because **File > Save As** has been used in another open application, that file will no longer be updated when you make changes in the application where you last used **File > Save As**.

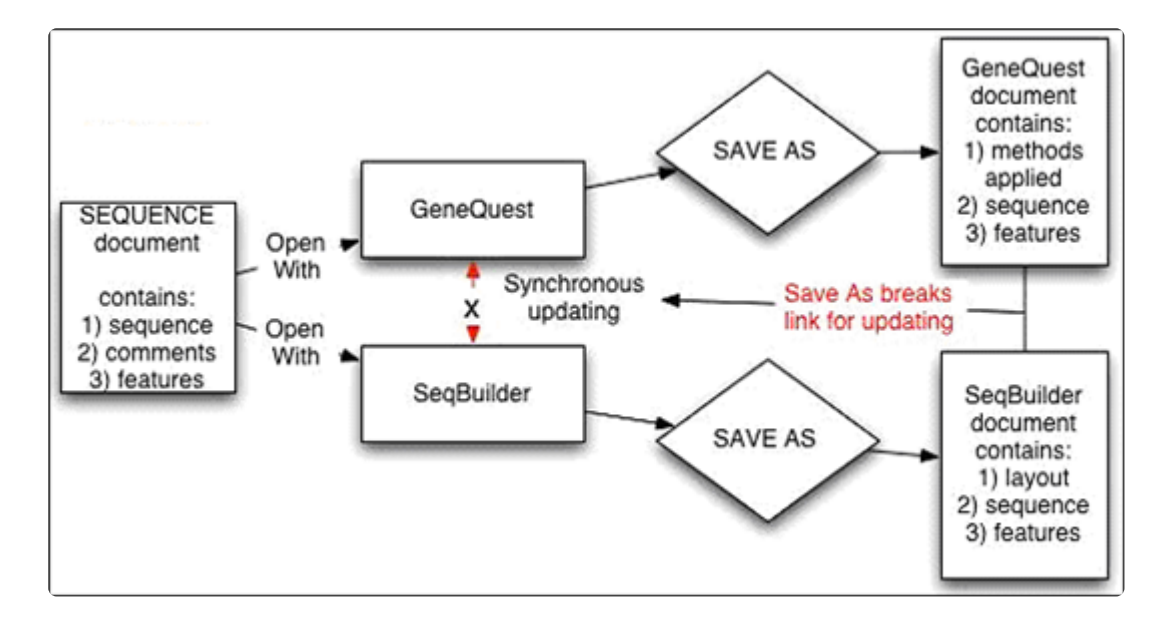

#### Saving a modified project file:

GeneQuest and SeqBuilder Pro allow one sequence per project and allow you to open and modify a project file from the other applications' project files. These two applications can save the project file in the format of any other Lasergene application file.

Just as when working with a sequence file, **File > Save** and **File > Save As** work somewhat differently. For example, if you have opened a GeneQuest project file in SeqBuilder Pro:

- Selecting File > Save in SeqBuilder Pro saves the project in the original GeneQuest document, including the modified sequence information, GeneQuest methods, and SeqBuilder Pro layout information.
- Selecting **File > Save As** in SeqBuilder Pro saves the project file as a SeqBuilder Pro (.sbd) document, and it contains the modified sequence information, the GeneQuest methods, and the SeqBuilder Pro layout and formatting information. However, it breaks the current synchronous updating link between the two applications.

To reconnect the synchronous updating link between the two applications, you need to open the new project file in GeneQuest.

- Selecting **File > Save** maintains the connection between the two applications so that synchronous updating can continue.
- Selecting \*File > Save A\*s creates a new document that breaks the current connection between applications and prevents synchronous updating until both applications once again have the same project file opened.

### <span id="page-117-0"></span>**Export a sequence to another Lasergene application**

Synchronous updating allows you to work on the same file in multiple Lasergene applications at the same time, and is available in SeqBuilder Pro and GeneQuest, and—on a limited basis—in Protean 3D. Changes made to a sequence in one application are automatically applied in the other shared applications.

To export a sequence to another Lasergene application with synchronous updating:

- 1. Open the sequence of interest.
- 2. Send the sequence to 1-3 additional applications using **File > Send Sequence To > [Lasergene application]**. For example, you could open the same document in:
	- SeqBuilder Pro to edit the sequence
	- GeneQuest to further analyze a region of conservation

For information about how **File > Save** and **File > Save As** affect synchronous updating, see [Save a](#page-115-0) [sequence file or GeneQuest project](#page-115-0).

Note that Protean 3D does not allow the editing of sequences or features, and synchronous updating is not supported for *.pdb* files. As a result, Protean 3D has limited, unidirectional synchronous updating capacity compared to some other Lasergene applications. Changes made in another application may be synchronized to Protean 3D, but not the reverse, as in these two scenarios:

- A file is open in another Lasergene application and you have made unsaved changes to it (e.g., trimming, adding a feature). When you initially open the same file in Protean 3D, any changes made to the original sequence or its features will also appear there.
- The same file is already open in both Protean 3D and another application. You make changes to the file in the other application. Only feature edits will synchronize to Protean 3D; sequence edits are ignored.

### <span id="page-118-0"></span>**Export a GeneQuest project to GenVision**

GeneQuest assay documents can be exported into GenVision format by selecting **File > Export as GenVision Project**. This function is disabled if **Set Ends** (see Open a DNA [sequence file\)](#page-22-0) was previously used.

In the resulting dialog, specify a name and location for your GenVision project, then click **Save**.

You will be prompted with the following dialog:

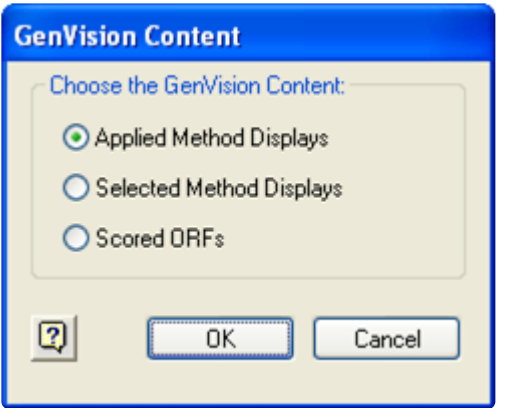

- **Applied Method Displays** will export all analysis methods currently applied to the Assay Document.
- **Selected Method Displays** will export only those analysis methods currently selected on the Assay Document.
- **Scored ORFs** will export ORFs that correspond to a Borodovsky method applied on the Assay Document for the same frame.

Select the GenVision content you wish to export, and then click **OK**. A GenVision project (*.gnv*) will be exported, in addition to a text (*.txt*) file for each exported panel. A new folder containing the exported text files will be created within the same directory as your GenVision project and will be named the same as your GenVision project with a data (*.data*) extension.

Additional considerations when exporting from GeneQuest to GenVision:

- The figure will be exported as linear.
- All exported text files will be prefixed with **GQ** to denote that they were exported from GeneQuest.
- Features are grouped into panels by feature type. One panel will be created for each feature type.
- For each feature panel created, a corresponding panel will be created for the feature labels.
- Non-feature analysis methods are exported as one panel per selected/applied item.
- Fill and line colors will be preserved for each exported method.
- An End Legend file is created for all of the panels within the export and is named the same as your GenVision project with *\_table* inserted. For example, *GenVisionProject\_table.txt*.

## **Close and Exit**

#### To close the active assay document:

Select **File > Close** or use **Ctrl/Cmd\_W**. If the document has never been saved, or has changed since the last save, you will be asked whether you wish to **Save** the document with its changes or **Discard** the changes before closing.

#### To leave GeneQuest:

Select **File > Exit** (Win) or **GeneQuest > Quit** or **Cmd+Q** (Mac). GeneQuest will prompt you to save any unsaved projects before exiting. Click **Save** to preserve a document. Click **Discard** to close the document without saving recent changes or to throw away a document that has never been saved.

# **Appendix**

# **Specify preferences**

GeneQuest's Preferences dialog, accessed using **Edit > Preferences** is used to specify the URLs and download folder associated with BLAST and Entrez searching and to choose a Borodovsky matrix file.

Each tab is discussed in a separate section:

- **GeneQuest** tab [Coding Prediction Borodovsky](#page-62-0)
- **Servers** tab Specify URLs for BLAST [and Entrez searches](#page-27-0)
- **Internet** tab [Specify a download folder for online search results](#page-39-0)

## **Choose the genetic code**

#### To select a genetic code:

To choose from a list of genetic codes, select **Options** and hover over the **Genetic Codes** menu item. The active genetic code is preceded by a checkmark. Click the desired code to select it.

When selecting a genetic code whose code file is absent from Lasergene's GeneticCodes folder, the Find dialog will open automatically. Navigate to the folder containing the missing genetic code file (which will have the extension .rtc), and then click **Open**.

Genetic code files are installed, by default, in the following locations:

- **Windows:** *C:\Users\Public\Public Documents\DNASTAR\Lasergene 'x' Data\GeneticCodes*
- **Macintosh:** *Hard Drive:Applications:DNASTAR:Lasergene 'x':GeneticCodes*

… where 'x' represents the version number.

To change the list of codes displayed in **Options > Genetic Codes**:

Select **Options > Genetic Codes > Modify Menu**. This launches the Genetic Codes dialog, which lists all of the available codes on the left, and all of the codes current listed in the menu on the right. By default, all available codes are displayed.

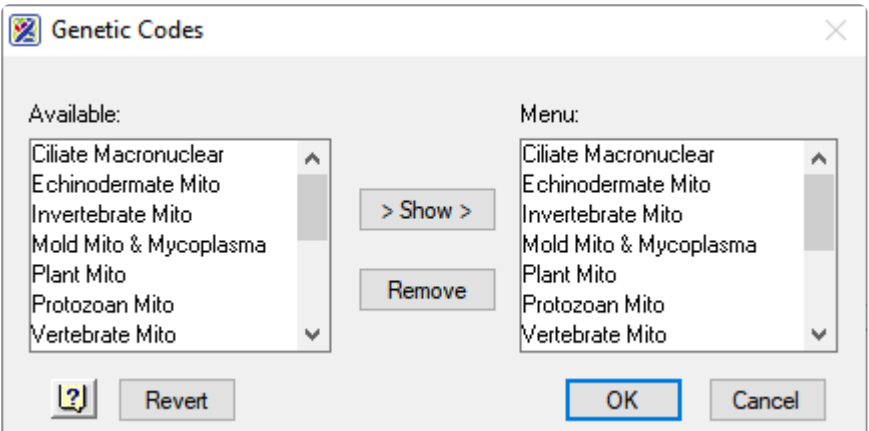

- To add a code to the menu, select it in the **Available** list and then click **Show**.
- To remove a code from the menu, select it in the **Menu** list and then click **Remove**.
- To save changes, click **OK**. Alternatively, to change all code assignments to the last saved version, click **Revert** and then **OK**.

# **Modify the genetic code**

Changes made to a genetic code in GeneQuest will affect the same genetic code in all other Lasergene applications.

To modify or rename a genetic code for all Lasergene applications:

Open the two-tabbed Genetic Code Editor using **Options** > **Edit Genetic Code**. To assign a name for the code, type a name into the **Description** field. If you do not make changes to this field, the original genetic code will be overwritten with any changes made below.To toggle between RNA and DNA, use the button in the upper right of the dialog .

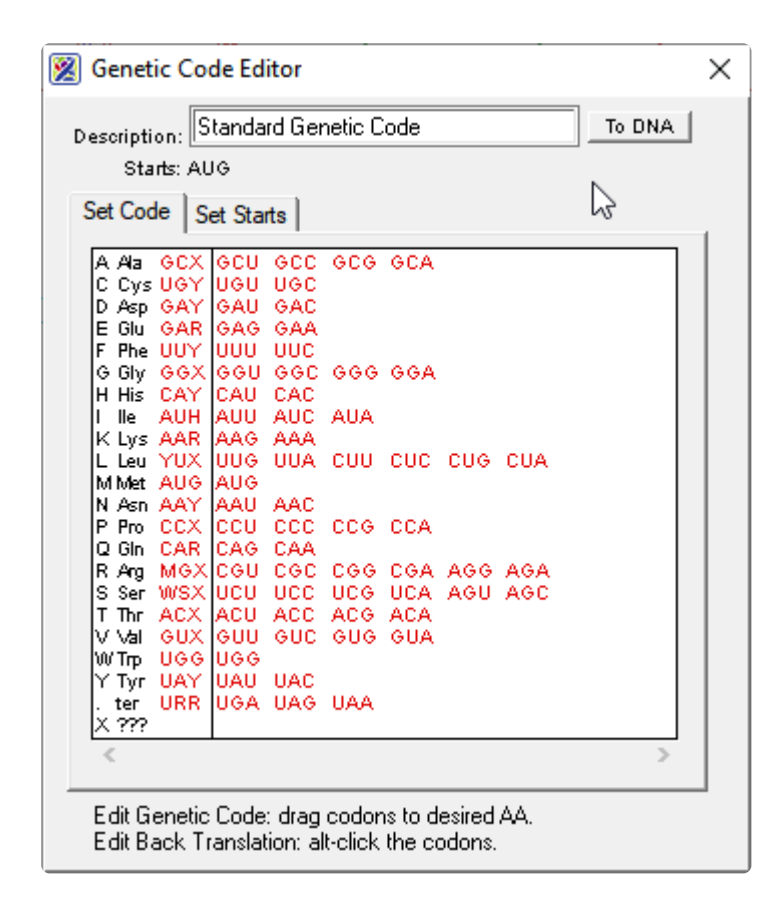

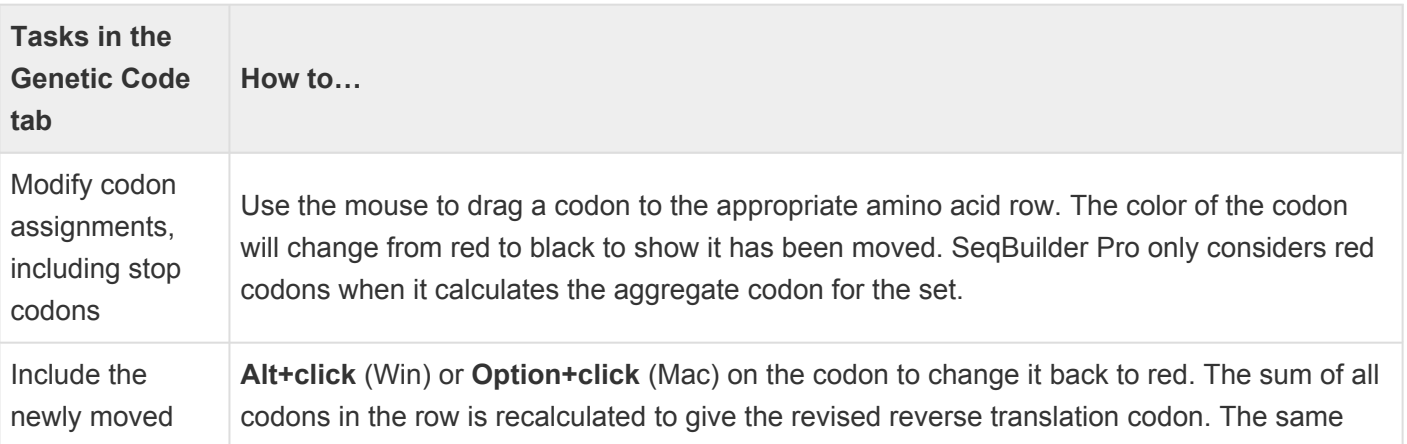

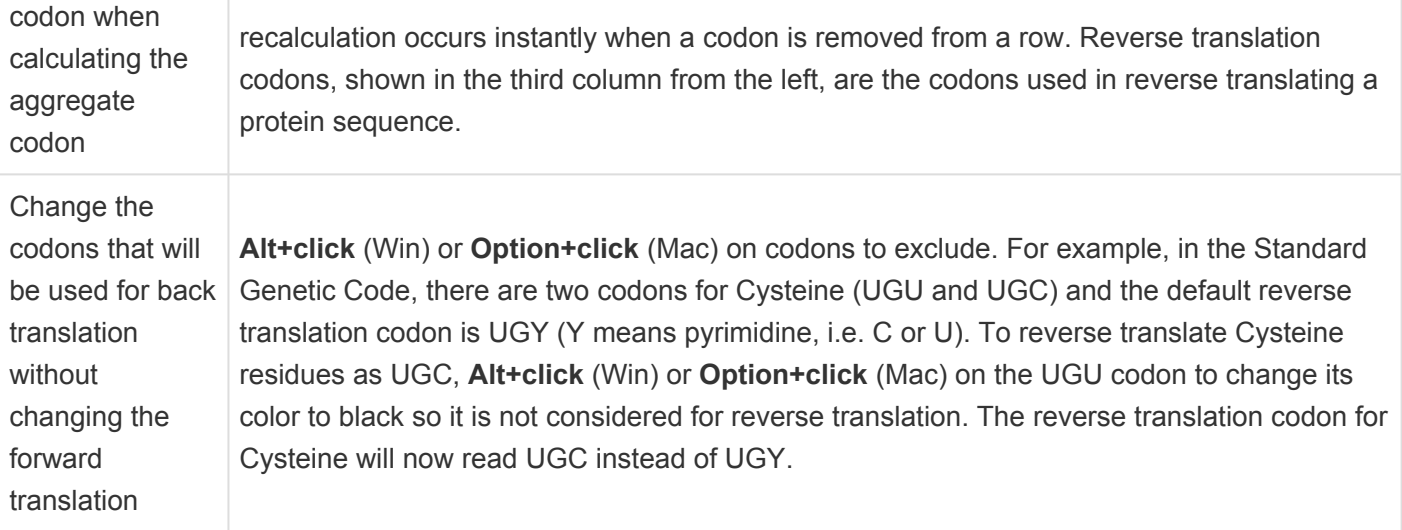

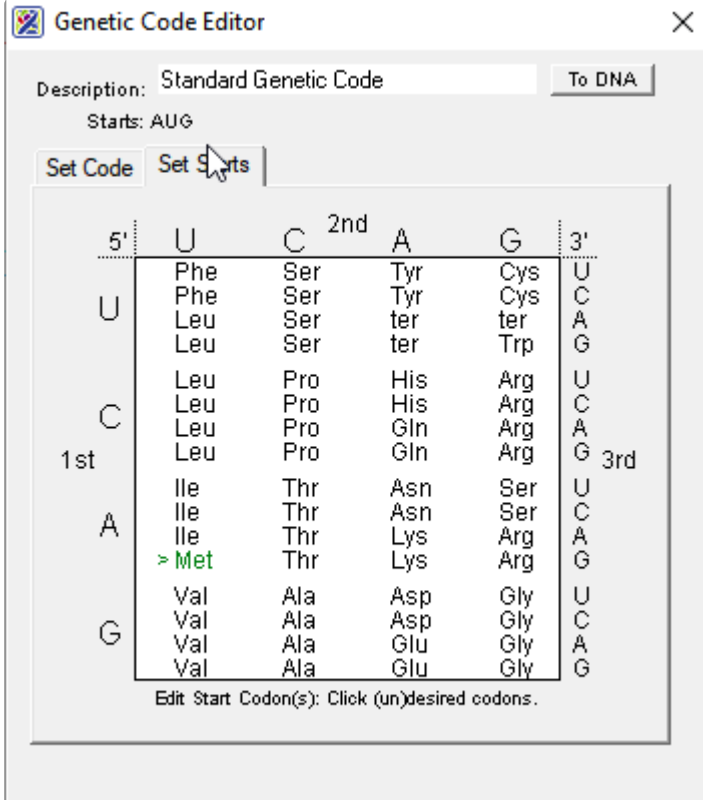

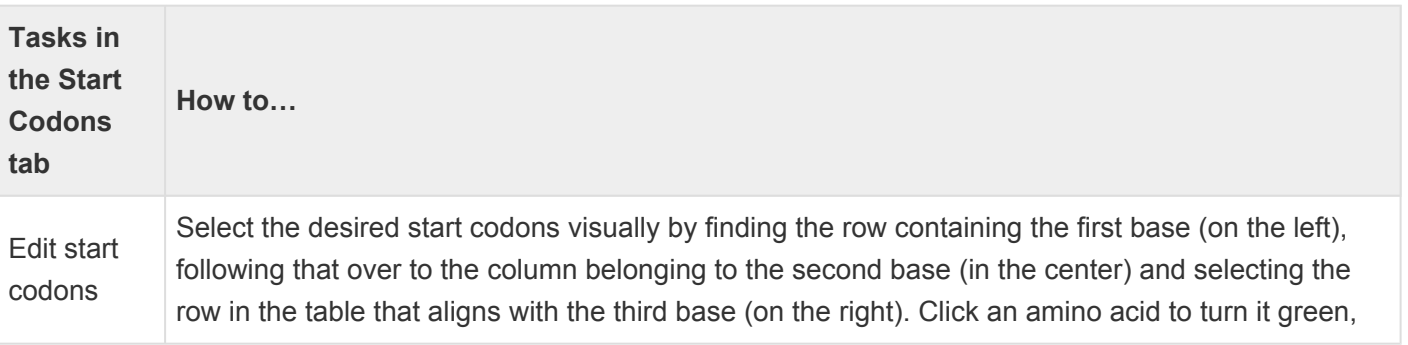

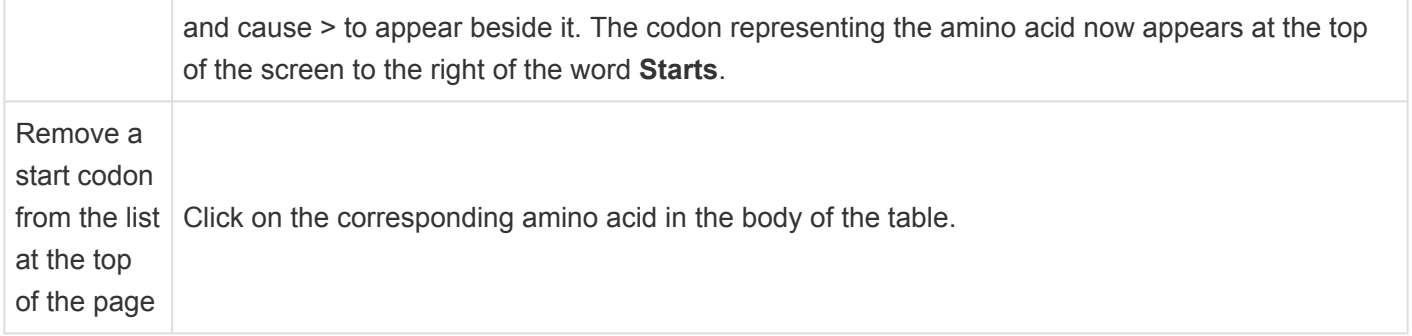

Once you have made the desired changes, click **OK**. If you have changed the description, a confirmation dialog appears. Choose **Save As** to save the code, or **Discard** to discard changes and begin editing anew.

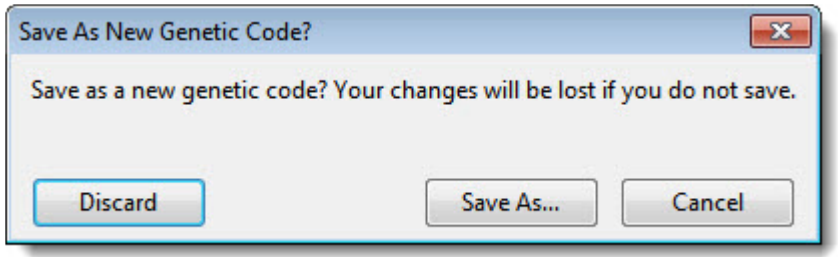

## **Use editing commands**

The following editing commands can be used in multiple views, panels and dialogs.

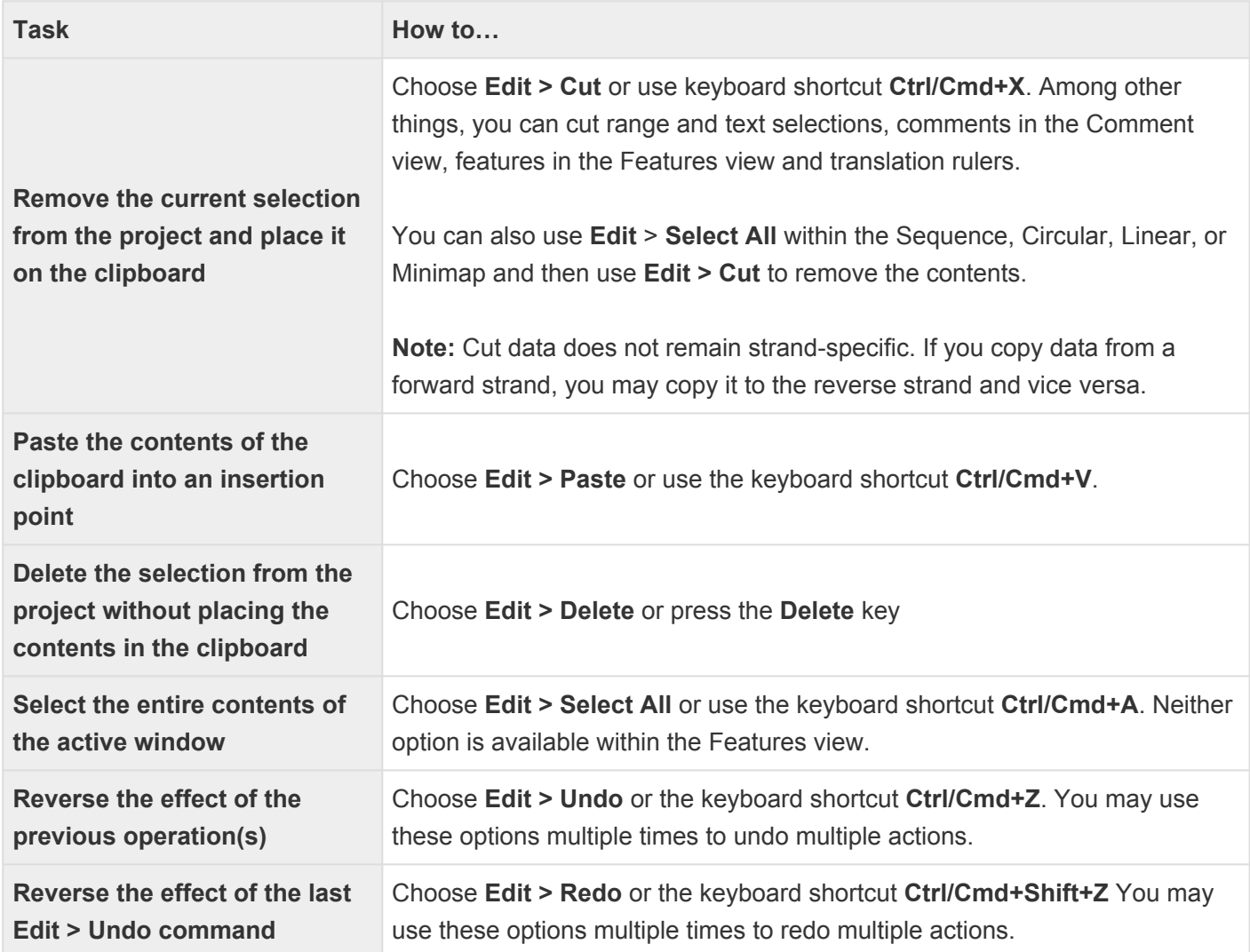

## **Supported file types**

For a list of file formats supported by this DNASTAR product, please see the [File Formats](http://www.dnastar.com/t-fileformats.aspx) page of our website.

### **IUPAC codes**

#### **IUPAC codes for amino acids:**

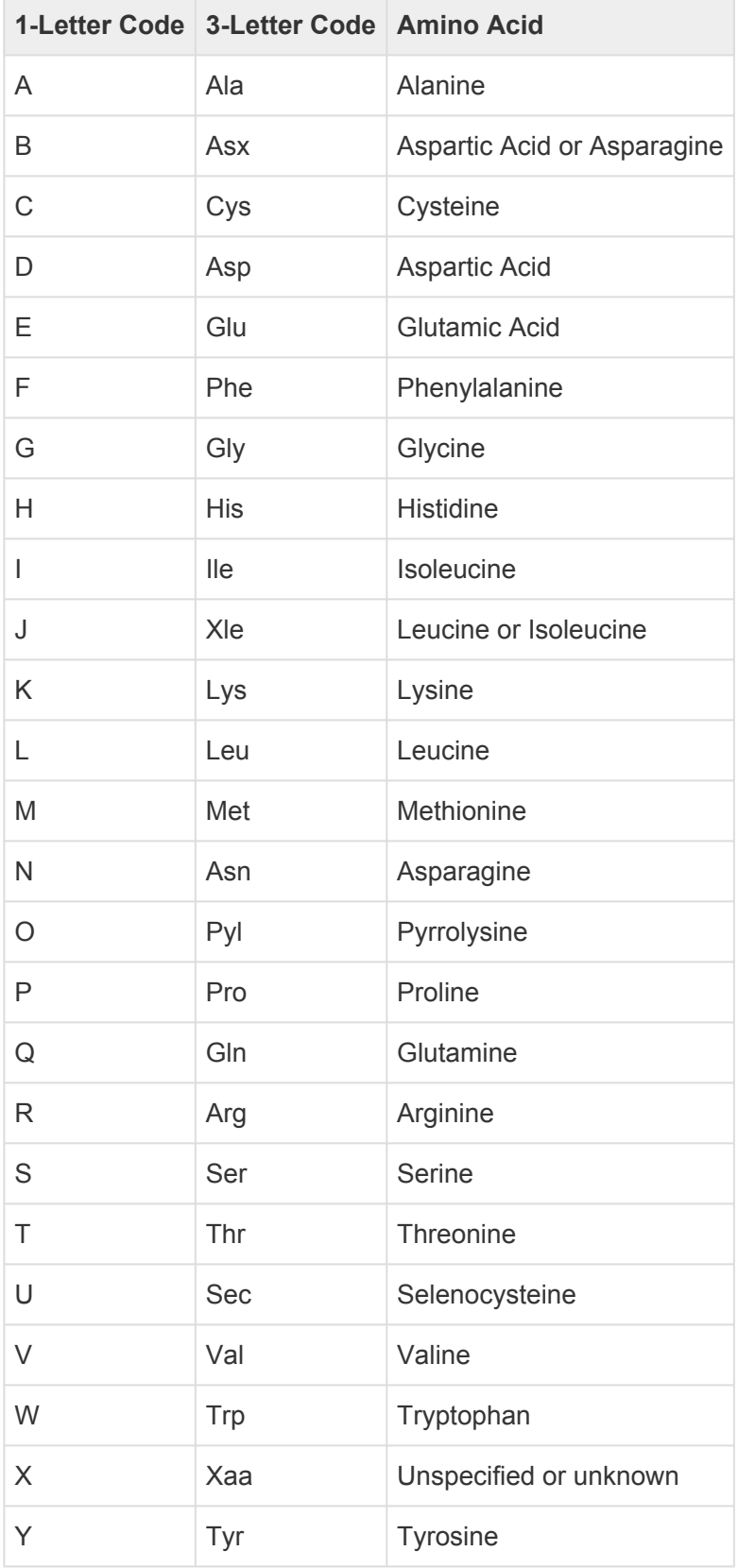

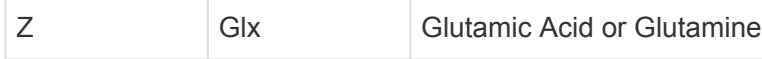

#### **IUPAC codes for nucleotides:**

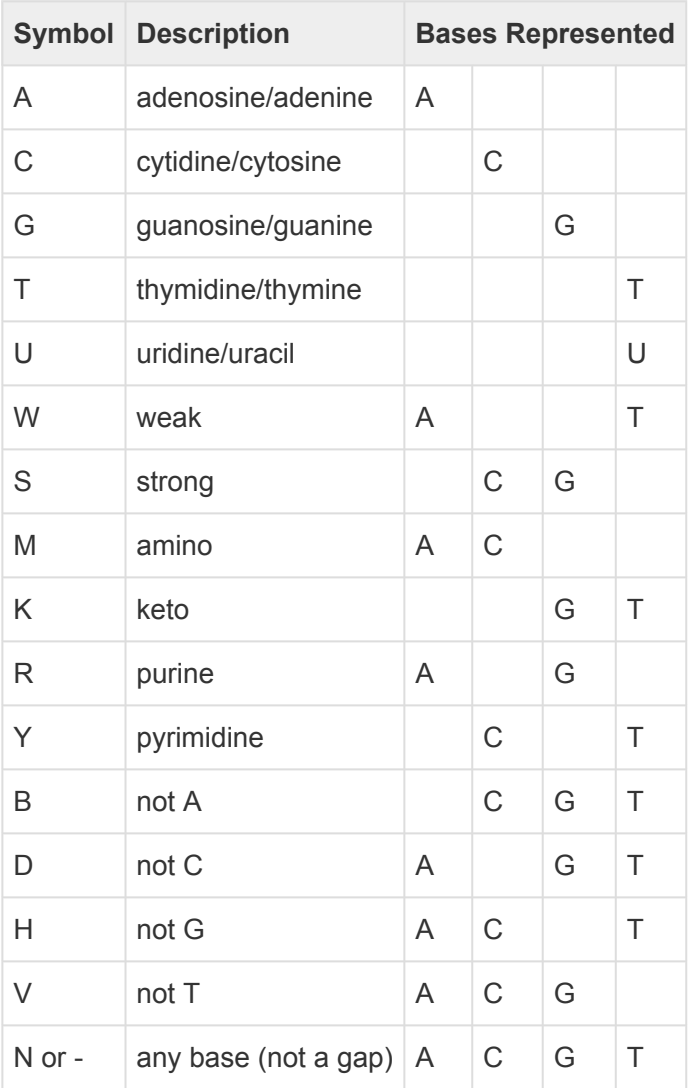

The non-standard nucleotide codes "I" (Inosine) or "X" (xanthine) are not supported. **\***

# **Turn off usage logging**

By default, [usage logging](http://www.dnastar.com/t-about-legal.aspx#usage) is enabled. To opt out of usage logging, launch the DNASTAR Navigator and go to **View > Preferences > Lasergene** (Win) or **DNASTAR Navigator > Preferences > Lasergene** (Mac). Uncheck the box and click **Apply** and then **OK**.

### **Troubleshoot the error "A different version is running"**

If you receive the error "A different version of Lasergene is running" when you try to launch a Lasergene application, but another version of Lasergene actually isn't running, there may be a lingering .state file from another version that needs to be deleted.

The solution is to locate and delete files named *STARDM\*.state*, …where '\*' represents the version number.

These files may exist in the following directories:

#### Windows 7 and Windows 8:

- *C:\Users\username\AppData\Local\DNASTAR\DataManager*
- *C:\ProgramData\DNASTAR\DataManager*

#### Macintosh:

- *Hard Drive:Library:Preferences:DNASTAR:DataManager*
- *Hard Drive:Users:username:Library:Preferences:DNASTAR:DataManager*

If you find any of the *.state* files listed above, delete them. Once the files are deleted, the error should no longer appear.

### **Installed Lasergene file locations**

The following file names use 'x' to represent the version number.

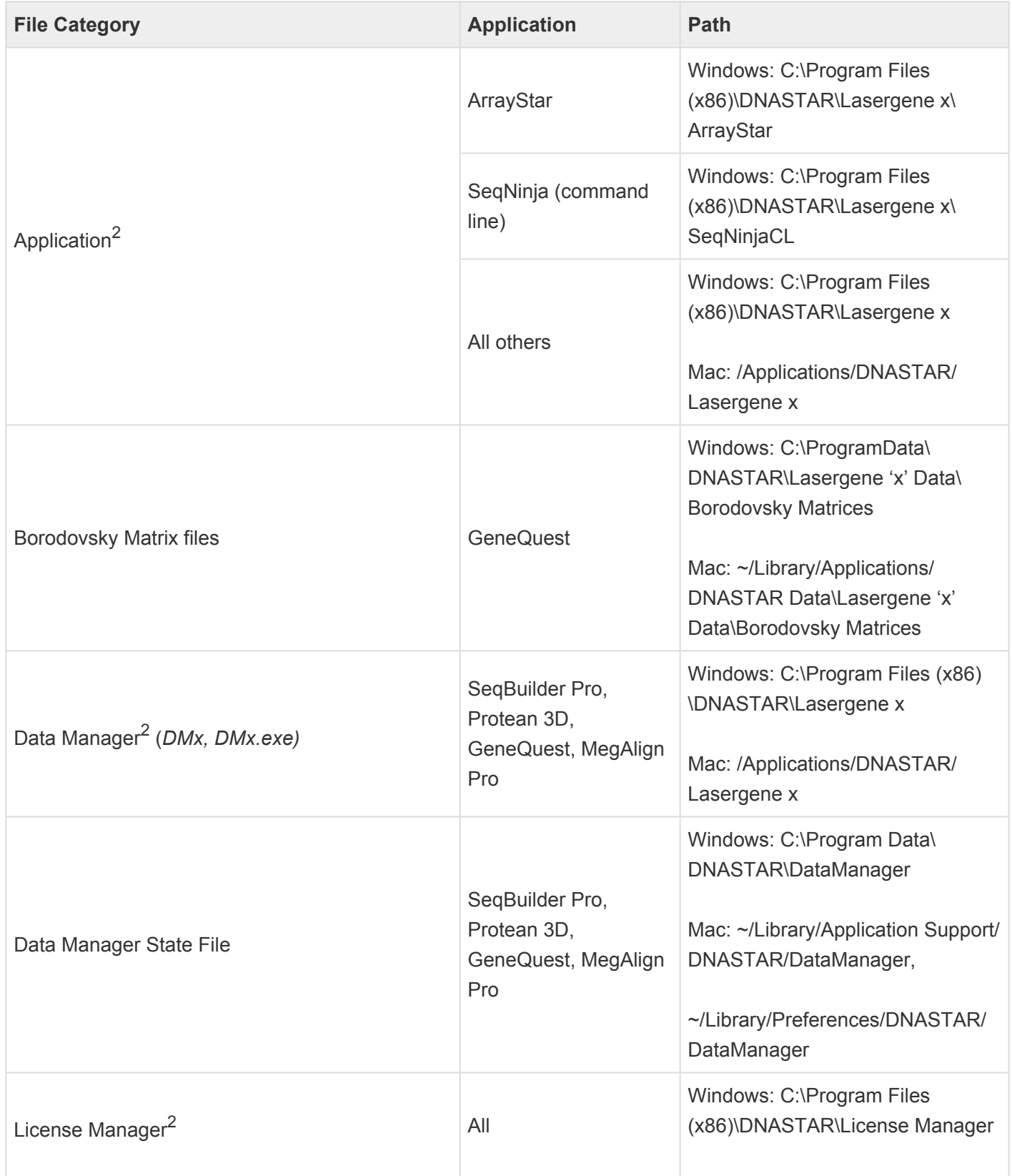

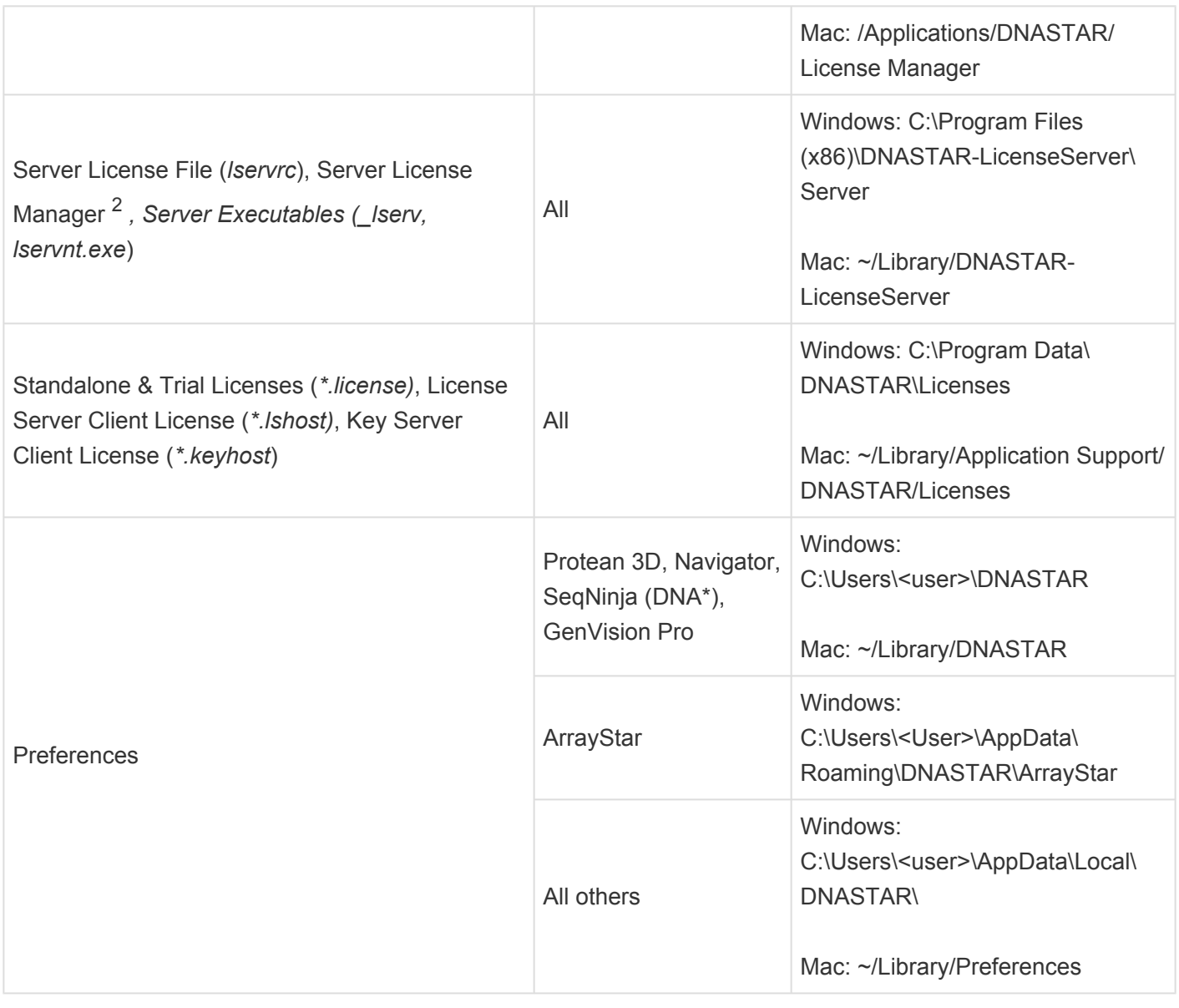

AppData is a hidden folder in Windows. To unhide the folder, go to **Organize > Folder** and **\* Search Options > View > Show Hidden files and folders**.

## <span id="page-135-0"></span>**Research references**

Bolshow A, McNamara P, Harrington RE and Trifonov EN (1991). "Curved DNA without A-A: Experimental estimation of all 16 DNA wedge angles." Proc. Natl. Acad. Sci. 88: 2312-2316. [View on PubMed.](https://www.ncbi.nlm.nih.gov/pubmed/2006170)

Frier SM et al. (1986). "Improved free-energy parameters for predictions of RNA duplex stability." Proc. Natl. Acad. Sci. 83: 9373-9377.

Lukashin A and Borodovsky M (1998). "GeneMark.hmm: new solutions for gene finding." NAR Vol. 26, No. 4, pp. 1107-1115.

Trifonov EN and Sussman JL (1980). "The pitch of chromatin DNA is reflected in its nucleotide sequence." Proc. Natl. Acad. Sci. 77: 3816-3820.